# Jednostka VTH

Instrukcja obsługi

**V1.1.0** 

#### **Obowiązkowe działania na rzecz bezpieczeństwa cybernetycznego**

#### **1. Zmieniaj hasła i używaj silnych haseł:**

Głównym powodem hakowania systemów są słabe lub domyślne hasła. Zaleca się natychmiastową zmianę domyślnych haseł i, gdy tylko jest to możliwe, wybranie silnego hasła. Silne hasło powinno składać się z co najmniej 8 znaków i kombinacji znaków specjalnych, cyfr oraz wielkich i małych liter.

#### **2. Aktualizacja oprogramowania**

Zgodnie ze standardową procedurą zalecamy aktualizowanie oprogramowania wewnętrznego rejestratora NVR, DVR i kamery IP, aby zapewnić, że system posiada najnowszą wersję oprogramowania wraz z najnowszymi zmianami i poprawkami dotyczącymi bezpieczeństwa.

#### **Zalecenia dodatkowe mające na celu poprawę bezpieczeństwa w sieci**

#### **1. Regularnie zmieniaj hasła**

Regularnie zmieniaj dane uwierzytelniające na swoich urządzeniach, aby mieć pewność, że dostęp do systemu mają tylko autoryzowani użytkownicy.

#### **2. Zmień domyślne porty HTTP i TCP:**

● Zmieniaj domyślne porty HTTP i TCP dla systemów. Są to dwa porty używane do

komunikacji i zdalnego przeglądania kanałów wideo.

● Porty te można zmienić na dowolny zestaw liczb od 1025 do 65535. Unikanie korzystania z domyślnych portów zmniejsza ryzyko, że osoby z zewnątrz będą mogły odgadnąć, z których portów korzystasz.

#### **3. Włącz HTTPS / SSL:**

Skonfiguruj certyfikat SSL, aby włączyć protokół HTTPS. Spowoduje to zaszyfrowanie całej komunikacji między urządzeniami a rejestratorem.

#### **4. Włącz filtr IP:**

Włączenie filtru IP zablokuje dostęp do systemu wszystkim, oprócz tych z określonymi adresami IP.

#### **5. Zmień hasło ONVIF:**

W przypadku starszego firmware'u kamery IP, hasło ONVIF nie zmienia się po zmianie danych logowania. Należy albo zaktualizować oprogramowanie kamery do najnowszej wersji, albo ręcznie zmienić hasło ONVIF.

#### **6. Przekaż tylko potrzebne porty:**

Zalecenia dotyczące cyberbezpieczeństwa II

● Przekaż tylko te porty HTTP i TCP, których potrzebujesz. Nie należy przekierowywać ogromnego zakresu do urządzenia. Nie zmieniaj statusu DMZ adresu IP urządzenia.

● Nie trzeba przekazywać żadnych portów dla poszczególnych kamer, jeśli wszystkie są podłączone do rejestratora na miejscu; potrzebny jest tylko NVR.

#### **7. Wyłącz automatyczne logowanie w systemie SmartPSS:**

Osoby używające SmartPSS do przeglądania swojego systemu oraz na komputerze używanym przez wiele osób powinny wyłączyć automatyczne logowanie. Dodaje to warstwę bezpieczeństwa, ograniczającą dostępu do systemu użytkownikom bez odpowiednich uprawnień.

#### **8. Użyj innej nazwy użytkownika i innego hasła dla SmartPSS:**

W przypadku naruszenia bezpieczeństwa twojego konta w mediach społecznościowych, banku, e-maila, itp. należy uniknąć sytuacji, gdy ktoś wejdzie w posiadanie haseł i zaloguje się nimi do systemu nadzoru wideo. Użycie innej nazwy użytkownika i hasła w systemie bezpieczeństwa utrudni innym odgadnięcie danych logowania do twojego systemu.

#### **9. Ogranicz funkcje kont gości:**

Jeśli system jest skonfigurowany dla wielu użytkowników, upewnij się, że każdy użytkownik ma prawa tylko do tych funkcji, których musi używać do wykonywania swojej pracy.

#### **10. UPnP:**

● UPnP automatycznie spróbuje przekierować porty w routerze lub modemie. Zwykle byłoby to wskazane. Jeśli jednak system automatycznie przekieruje porty i pozostawione zostaną domyślne dane logowania, do sytemu mogą zalogować się niepożądani użytkownicy.

● Jeśli ręcznie przekierowałeś porty HTTP i TCP w routerze / modemie, funkcja ta powinna niezależnie zostać wyłączona. Wyłączenie funkcji UPnP jest zalecane, gdy nie jest ona wykorzystywana w rzeczywistych aplikacjach.

### **11. SNMP:**

Wyłącz SNMP, jeśli go nie używasz. Jeśli używasz SNMP, powinieneś robić to tylko tymczasowo, wyłącznie w celach śledzenia i testowania.

### **12. Multicast:**

Funkcja Multicast służy do współdzielenia strumieni wideo pomiędzy dwoma rejestratorami. Obecnie nie są znane żadne problemy związane z Multicastem, ale jeśli nie korzystasz z tej funkcji, jej wyłączenie może zwiększyć bezpieczeństwo sieci.

#### **13. Sprawdź Dziennik:**

Jeśli podejrzewasz, że ktoś uzyskał nieautoryzowany dostęp do twojego systemu, możesz sprawdzić dziennik systemu. Dziennik systemu pokaże, które adresy IP zostały użyte do zalogowania się do systemu i co zostało udostępnione.

#### **14. Fizycznie zablokuj urządzenie:**

Zalecenia dotyczące cyberbezpieczeństwa III

W optymalnym scenariuszu należy całkowicie zapobiec nieautoryzowanemu fizycznemu dostępowi do systemu. Najlepszym sposobem na osiągnięcie tego jest zainstalowanie rejestratora w skrytce, zamykanej szafie serwerowej lub w pomieszczeniu zmaykanym na klucz.

#### **15. Podłącz kamery IP do portów PoE z tyłu NVR:**

Kamery podłączone do portów PoE z tyłu NVR są odizolowane od świata zewnętrznego i nie można uzyskać do nich bezpośredniego dostępu.

### **16. Odizoluj NVR i sieć kamer IP**

Sieć, w której znajduje się NVR i kamera IP, nie powinna być tą samą siecią co publiczna sieć komputerowa. Zapobiegnie to dostępowi osób odwiedzających lub niepożądanych do tej samej sieci, której do prawidłowego funkcjonowania wymaga system bezpieczeństwa.

# System cyfrowy

Cyfrowa sieć systemowa składa się z dwóch typów:

l VTH pobiera zasilanie z przełącznika podłogowego PoE, jak pokazano na rysunku 3-2.

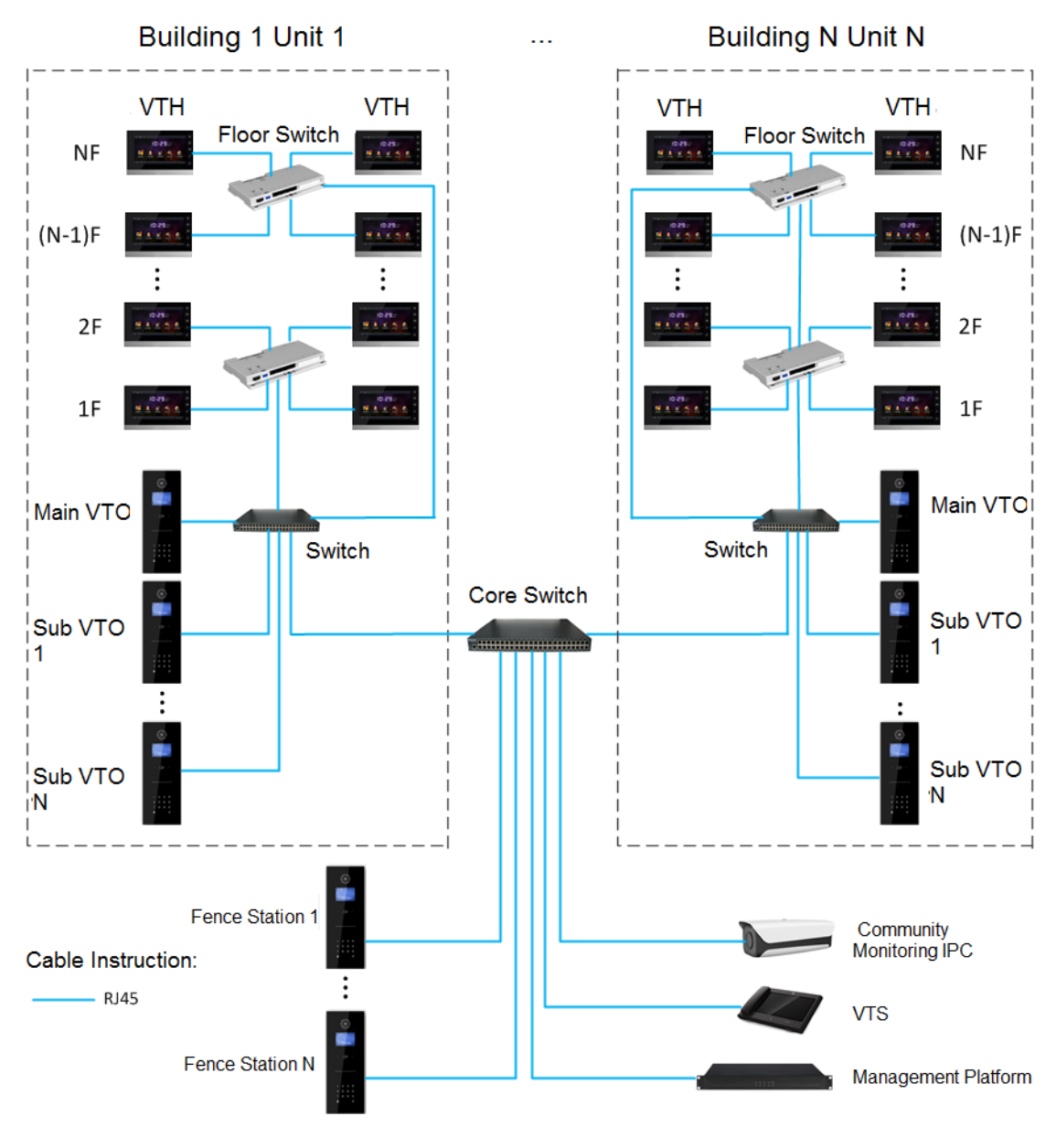

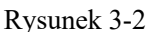

l VTH pobiera zasilanie z niezależnego źródła, jak pokazano na rysunku 3-3.

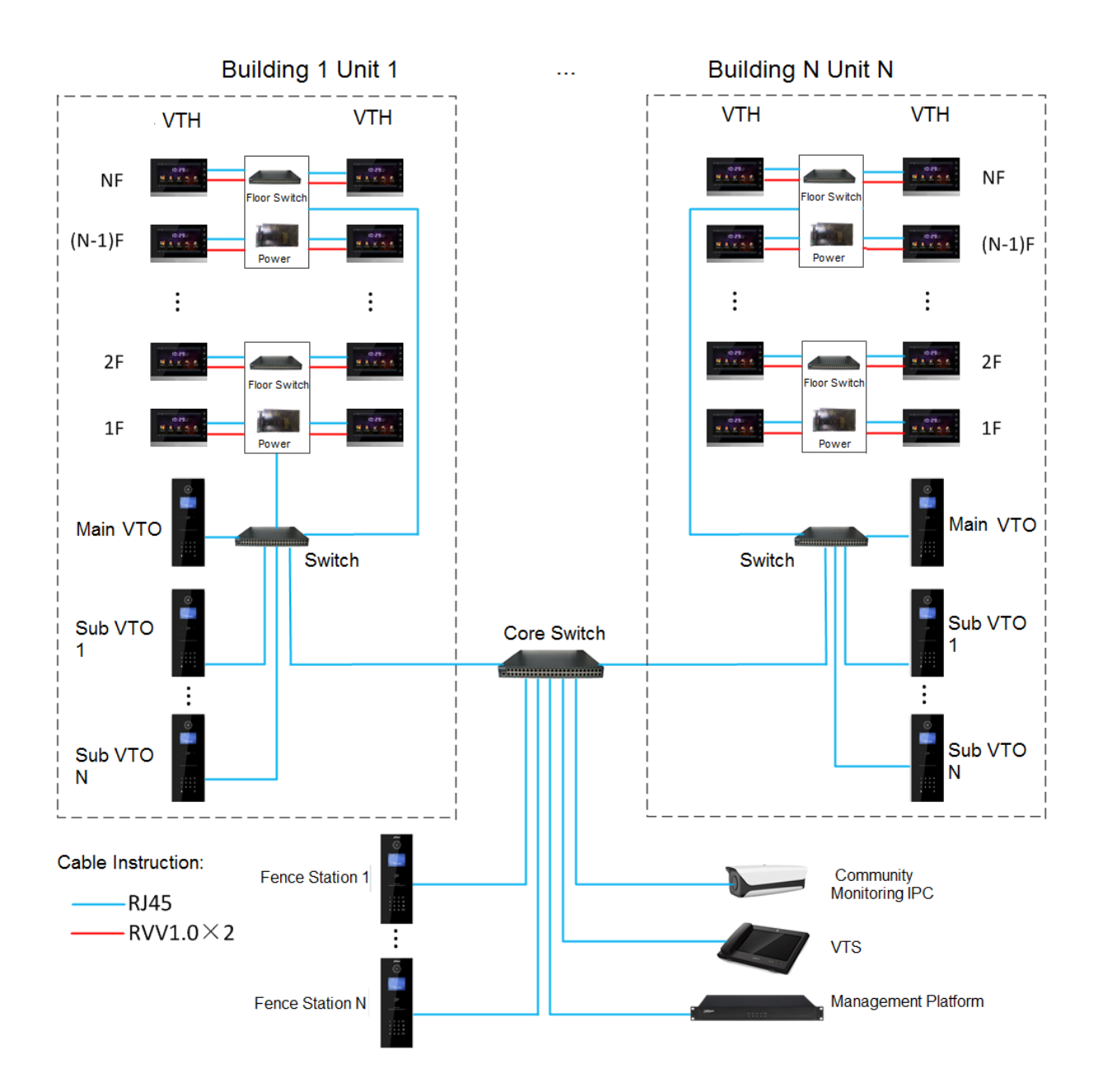

Rysunek 3-3

# Schemat instalacji

Schemat instalacji VTH pokazano na rysunku 4-1 Proszę zainstalować VTH w następujących krokach.

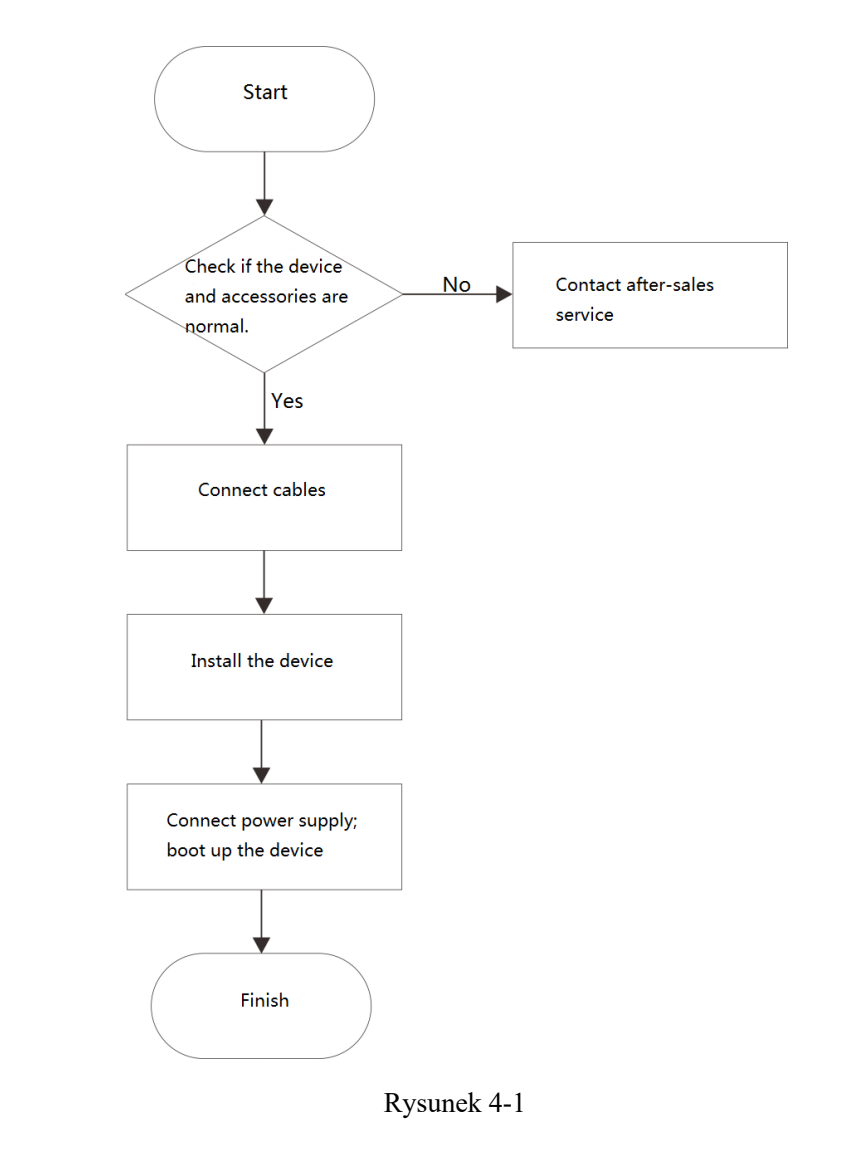

 $\Box$ 

- l Sposób podłączenia kabla znajduje się w rozdziale "2.2 Port na panelu tylnym".
- l Informacje na temat instalacji urządzenia znajdują się w rozdziale "4.4 Instalacja urządzenia".

# Kontrola w momencie otrzymania

Należy przeprowadzić kontrolę urządzenia w chwili jego otrzymania. W przypadku jakichkolwiek problemów prosimy o kontakt z naszym serwisem posprzedażowym.

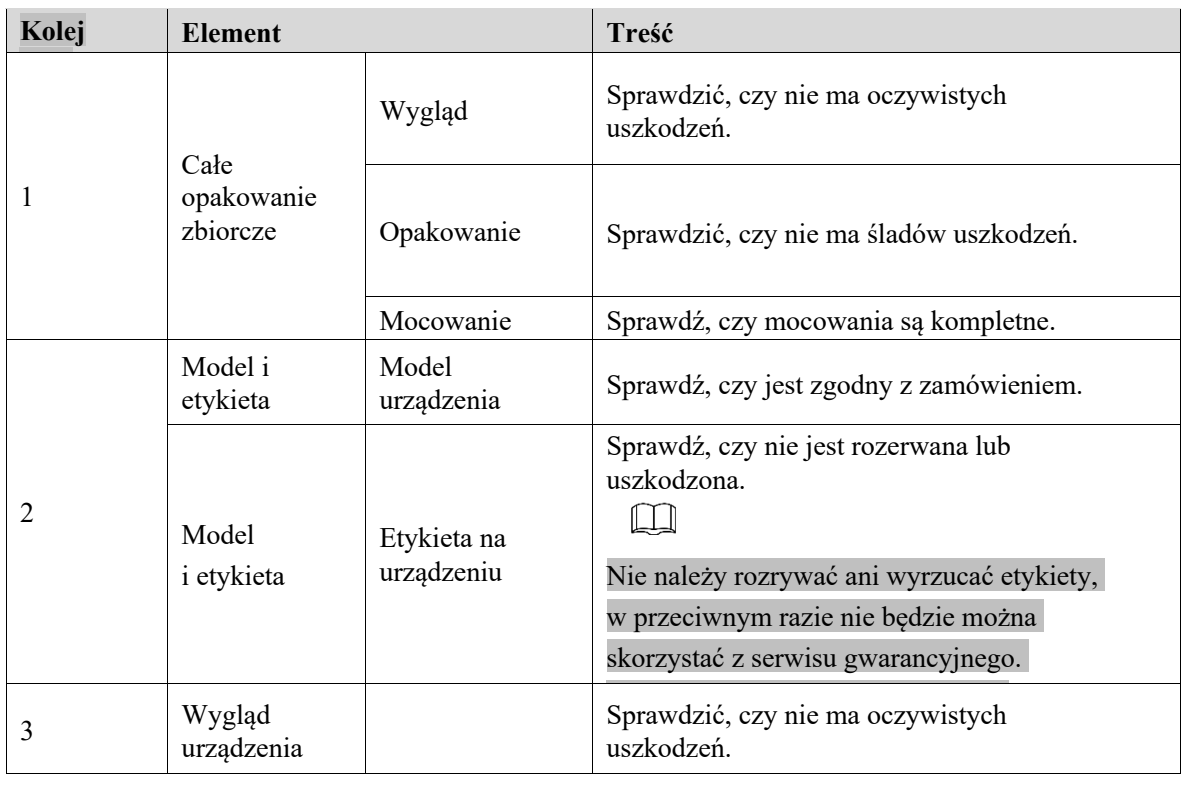

### Tabela 4-1.

# Wymagania dotyczące instalacji

- Nie należy instalować VTH w złych warunkach, takich jak kondensacja, wysoka temperatura, zapylenie, w środowisku sprzyjającym korozji i w warunkach bezpośredniego nasłonecznienia.
- l Instalację techniczną i usuwanie usterek należy powierzyć profesjonalnemu zespołowi. W przypadku awarii urządzenia proszę nie demontować i nie dokonywać samowolnych napraw.

# Instalacja urządzenia

Proponuje się, aby wysokość punktu centralnego urządzenia wynosiła 1,4 cm.~1,6 cm nad ziemią.

# Montaż do powierzchni

Bezpośrednio zamontować urządzenie na ścianie za pomocą uchwytu, który pasuje do wszystkich typów urządzeń.

Posłużmy się przykładem "VTH1550CH".

Wywiercić otwory w ścianie zgodnie z położeniem otworów w uchwycie. Uchwyt montażowy zamocować bezpośrednio do ściany za pomocą śrub.

Urządzenie należy umieścić w uchwycie montażowym od góry do dołu.

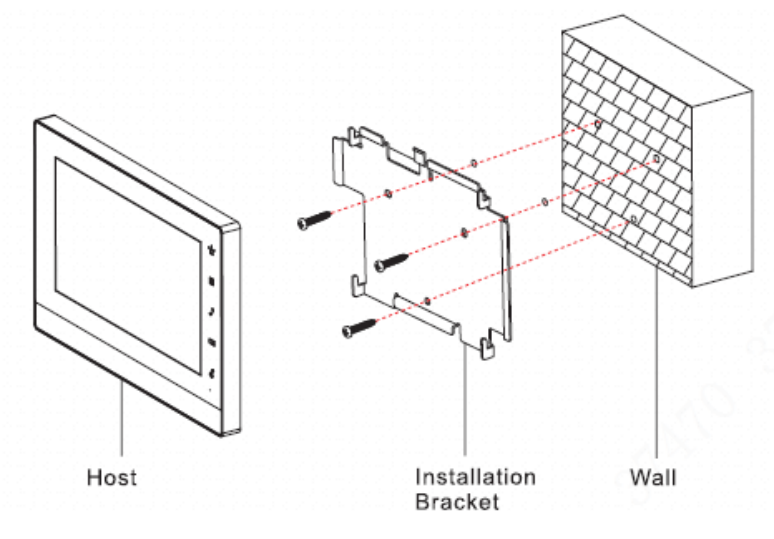

#### Rysunek 4-2

# Instalacja z wykorzystaniem puszki typu 86

Zamontować urządzenie na ścianie z wykorzystaniem puszki typu 86, która pasuje do wszystkich typów urządzeń. Np. "VTH1560B/BW"

- Krok 1 Zamocować puszkę typu 86 na ścianie na odpowiedniej wysokości.
- Krok 2 Przymocować wkrętami wspornik montażowy do puszki 86.
- Krok 3 Urządzenie należy umieścić w uchwycie montażowym od góry do dołu.

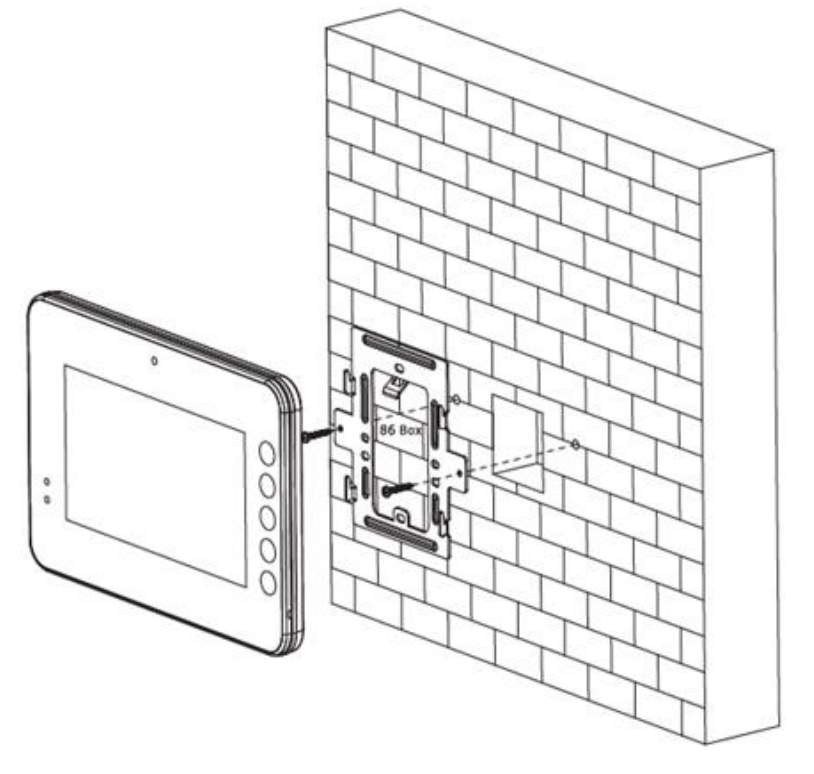

Rysunek 4-3

# Montaż stojaka biurkowego z uchwytem

Zainstaluj urządzenie na biurku za pomocą uchwytu, który pasuje tylko do słuchawki VTH. Posłużmy się przykładem "VTH5221E-H".

- Krok 1 Za pomocą dwóch śrub M3×6 z łbem stożkowym z gniazdem krzyżowym, dokręć metalowy wspornik do dwóch górnych nakrętek wspornika biurkowego.
- Krok 2 Przewód należy podłączyć zgodnie z rysunkiem 2-10.
- Krok 3 Po podłączeniu przewodów należy przeprowadzić przewód przez gniazdo w tylnej lub dolnej części uchwytu biurkowego.
- Krok 4 Umieść słuchawkę VTH wzdłuż szczeliny w górnej części metalowego uchwytu i zamontuj ją w uchwycie.

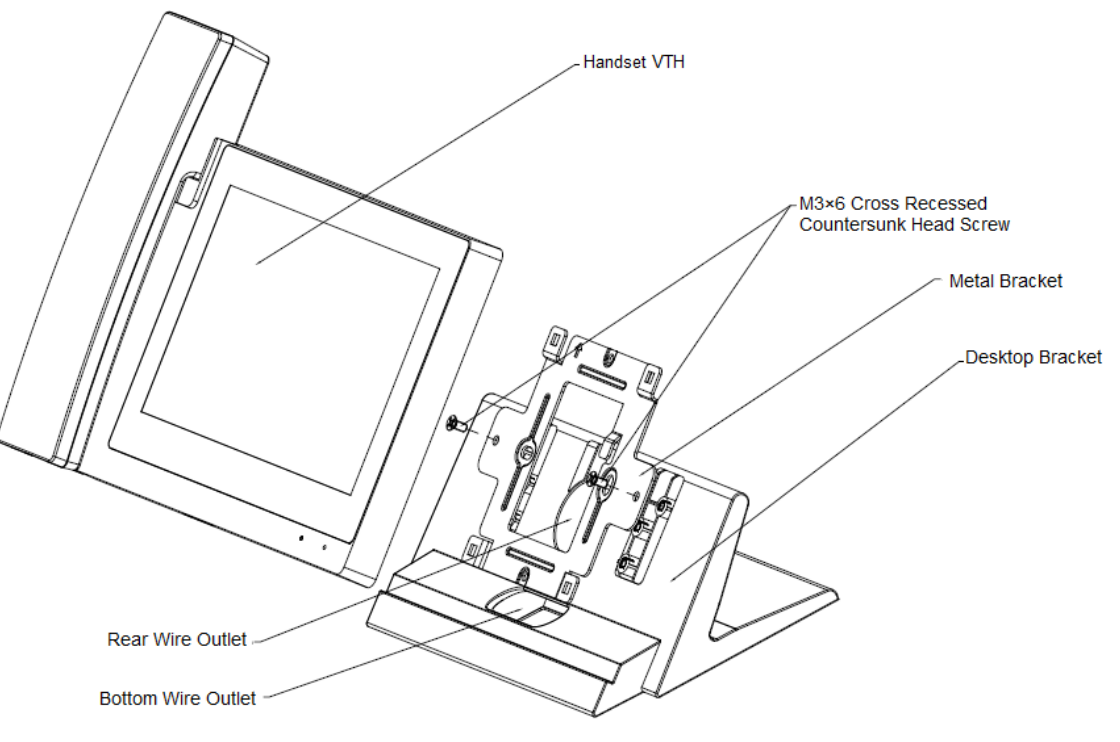

Rysunek 4-4

# Debugowanie

# urządzenia

Przeprowadzenie debugowania w celu zapewnienia, że po instalacji urządzenie może realizować podstawowe funkcje obejmujące dostęp do sieci, wywoływanie i monitorowanie. Przed rozpoczęciem debugowania należy sprawdzić, czy poniższe prace zostały zakończone.

- Sprawdź, czy nie ma zwarcia lub otwartego obwodu. Włączyć zasilanie urządzenia dopiero po potwierdzeniu, że obwód działa prawidłowo.
- Przygotować IP i nr każdego VTO i VTH.
- Sprawdzić wdrożenie serwera SIP.

# Ustawienia debugowania

- Urządzenie powinno być stosowane z systemem SIP VTO. Niniejsza instrukcja przytacza "Jednostkę VTO" jako przykład. W przypadku innych typów VTO należy zapoznać się z odpowiednimi instrukcjami obsługi.
- Ustawić informacje o VTO i VTH w interfejsie WWW każdego VTO, ustawić informacje o VTH, sieci i VTO na każdym VTH, a tym samym przygotować funkcjonalność wideo interkomu.

# Ustawienia VTO

# Inicjalizacja

Przy pierwszym użyciu zmienić hasło logowania.

### $\Box$

Proszę upewnić się, że domyślne adresy IP komputerów PC oraz VTO znajdują się w tym samym segmencie sieci. Domyślny adres IP VTO to 192.168.1.110.

Krok 1 Podłączyć zasilanie do VTO i uruchomić.

Krok 2 Wprowadzić domyślny adres IP VTO w pasku adresu przeglądarki na komputerze. System wyświetla interfejs "Device Ini", jak pokazano na rysunku 5-1.

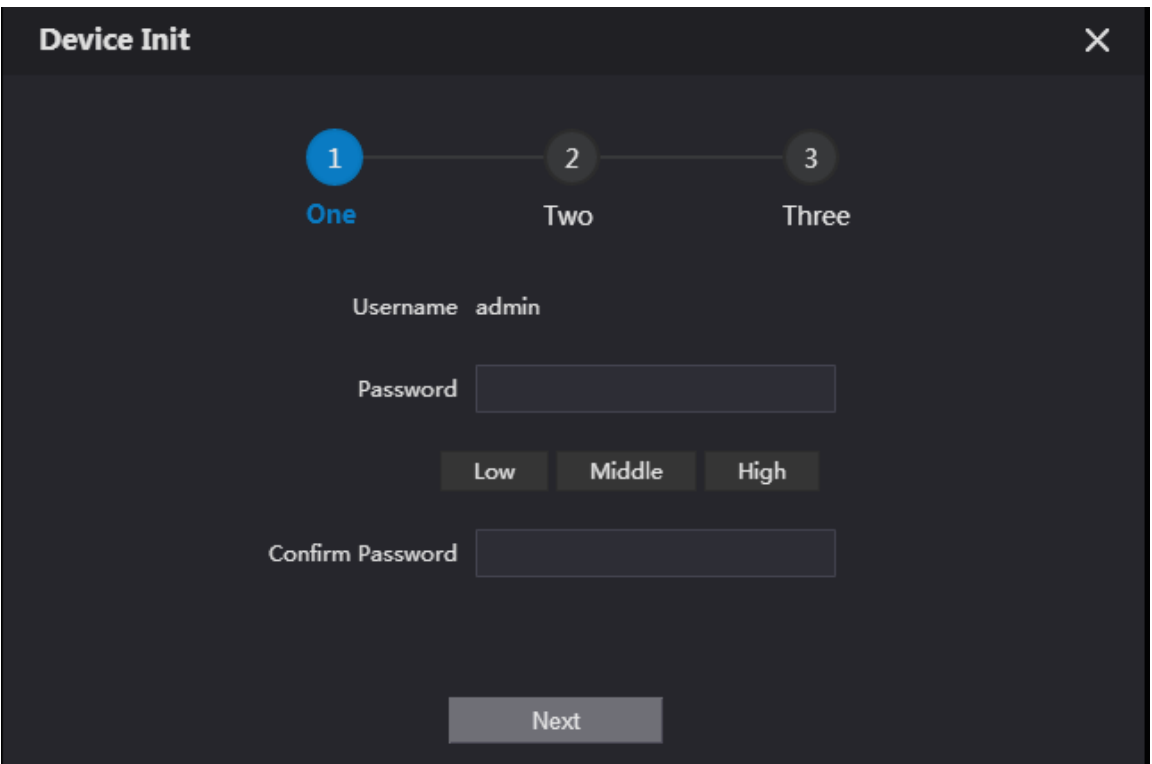

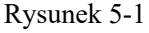

- Krok 3 Wprowadź "Password" i "Confirm Password", a następnie kliknij "Next". System wyświetla krok 2, jak pokazano na rysunku 5-2.
	- $\square$

Hasło to służy do logowania się do interfejsu WEB. Składa się ono z co najmniej 8 znaków i zawiera co najmniej dwa rodzaje liczb, liter i symboli.

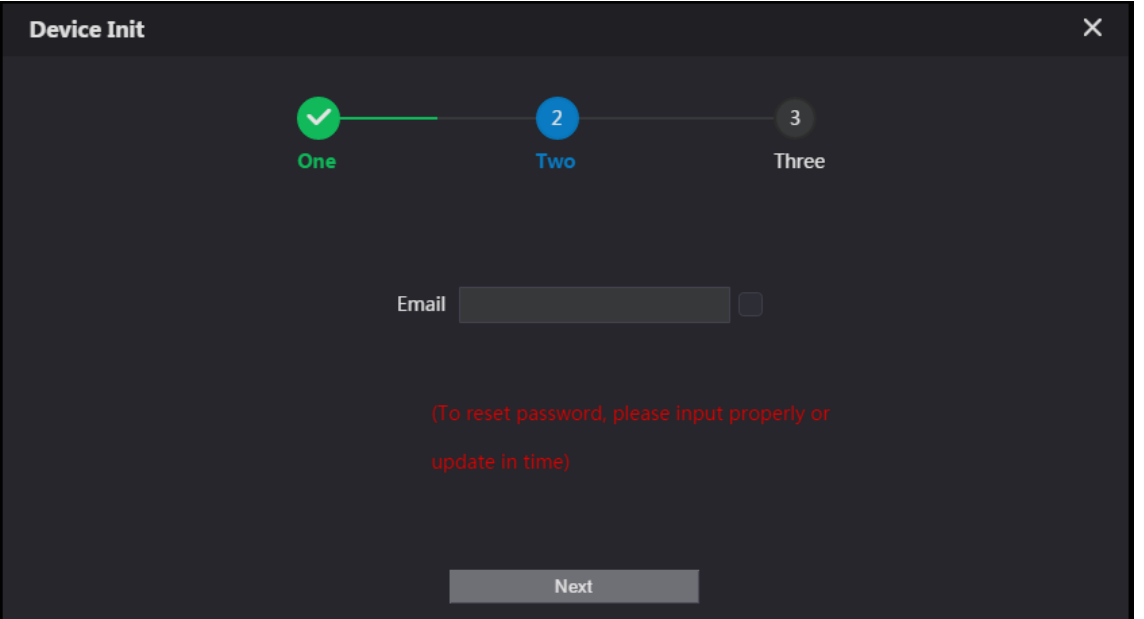

#### Rysunek 5-2

Krok 4 Wybierz "Email" i wpisz swój adres e-mail. Ten adres e-mail używany jest do resetowania hasła, dlatego zaleca się jego ustawienie.

Krok 5 Kliknij Next. System wyświetla interfejs "OK", jak pokazano na rysunku 5-3, i pokazuje "Success".

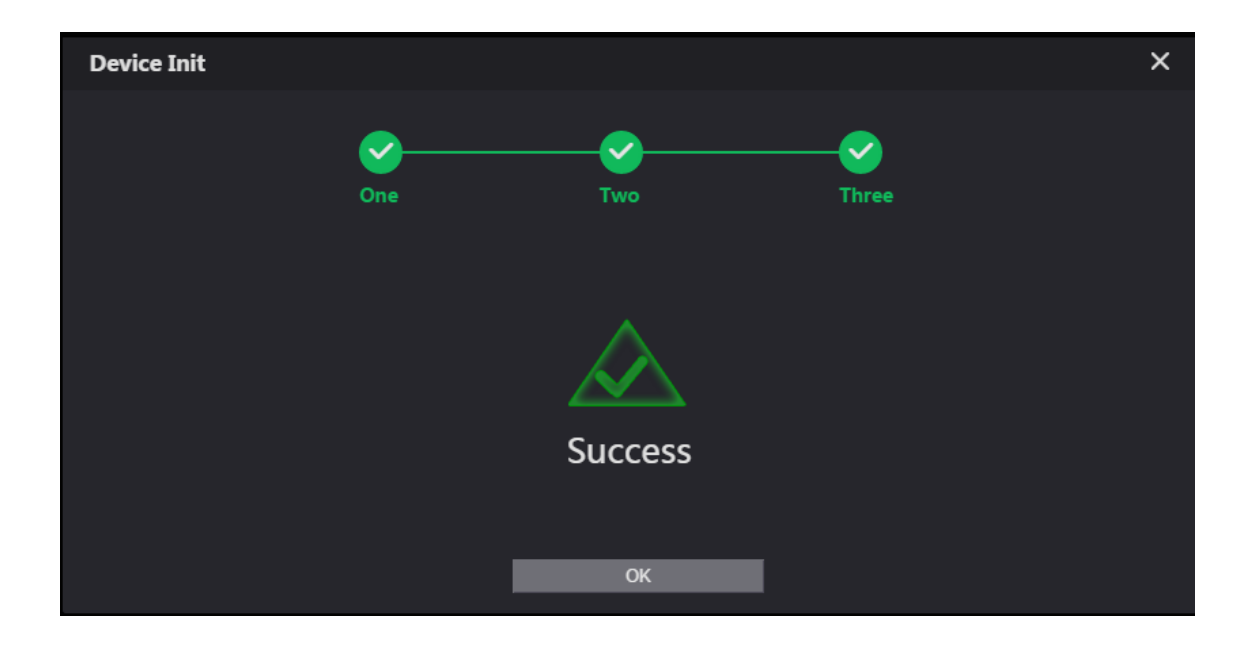

Rysunek 5-3

Krok 6 Kliknij OK. System wyświetla interfejs logowania, jak pokazano na rysunku 5-4.

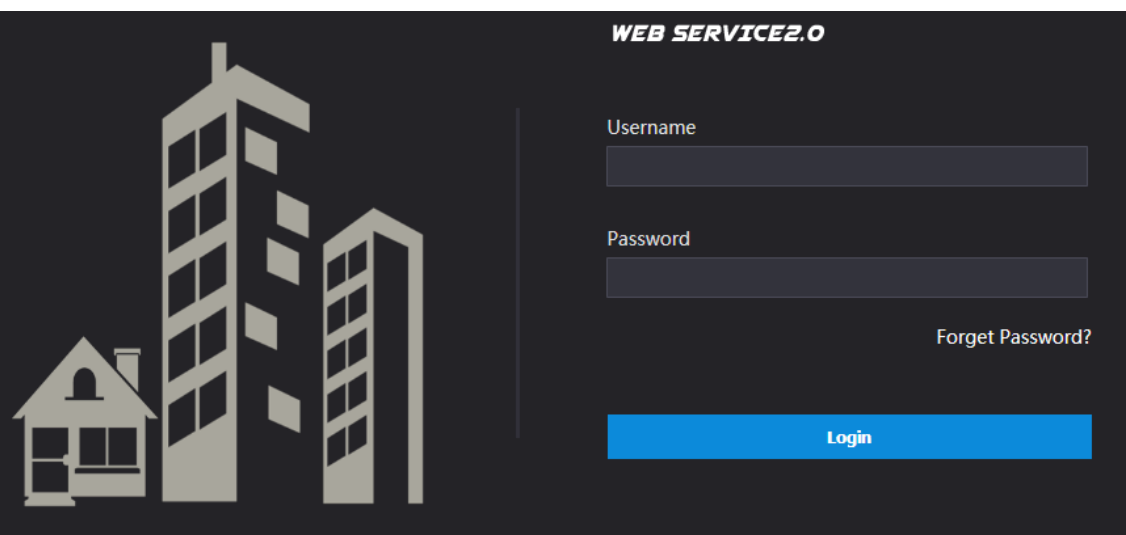

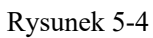

Krok 7 Wpisz nazwę użytkownika i hasło, a następnie kliknij "Login". Zaloguj się do interfejsu WEB urządzenia.

 $\Box$ 

- $\bullet$  Domyślna nazwa użytkownika to admin.
- $\bullet$  Hasło jest takie jakie zostało ustawione podczas inicjalizacji.

# Konfiguracja sieci

Zmień adres IP VTO zgodnie z potrzebą.

Krok 1 Wybierz Network Setting > Basic.

System wyświetla interfejs "TCP/IP", jak pokazano na rysunku 5-5.

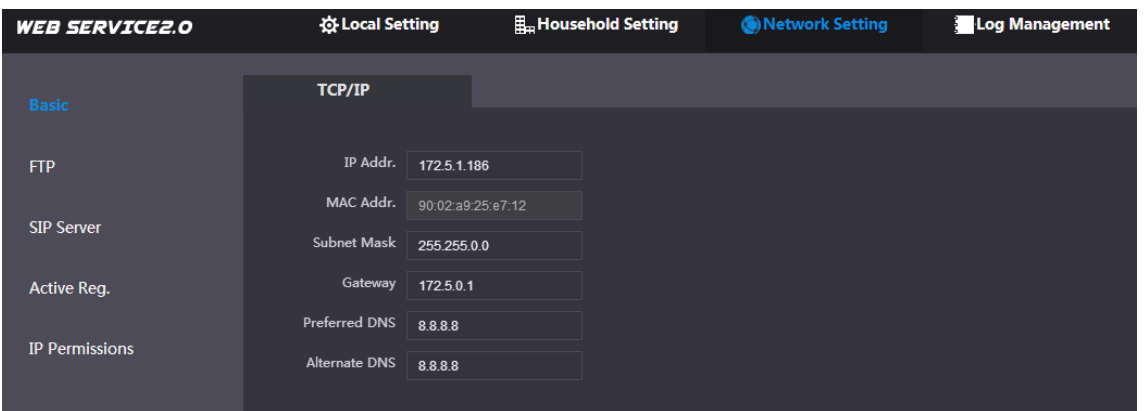

### Rysunek 5-5

- Krok 2 Wprowadź planowany "Adres IP", "Maskę podsieci" i "Bramę domyślną", a następnie kliknij "OK". Po wprowadzeniu zmian, VTO automatycznie uruchamia się ponownie, a interfejs webowy może wyświetlić dwa następujące scenariusze.
	- Jeżeli komputer znajduje się w planowanym segmencie sieci, interfejs webowy automatycznie przejdzie do nowego interfejsu logowania IP.
	- Jeśli komputer PC nie znajduje się w planowanym segmencie sieci, nie uda się wyświetlić strony internetowej. Proszę dodać PC do planowanego segmentu sieci i ponownie zalogować się do interfejsu WEB.

### Ustawienie typu systemu

Domyślnym typem systemu jest system analogowy i powinien zostać zmieniony na TCP/IP. W przeciwnym razie nie uda się poprawnie podłączyć VTH.

Wybierz Local Setting > Basic.

System wyświetla interfejs "Device Properties" jak pokazano na rysunku 5-6.

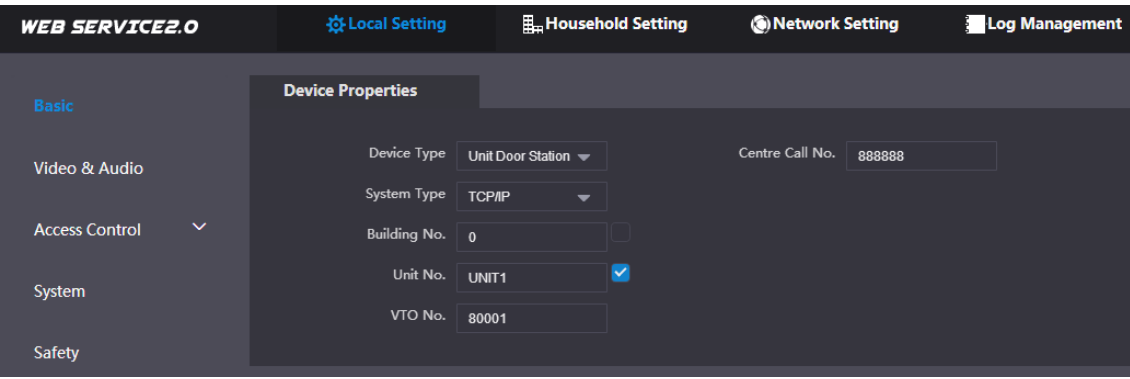

Rysunek 5-6

- Krok 2 Wybierz "TCP/IP" jako typ systemu.
- Krok 3 Kliknij "OK", aby zapisać konfigurację.

Uruchom ponownie urządzenie ręcznie lub odczekaj, aż urządzenie uruchomi się automatycznie, a ustawienia zaczną obowiązywać.

## Ustawienie typu serwera

Można wybrać typ serwera, który zarządza wszystkimi urządzeniami VTO.

Krok 1 Wybierz opcję Nettwork Setting > SIP Server.

System wyświetla interfejs "SIP Server", jak pokazano na rysunku 5-7.

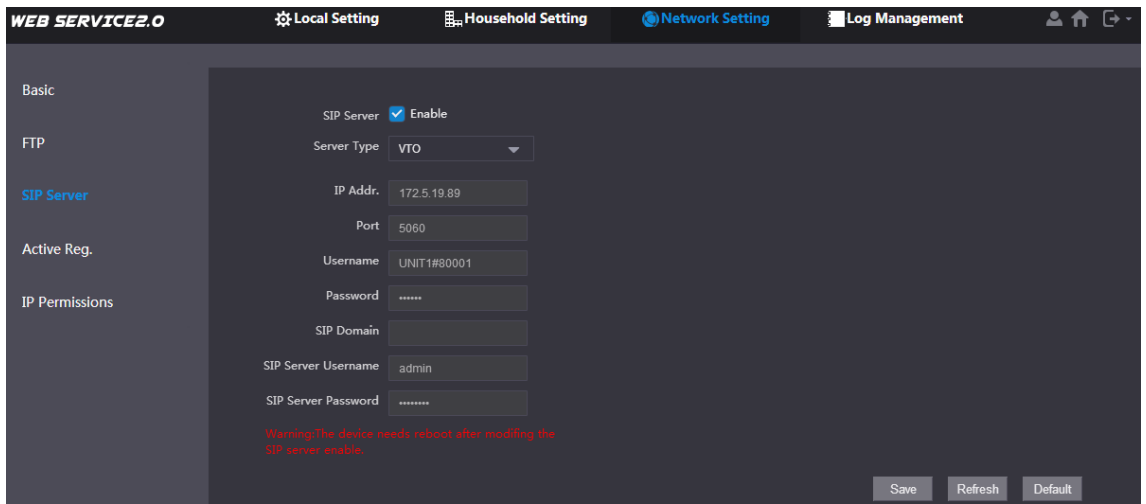

Rysunek 5-7

Krok 2 Wybierz typ serwera.

- "VTO". Dotyczy to scenariusza, w którym jest tylko jedna jednostka. • Gdy niniejsze VTO lub inne VTO działa jako serwer SIP, ustaw "Server Type" jako
- Gdy platforma (np. Express/DSS) działa jako serwer SIP, wybierz ustaw "Server Type" jako "Express/DSS". Dotyczy to scenariusza, który zakłada wiele budynków lub wiele jednostek.

## Konfiguracja serwera SIP

Skonfiguruj informacje o serwerze SIP.

Krok 1 Wybierz opcję Nettwork Setting > SIP Server.

System wyświetla interfejs "SIP Server", jak pokazano na rysunku 5-8.

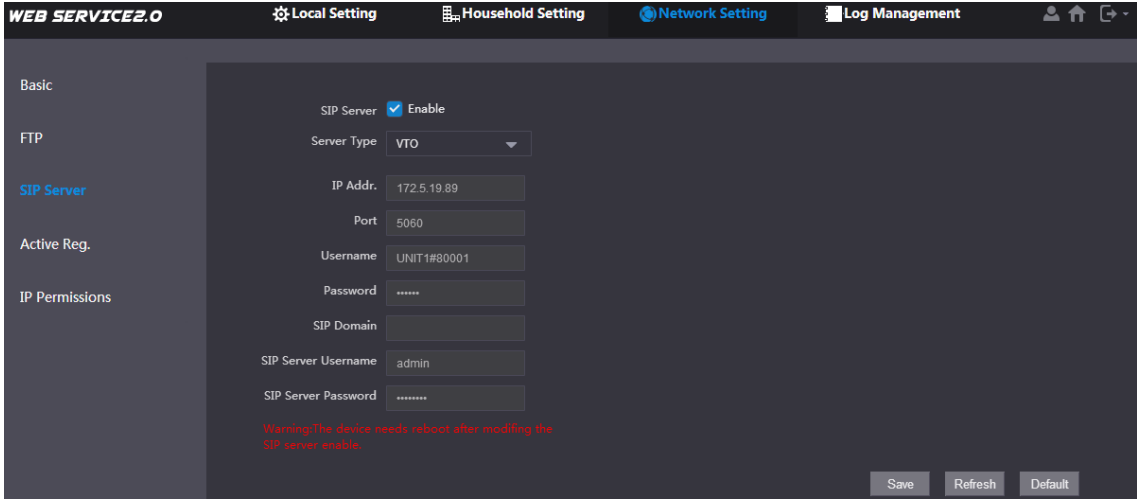

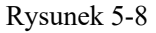

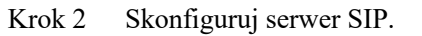

• VTO działa jako serwer SIP.

Wybierz "Enable", a następnie kliknij "OK", aby zapisać konfigurację. VTO restartuje się automatycznie, a interfejs webowy wyświetla interfejs logowania.

Jeśli VTO, z którym następuje połączenie nie nie jest skonfigurowany jako serwer SIP, nie zaznaczaj pola wyboru **Enable** przy **SIP Server,** w przeciwnym razie połączenie zostanie przerwane.

• Inny VTO działa jako serwer SIP.

Ustaw parametry według tabeli 5-1 i kliknij "OK". VTO restartuje się automatycznie, a interfejs webowy wyświetla interfejs logowania.

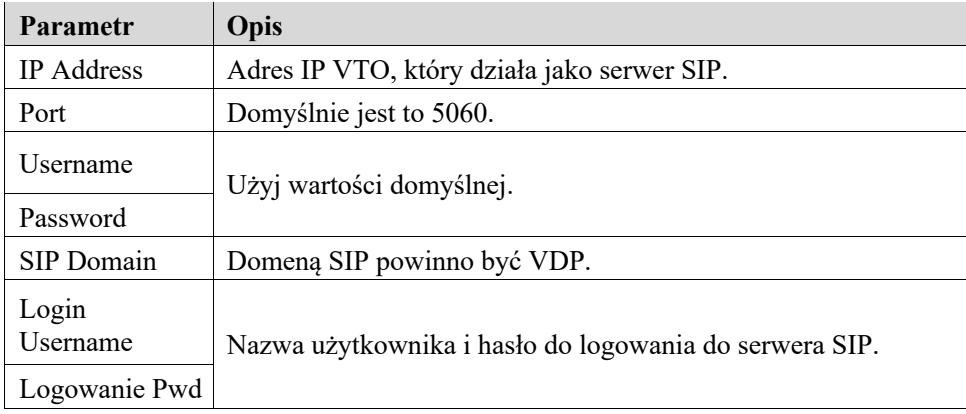

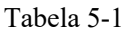

### l Platforma (Express/DSS) działa jako serwer SIP.

Wybrać "Server Type" jako "Express/DSS" i ustawić parametry w według tabeli 5-2 i kliknąć "OK". VTO restartuje się automatycznie, a interfejs webowy wyświetla interfejs logowania.

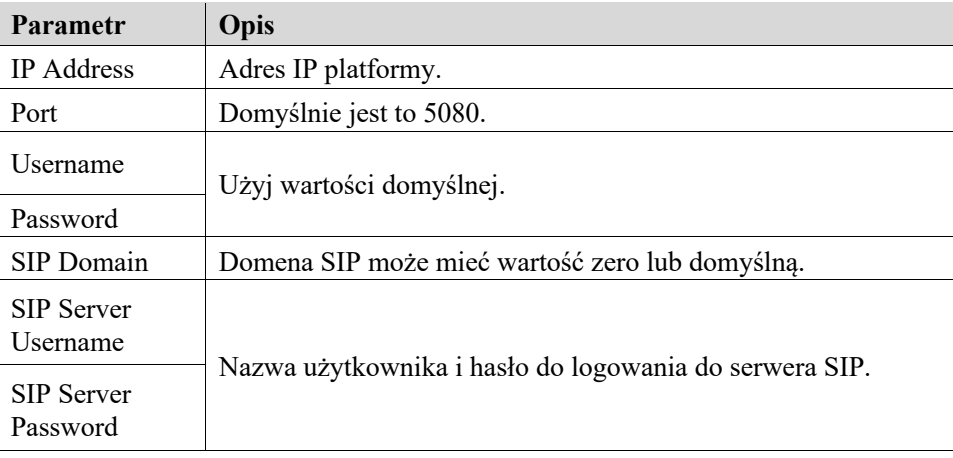

## $\square$

Tabela 5-2.

- l Ustawienia VTO zostały zakończone, jeśli platforma lub inny VTO działają jako serwer SIP.
- l Jeśli to VTO pracuje jako serwer SIP, w lewej karcie parametrów pojawi się "Device Manager". Proszę dodać VTO i VTH zgodnie z "5.1.1.6 Dodawanie VTO" i "5.1.1.7 Dodawanie VTH".

## Dodawanie VTO

Dodaj informacje o wszystkich stacjach zewnętrznych (VTO).

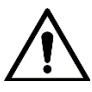

Dodanie VTO jest konieczne tylko wtedy, gdy VTO działa jako serwer SIP.

Zaloguj się ponownie do interfejsu webowego.

Wybierz kolejno opcje "Household Setting > Numer VTO. Managment". System wyświetla interfejs "VTO No. Management" jak pokazano na rysunku 5-9.

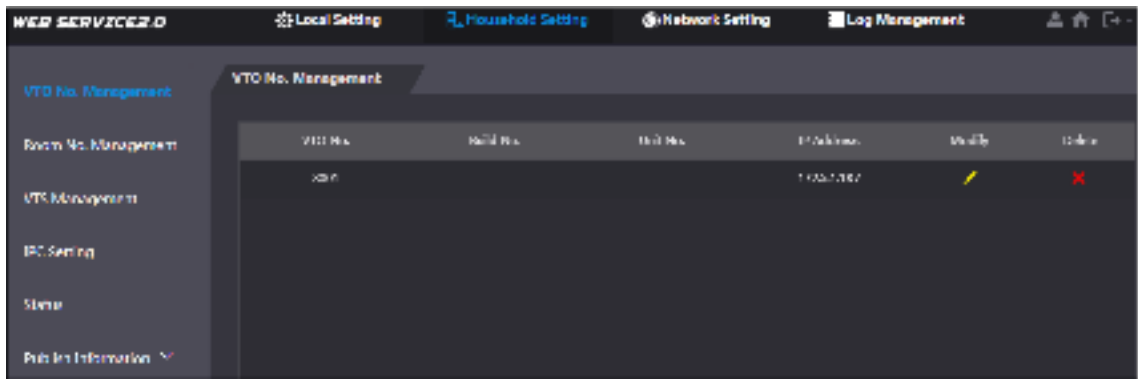

#### Rysunek 5-9

### Krok 3 Kliknij **Add**

System wyświetla interfejs "Add", jak pokazano na rysunku 5-10.

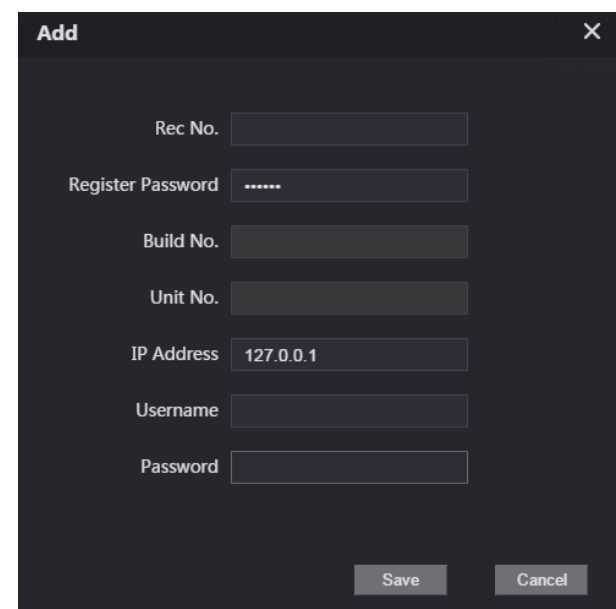

Rysunek 5-10

Krok 4 Ustaw parametry VTO zgodnie z tabelą 5-3.

| <b>Parametr</b>   | <b>Opis</b>                                                   |
|-------------------|---------------------------------------------------------------|
| Rec No.           | Numer VTO.                                                    |
| Register          | Sygnalizacja interaktywnego wykorzystania w systemie SIP.     |
| <b>IP</b> Address | Adres IP VTO.                                                 |
| Username          | Nazwa użytkownika i hasło do logowania do interfejsu webowego |
| Password          | VTO.                                                          |

Tabela 5-3.

Krok 5 Kliknij "OK", aby zakończyć dodawanie.

Powtórz kroki, aby dodać do grupy inne stacje zewnętrzne.

# Dodawanie VTH

Dodaj informacje o wszystkich stacjach wewnętrznych (VTH). $\Box$ 

- l Dodanie VTH jest konieczne tylko wtedy, gdy VTO działa jako serwer SIP.
- l W przypadku gdy istnieją nadrzędne i dodatkowe VTH, należy dodać oba.

Krok 1 Wybierz opcję "Household Setting > Room No. Management".

System wyświetla interfejs "Room No. Management" jak pokazano na rysunku 5-11.

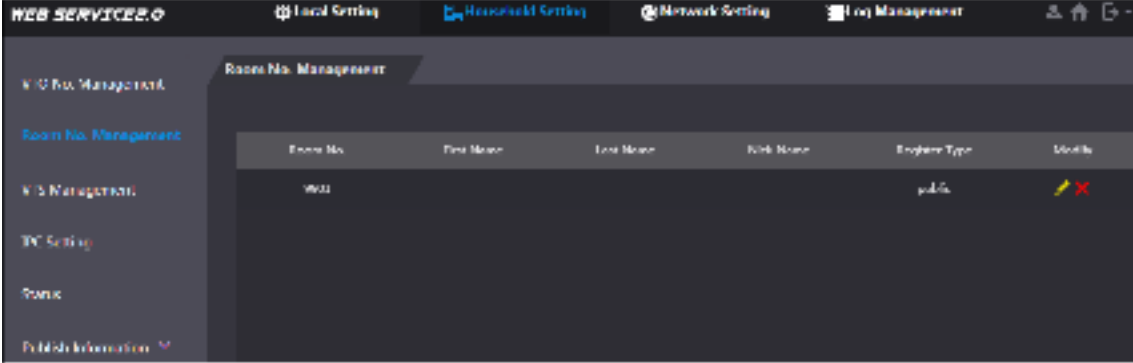

Rysunek 5-11

### Krok 2 Kliknij **Add**

System wyświetla interfejs "Add", jak pokazano na rysunku 5-12.

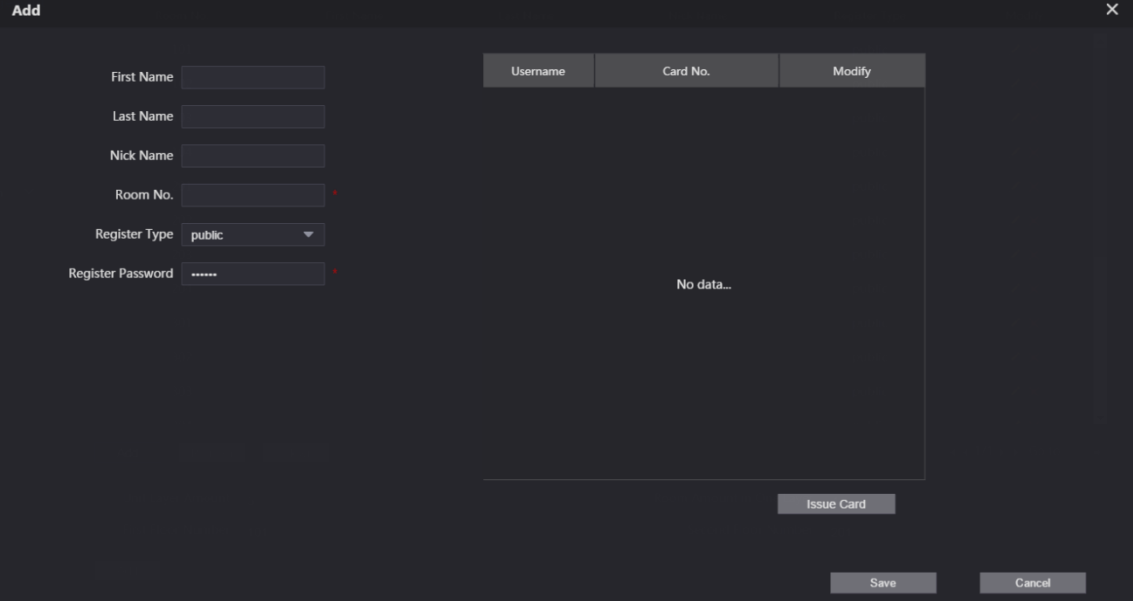

Rysunek 5-12

Ustaw parametry VTH zgodnie z tabelą 5-4.

Password

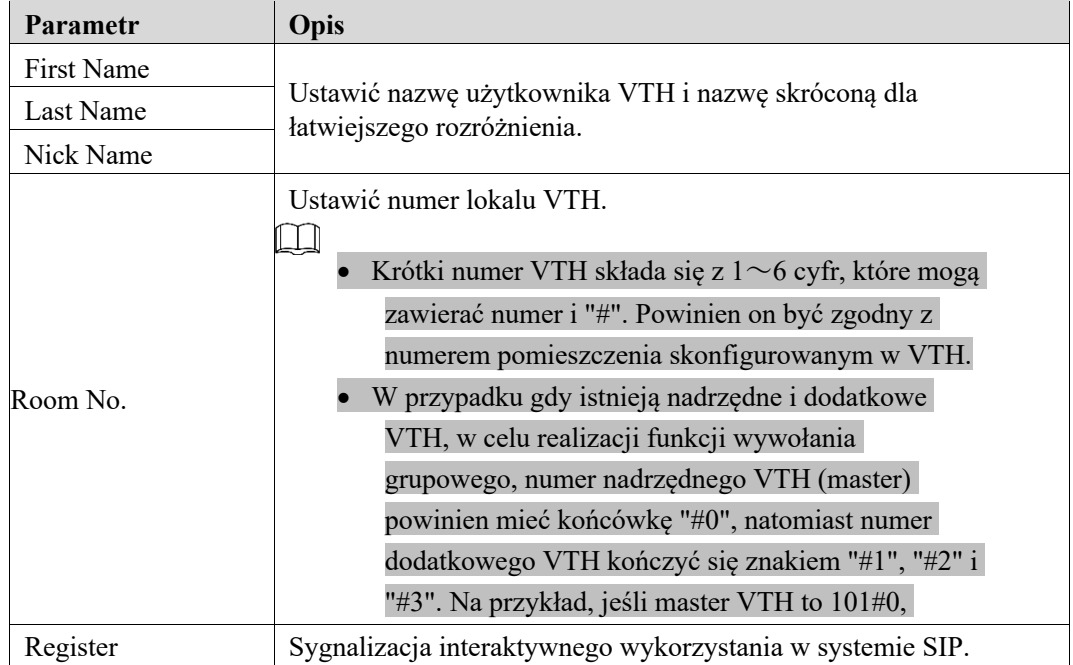

Przyjmij wartość domyślną.

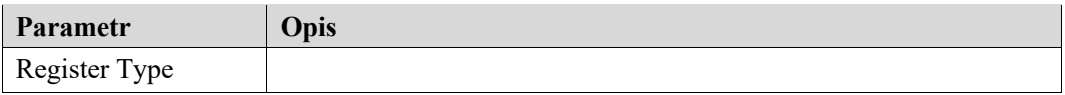

Tabela 5-4.

Krok 4 Kliknij "OK", aby zakończyć dodawanie. Powtórz kroki, aby dodać do grupy inne stacje wewnętrzne.

# Ustawienia VTH

# Inicjalizacja

Ustaw hasło i dodaj swój e-mail.

- l Hasło: służy do otwarcia interfejsu ustawień.
- l Email: służy do odzyskania hasła w razie jego utraty.
	- Krok1 Włącz zasilanie urządzenia.

System wyświetli ekran "Welcome" i przejdzie do interfejsu "Device Initialization", jak pokazano na Rysunku 5-13.

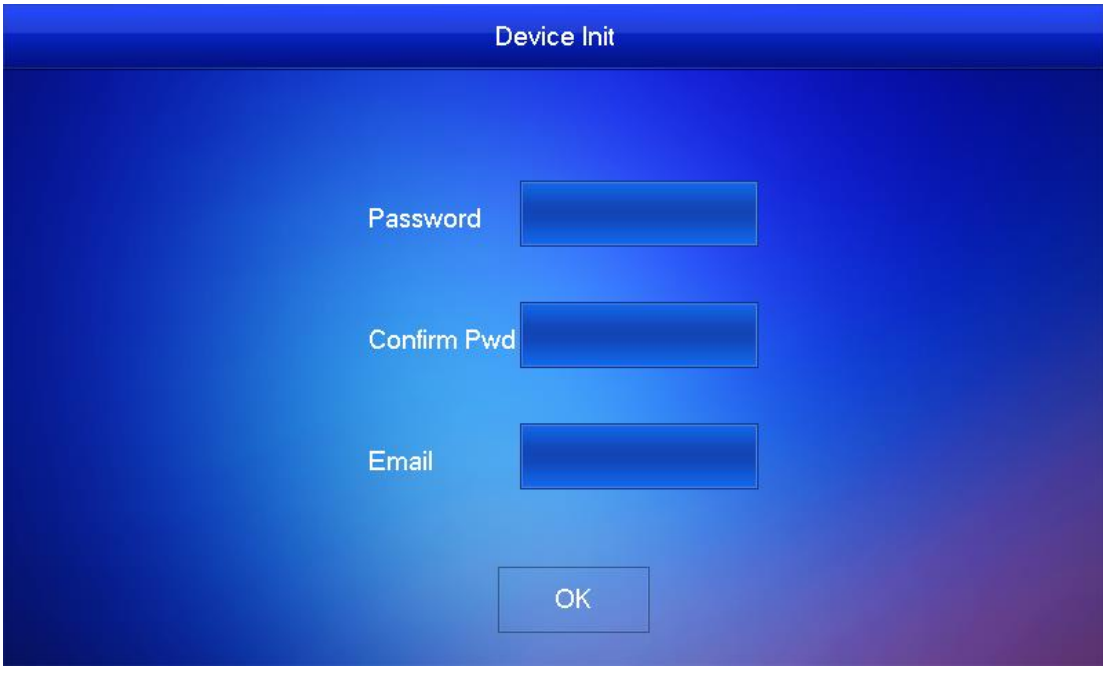

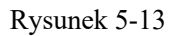

- Krok 2 Wprowadź hasło, potwierdź hasło i podaj email.
- Krok 3 Zaakceptuj naciskając [OK]. System wyświetli interfejs główny, jak pokazano na rysunku 5-14.

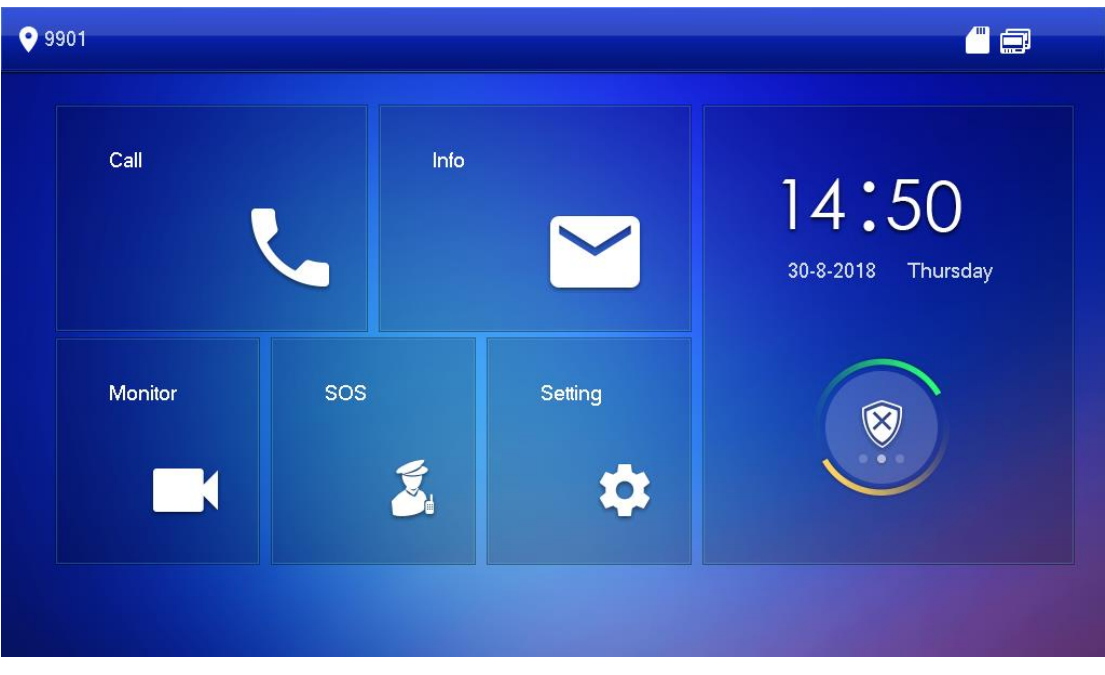

Rysunek 5-14

# Ustawianie sieci urządzenia

W zależności od dostępnych trybów połączenia sieciowego, należy skonfigurować informacje o sieci VTH. $\square\hspace{-.05in} \square$ 

Adresy IP VTH i VTO powinny znajdować się w tym samym segmencie sieci. W przeciwnym razie po zakończeniu konfiguracji VTH nie uzyska informacji o VTO.

- Krok 1 Przytrzymaj przycisk [Setting] \dłużej niż 6 sekund. W systemie pojawi się okno dialogowe hasła.
	- Krok 2 Wprowadź hasło ustawione podczas inicjalizacji i naciśnij przycisk [OK].
- Krok 3 Wciśnij [Network].

System wyświetli interfejs "Network", jak pokazano na rysunku 5-16.

 $\Box$ 

Do sieci bezprzewodowej mają dostęp tylko urządzenia wyposażone w moduł sieci bezprzewodowej.

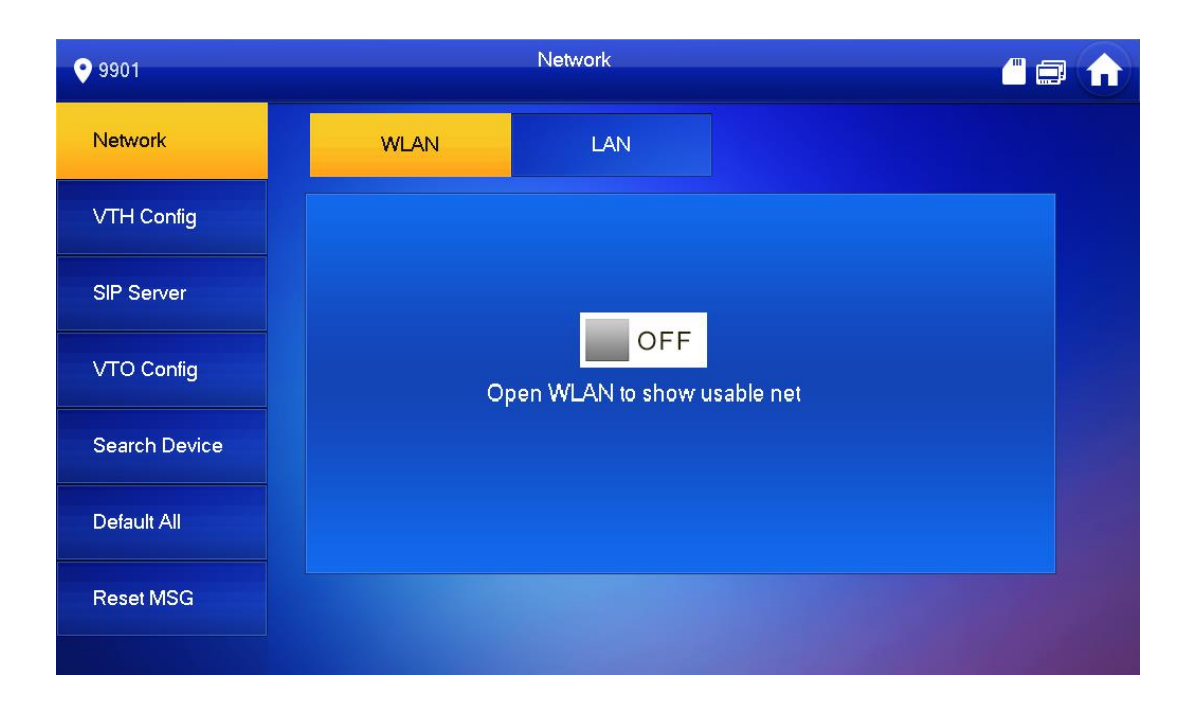

Rysunek 5-15

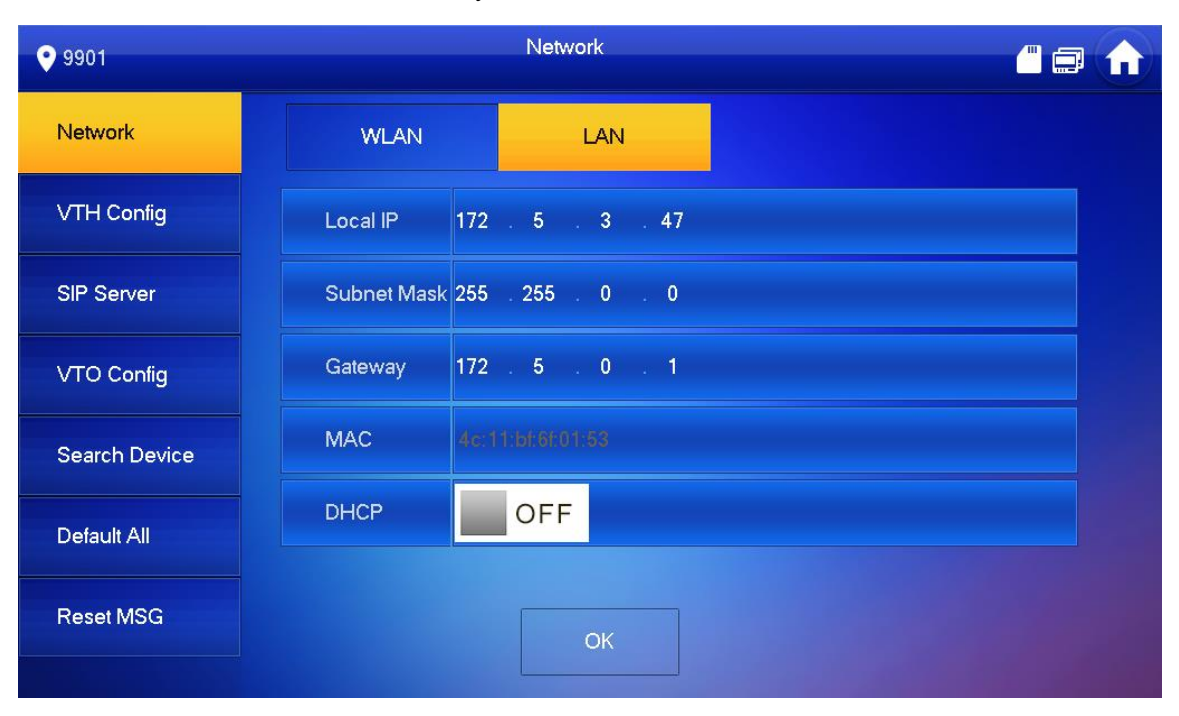

Rysunek 5-16

Krok 4 Ustaw zgodnie z faktycznym trybem dostępu do sieci.

 $\bullet$  LAN

Wprowadź lokalny adres IP, maskę podsieci i adres bramy, wciśnij [OK]. Lub naciśnij  $\blacksquare$  OFF, aby włączyć funkcję DHCP i automatyczne uzyskiwanie adresu IP.  $\Box$ 

Jeśli urządzenie posiada funkcję WLAN, proszę kliknąć zakładkę "WLAN".

 $\bullet$  WLAN

1) Naciśnij **DEF**, aby włączyć funkcję Wi-Fi.

System wyświetla dostępną listę Wi-Fi, jak pokazano na Rysunku 5-17.

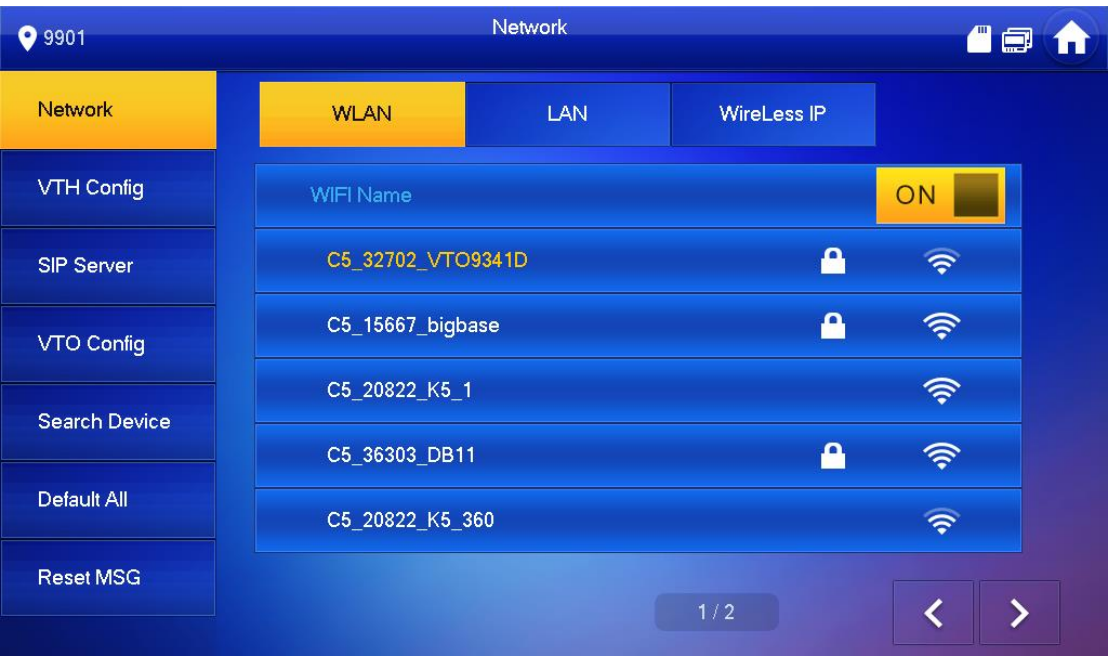

2) Włączyć Wi-Fi.

 $\square$ 

System posiada 2 następujące sposoby dostępu.

 ◇ W interfejsie "WLAN" wybierz Wi-Fi, kliknij zakładkę "Wireless IP", aby wprowadzić "Local IP", "Subnet Mask" i "Gateway", a następnie wciśnij [OK]. • ◇ W interfejsie "WLAN" należy wybrać Wi-Fi, kliknąć zakładkę "Wireless IP",

nacisnąć **wstępnie włączyć funkcję DHCP** i pobrać IP automatycznie, jak

pokazano na Rysunku 5-18.

Aby uzyskać adres IP korzystając z funkcji DHCP, należy użyć routera z funkcją DHCP.

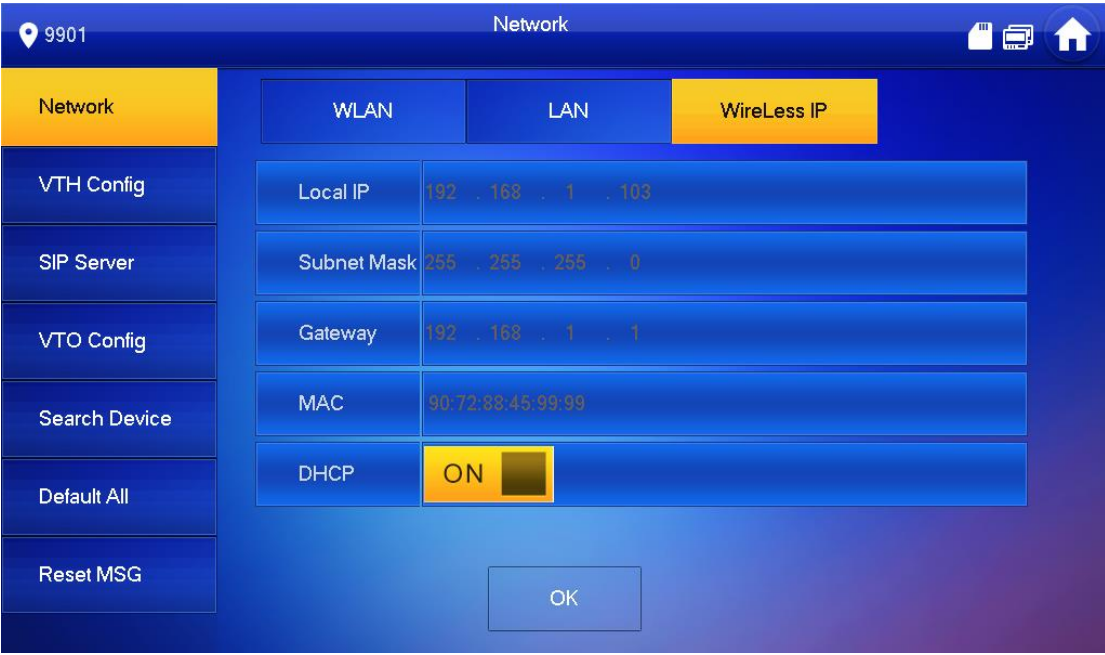

Rysunek 5-18

# Konfiguracja VTH

Podaj "Room No." VTH oraz "Master IP".

- Krok 1 W interfejsie głównym, przytrzymaj przycisk [Setting] dłużej niż 6 sekund. W systemie pojawi się okno dialogowe hasła.
- Krok 2 Wprowadź hasło ustawione podczas inicjalizacji i naciśnij przycisk [OK].
- Krok 3 Wciśnij [VTH Config].
- Krok 4 System wyświetla interfejs "VTH Config", jak pokazano na Rysunku 5-19.

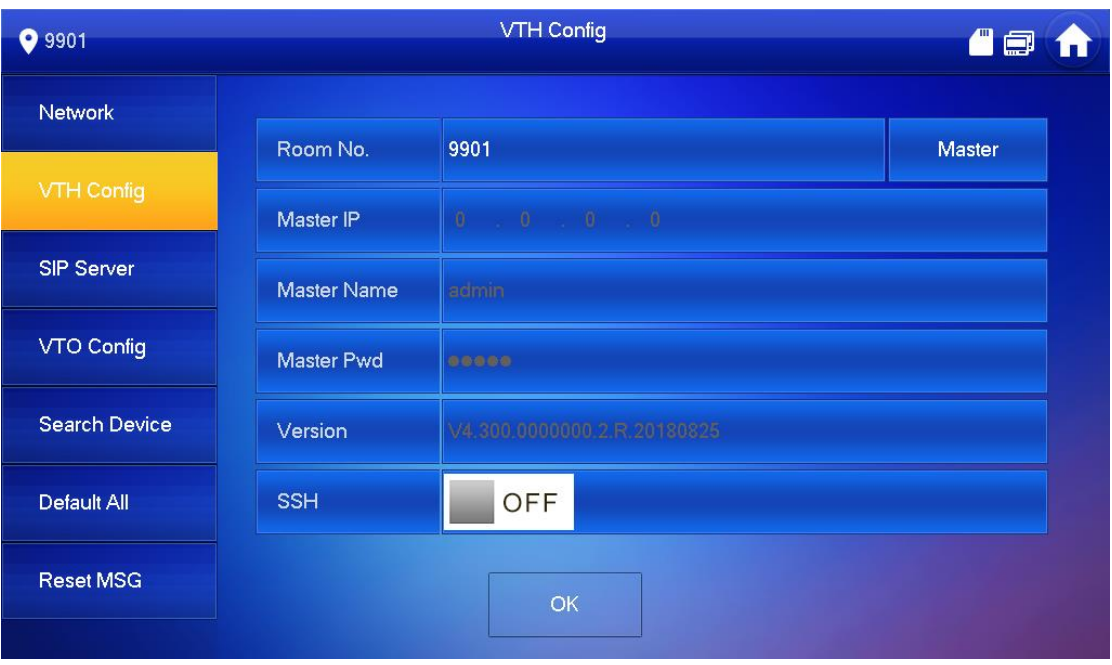

Rysunek 5-19

Krok 4 Ustaw informacje o VTH.

 $\bullet$  Stosować jako nadrzędny VTH.

Wpisz numer lokalu (np. 9901 lub 101#0) i naciśnij "OK", aby zapisać.

 $\square$ 

- l "Room no." jest taki sam jak "VTH Short No.", który jest ustawiany przy dodawaniu VTH w interfejsie webowym. W przeciwnym razie nie uda się poprawnie połączyć z VTO.
- W przypadku dodatkowego VTH, numer lokalu powinien kończyć się #0. W przeciwnym razie nie uda się poprawnie połączyć z VTO.
- Stosować jako nadrzędny VTH.
	- 1) Wciśnij [Master] i przełącz na "Extension".
	- 2) Wpisz "Room No." (np. 101#1) i "Master IP" (adres IP nadrzędnego urządzenia VTH).

 $\Box$ 

"Master Name" i "Master Pwd" to nazwa użytkownika i hasło Master VTH. Domyślna nazwa użytkownika to admin, a hasło jest ustawiane podczas inicjalizacji urządzenia.

Krok 5 (Opcjonalnie) Naciśnij OFF, aby włączyć SSH. Po włączeniu SSH, terminal debuggujący łączy VTH przez protokół SSH, aby umożliwić obsługę i debugowanie

Krok 6 Wciśnij [OK], aby zapisać konfigurację.

### Serwer SIP

Skonfiguruj serwer SIP na VTH i utwórz połączenie.

- Krok 1 W interfejcie głównym, przytrzymaj przycisk [Setting] dłużej niż 6 sekund. W systemie pojawi się okno dialogowe hasła.
- Krok 2 Wprowadź hasło ustawione podczas inicjalizacji i naciśnij przycisk [OK].
- Krok 3 Wciśnij [SIP Server].

System wyświetla interfejs "SIP Server", jak pokazano na rysunku 5-20.

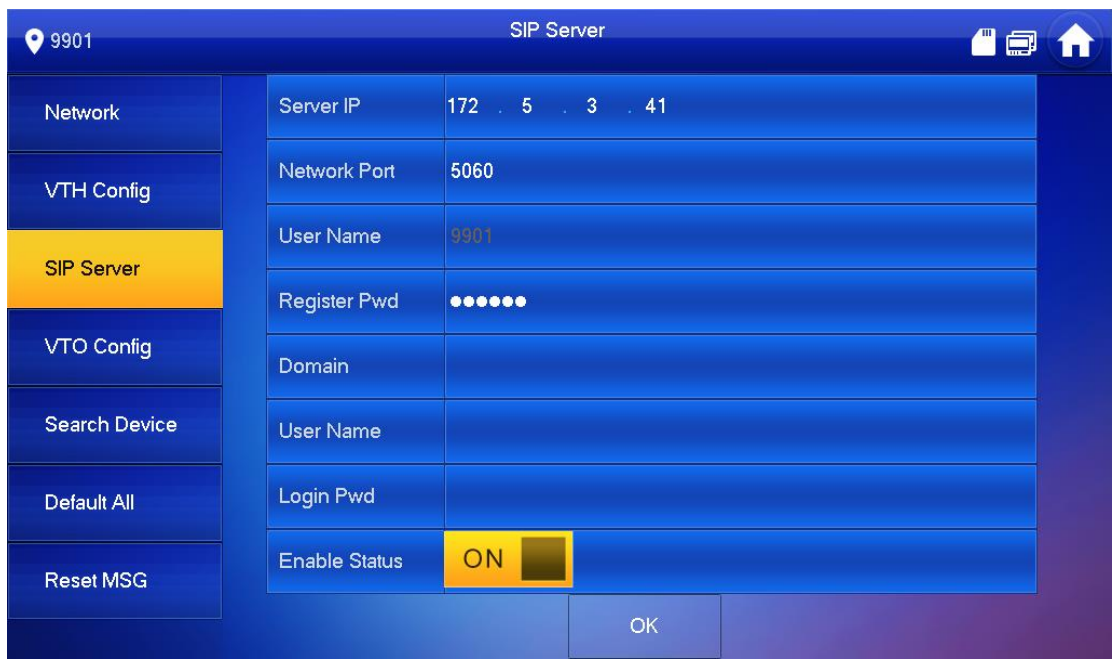

Rysunek 5-20

|  |  | Ustawienie parametrów serwera SIP |  |  |
|--|--|-----------------------------------|--|--|
|--|--|-----------------------------------|--|--|

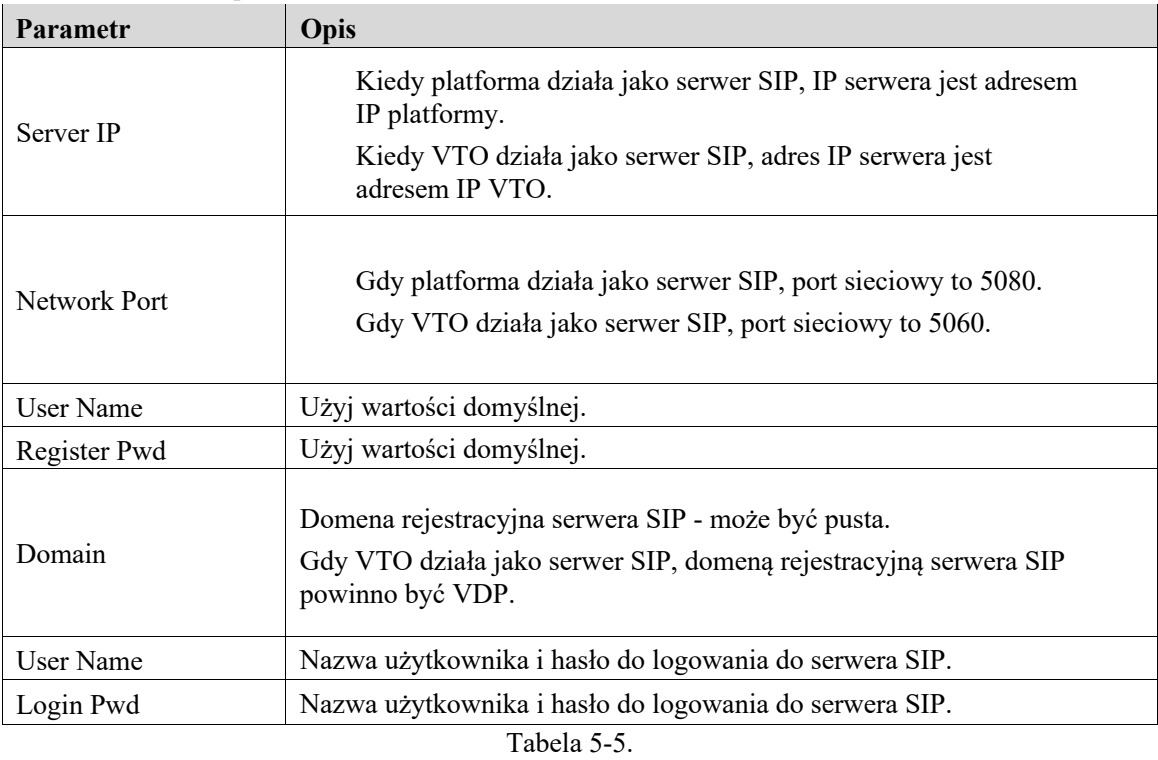

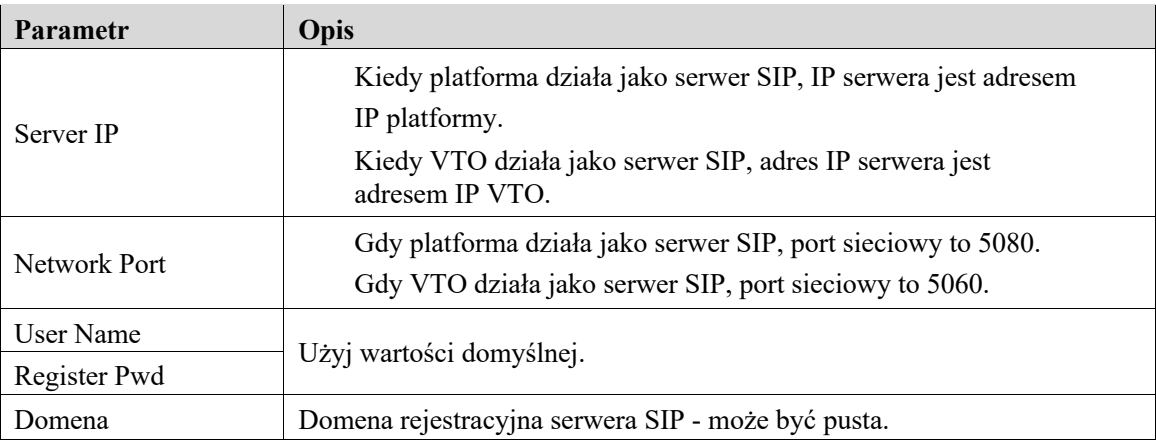

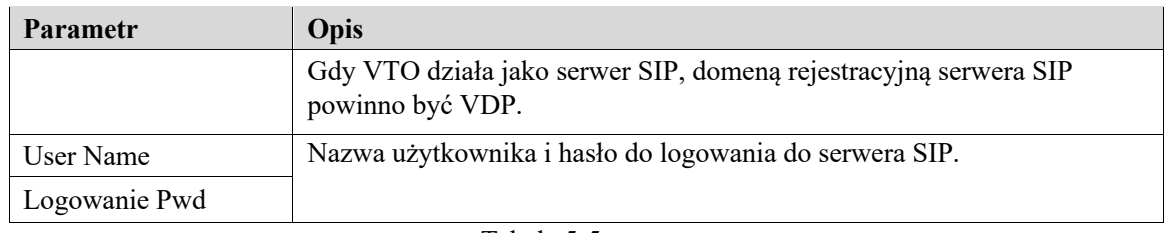

Tabela 5-5

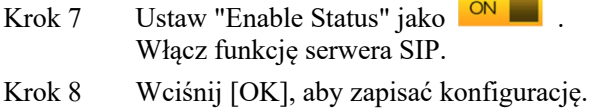

## Konfiguracja VTO

Dodaj VTO i informacje o stacji ogrodzeniowej; w interfejsie VTH powiąż VTH z VTO.

- Krok 1 W interfejsie głównym, przytrzymaj przycisk [Setting] dłużej niż 6 sekund. W systemie pojawi się okno dialogowe hasła.
- Krok 2 Wprowadź hasło ustawione podczas inicjalizacji i naciśnij przycisk [OK].
- Krok 3 Wciśnij [VTO Config].

System wyświetla interfejs "VTO Config", jak pokazano na Rysunku 5-21.

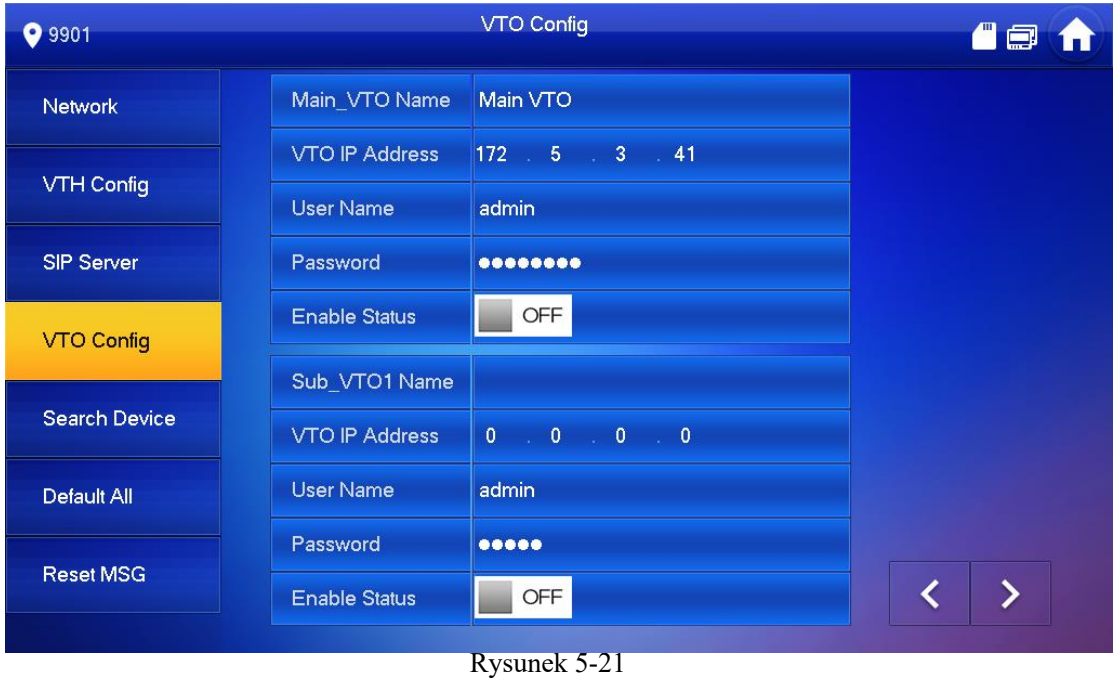

Dodaj VTO lub stację ogrodzeniową.

• Dodaj główny VTO.

Wprowadzić "Główną nazwę VTO", "Adres IP VTO", "Nazwę użytkownika" i "Hasło".

Zmień "Enable Status" na ...

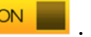

### $\Box$

"User Name" i "Password" powinny być zgodne z nazwą użytkownika i hasłem logowania do panelu webowego VTO. W przeciwnym razie nie uda się poprawnie połączyć.

• Dodaj Sub VTO lub stację ogrodzeniową.

1) Wprowadź "Sub VTO/Fence Station Name", "Sub VTO/Fence Station IP address", "User Name" i "Password".

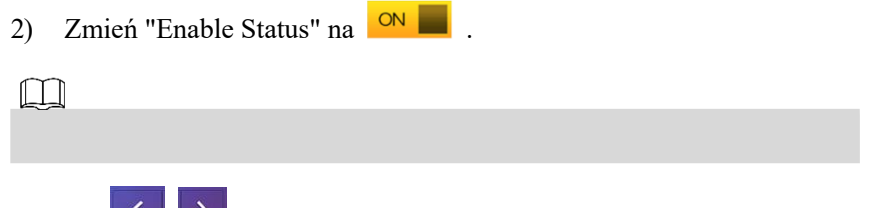

Nacisnij <sup><</sup> / >, aby przejść na kolejną stronę i dodać kolejne stacje podrzędne lub ogrodzeniowe VTO.

# Weryfikacja debuggowania

# VTO wywołuje VTH

 oraz klawisze do obsługi, jak pokazano na rysunku 5-22. Tak wygląda udane debugowanie.Wybierz numer lokalu VTH (np. 101) na VTO i połącz się z VTH. Na VTH pojawi się obraz z monitoringu

 Poniższy rysunek pokazuje, że do VTH włożona została karta SD. Jeśli karta SD nie jest włożona, ikony nagrywania i zrzutów są szare.

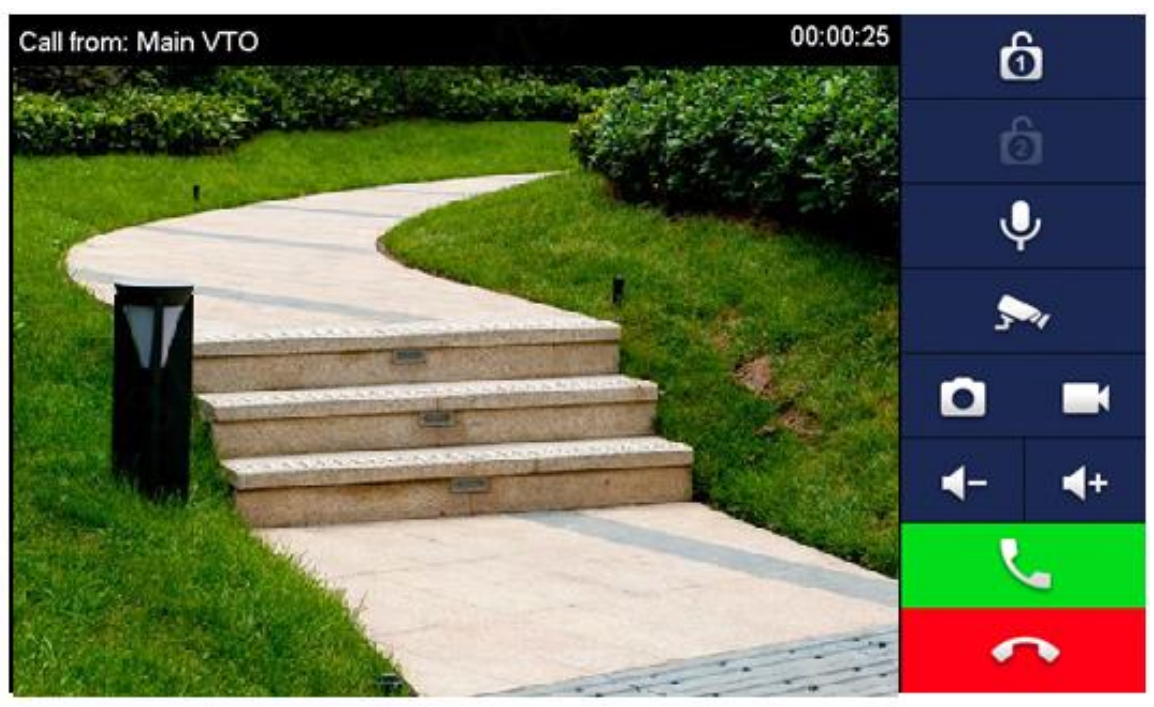

Rysunek 5-22

# Monitorowanie VTO za pomocą VTH

 monitoringu, jak pokazano na Rysunku 5-24. VTH jest w stanie monitorować VTO, stację ogrodzeniową lub IPC. Weźmy na przykład "VTO". Wybierz "Monitor > Door", jak pokazano na rysunku 5-23. Wybierz VTO, aby wyświetlić obraz z Poniższy rysunek pokazuje, że do VTH włożona została karta SD. Jeśli karta SD nie jest włożona, ikony

nagrywania i zrzutów są szare.

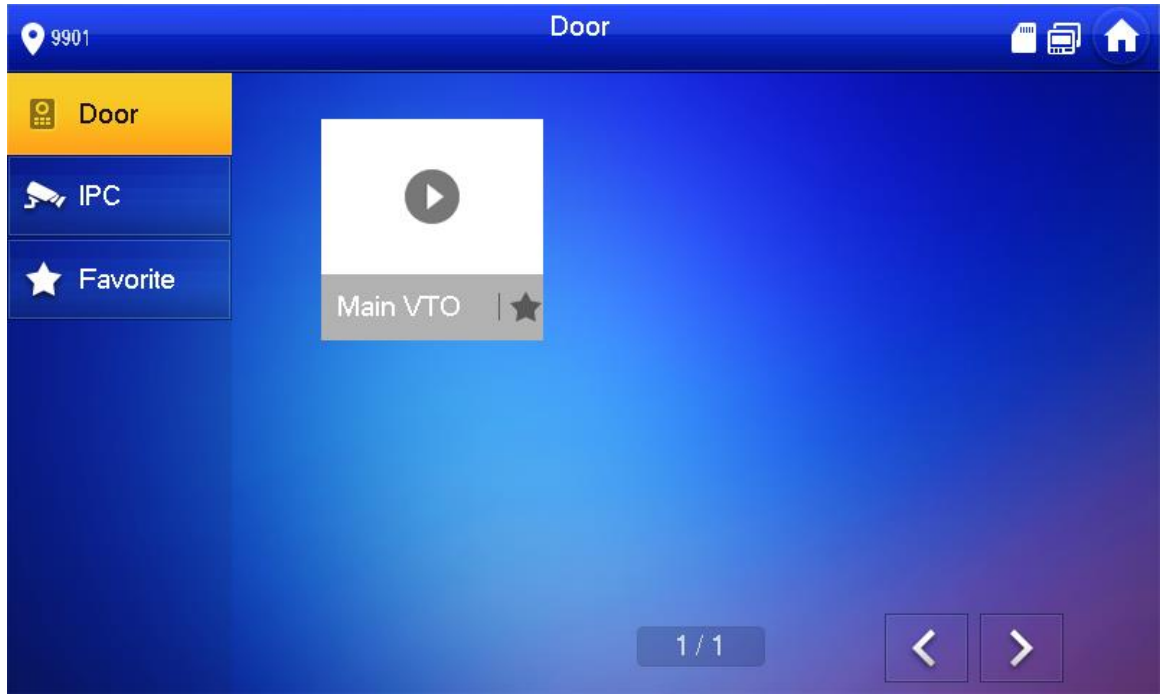

Rysunek 5-23

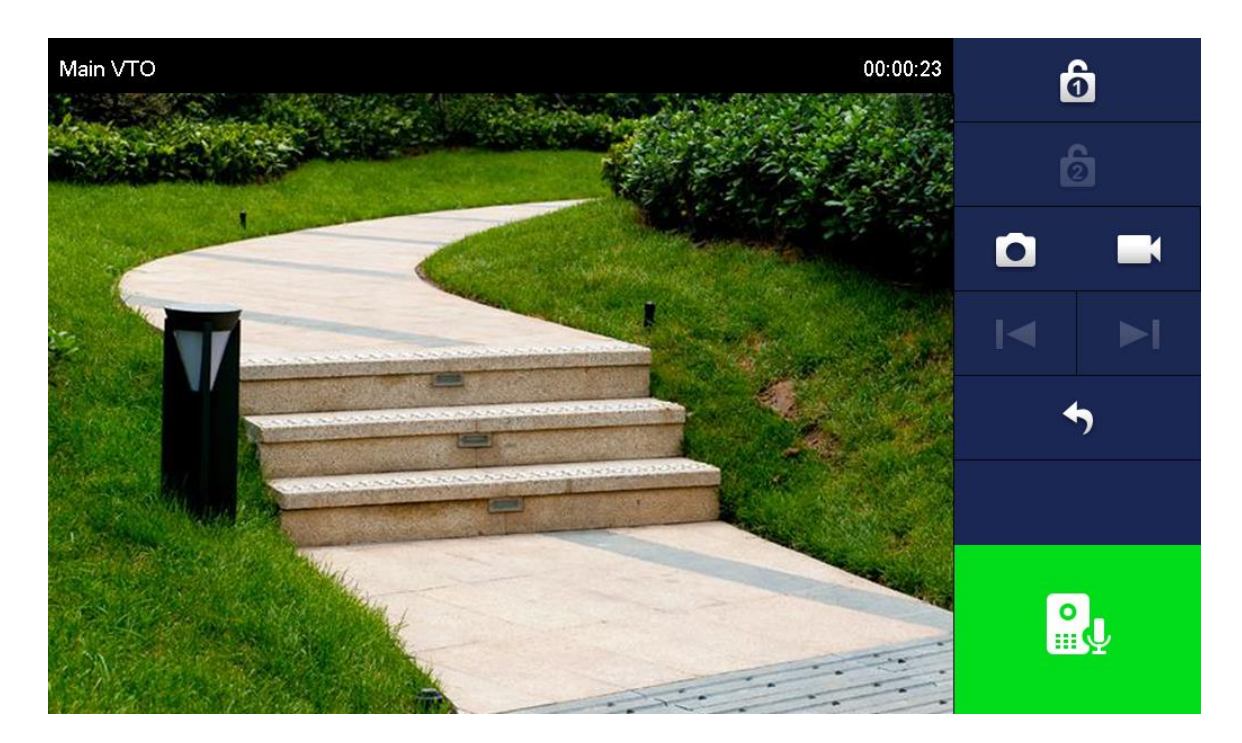

Rysunek 5-24

# Interfejs Główny

 uzbrajanie/rozbrajanie, jak pokazano na rysunku 6-1. Opis każdej pozycji znajduje się poniżej: W głównym interfejsie znajduje się sześć elementów: połączenie, informacja, monitor, SOS, ustawienia oraz

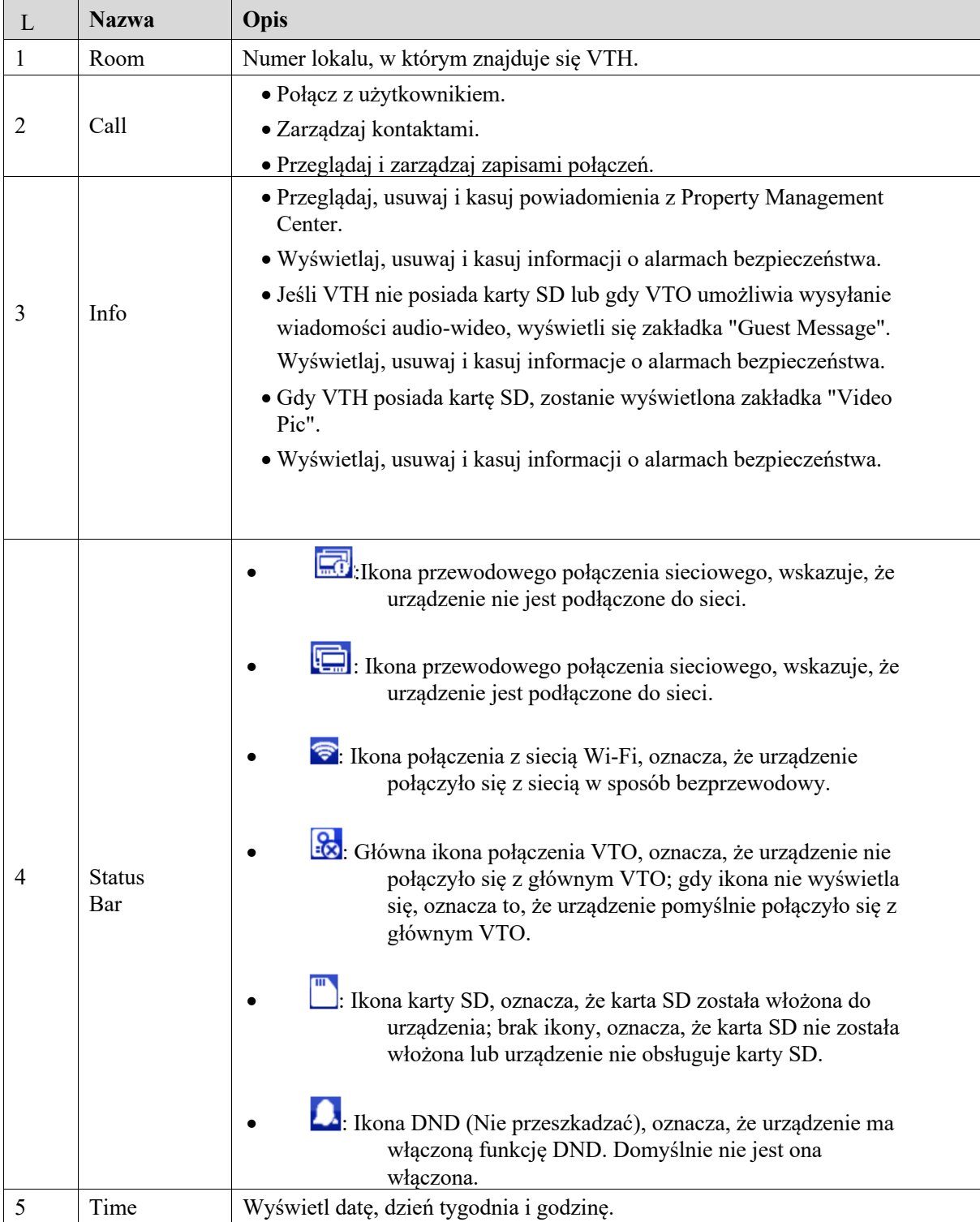

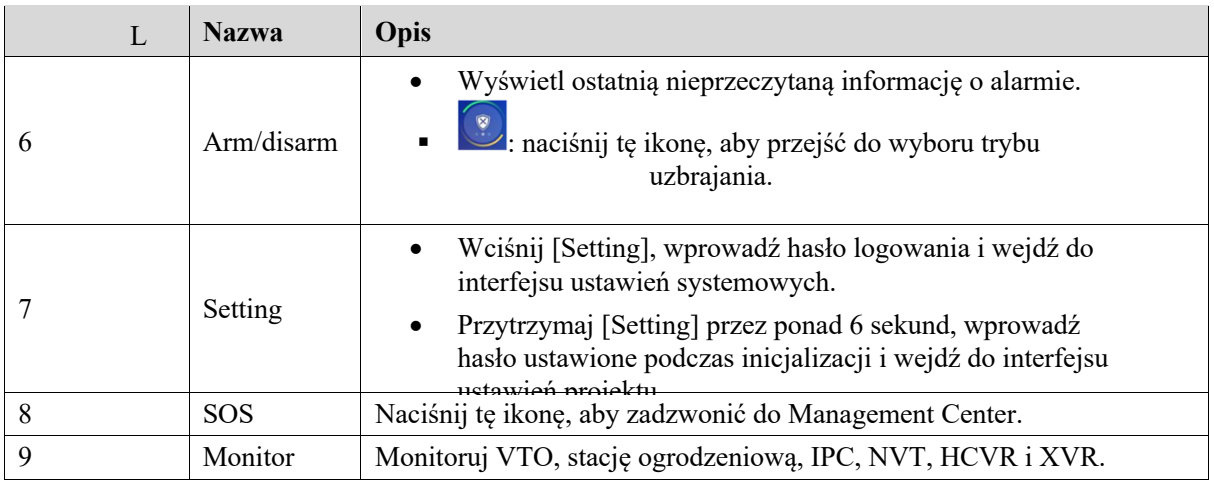

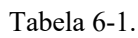

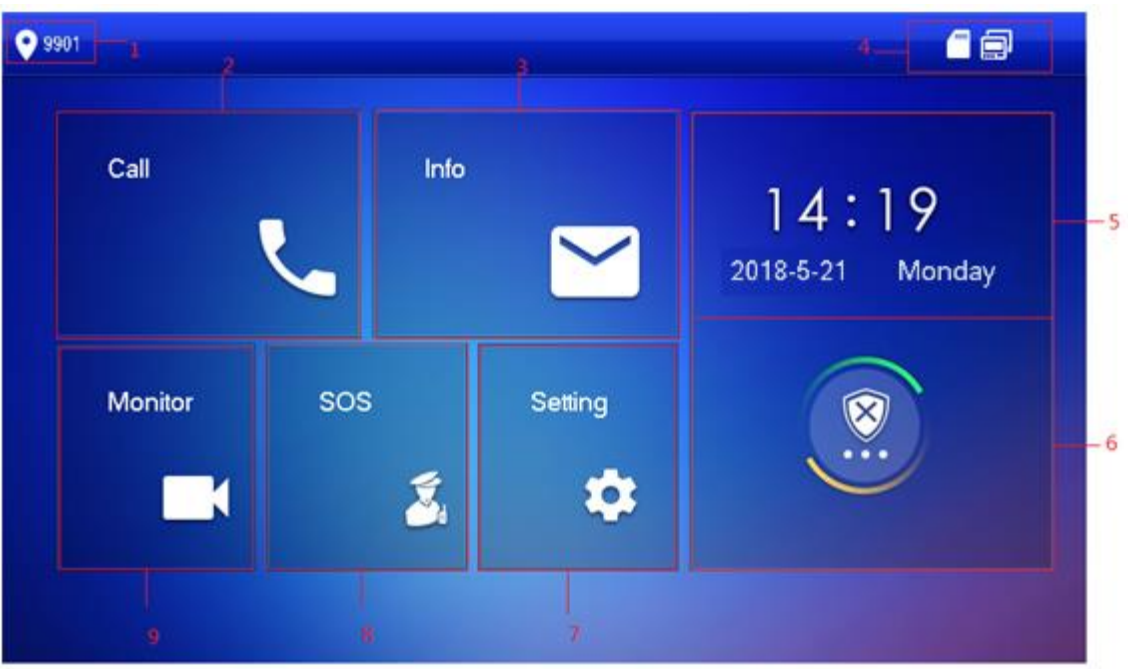

Rysunek 6-1

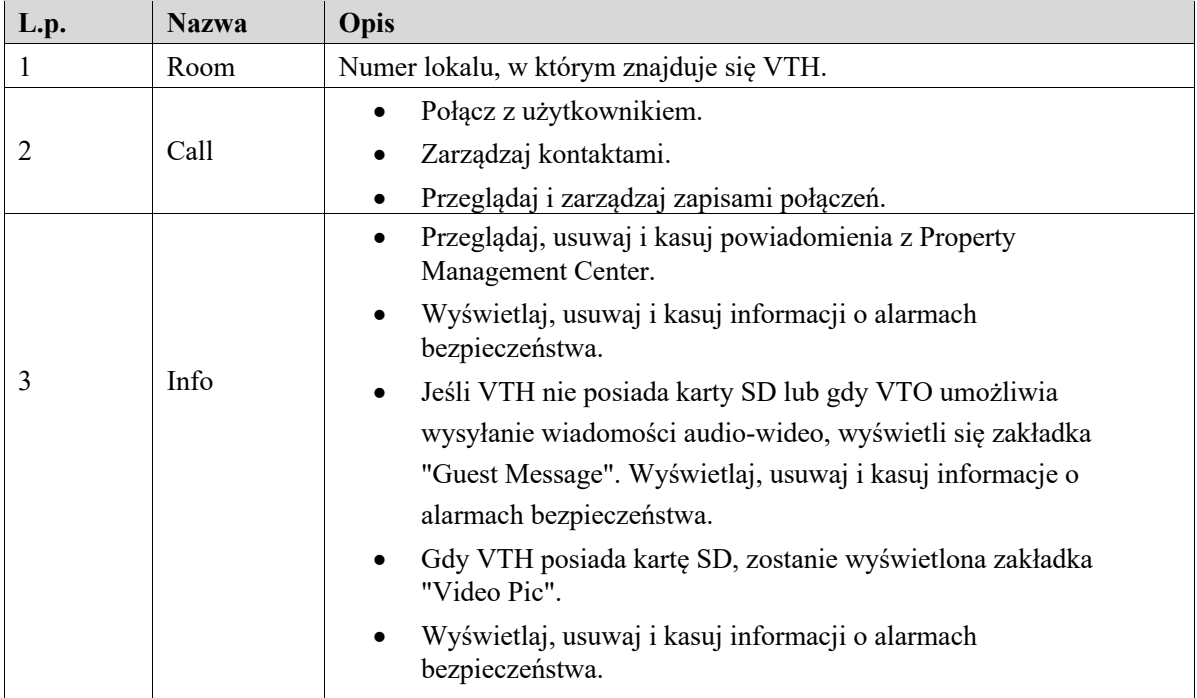

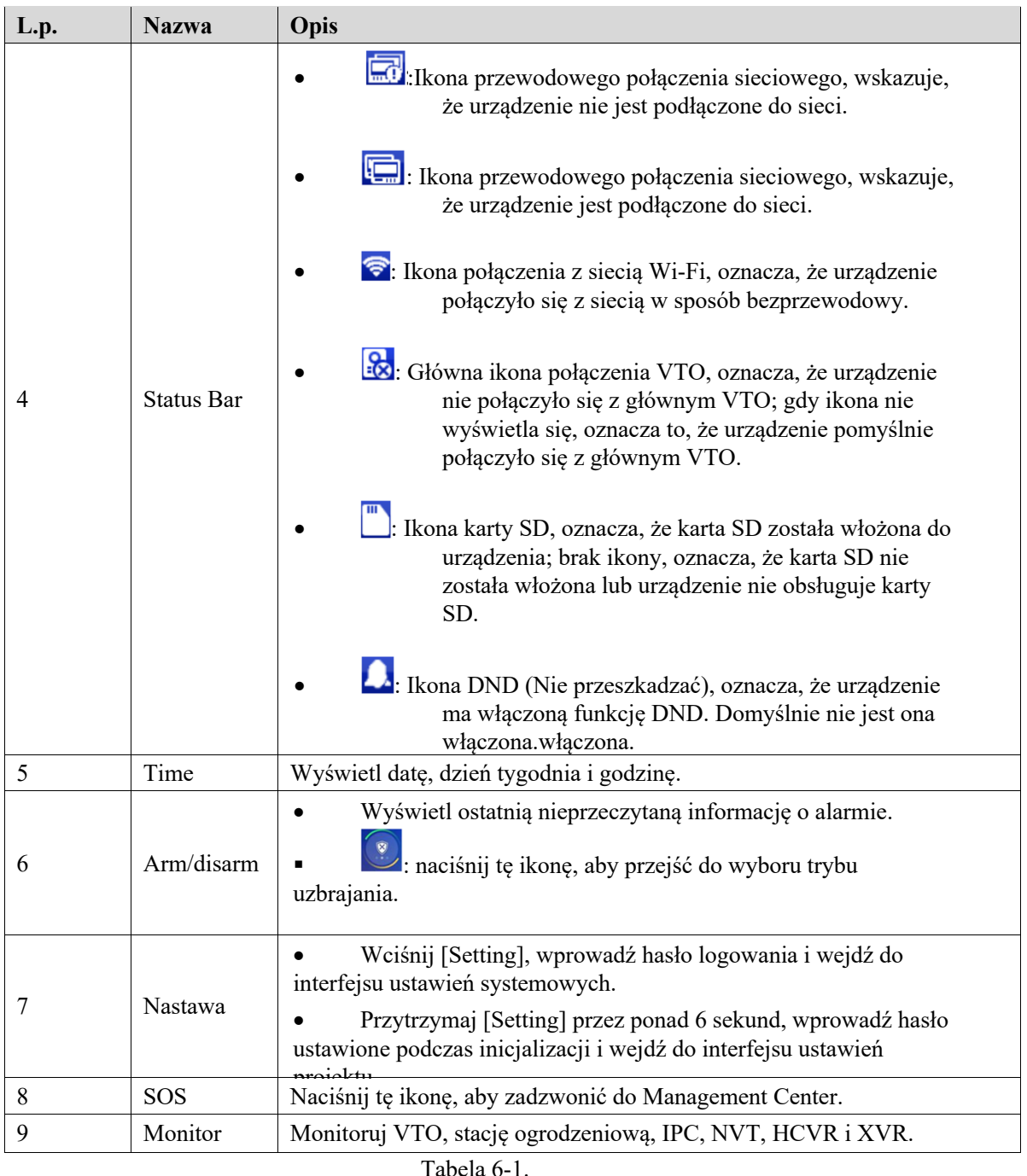

Ustawienia

# Ustawienia dzwonka

Ustaw sygnał dźwiękowy VTO, VTH, dźwięk alarmowy oraz inne dźwięki.

# Dzwonek VTO

 Krok 1 Wciśnij [Setting].Ustawić dzwonek podłączonego VTO i maksymalnie 20 urządzeń VTO. W systemie pojawi się okno dialogowe hasła.

Krok 2 Wprowadź hasło logowania i naciśnij przycisk [OK].

 $\boxed{1}$ 

Domyślne hasło logowania to 123456. Szczegółowe informacje znajdują się w rozdziale "6.2.6.3 Ustawianie hasła".

 $\Omega =$ 

Krok 3 Wybierz "Ring > VTO Ring Setup".

System wyświetla interfejs "VTO No Pierścień" jak pokazano na rysunku 6-2.

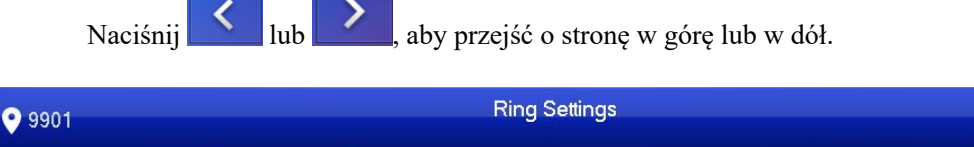

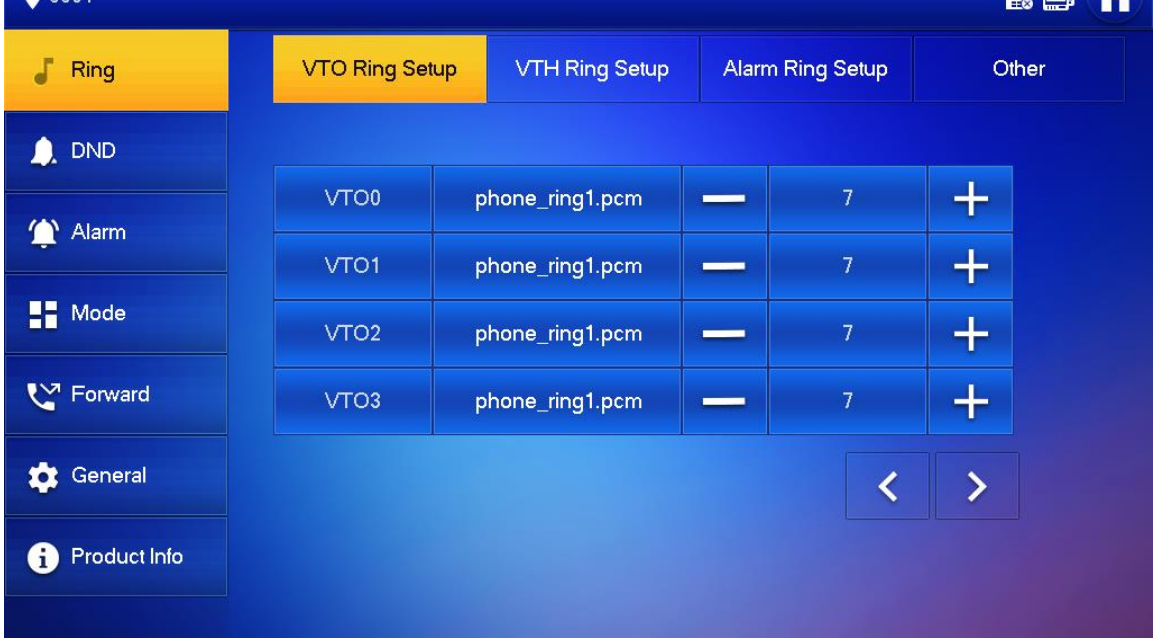

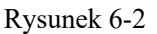

Naciśnij pole tekstowe, aby wybrać dzwonki, a następnie naciśnij przycisk  $\left\| \cdot \right\|$  aby , aby ustawić głośność.

## Dzwonek VTH

Ustaw dzwonek VTH.

Krok 1 Wciśnij [Setting].

W systemie pojawi się okno dialogowe hasła. Wprowadź hasło logowania i naciśnij przycisk [OK].

Krok 2 Domyślne hasło logowania to 123456.

### $\Box$

Szczegółowe informacje znajdują się w rozdziale "6.2.6.3 Ustawianie hasła".

Krok 3 Wybierz "Ring > VTH Ring Setup".

System wyświetla interfejs "VTH Ring Setup" jak pokazano na rysunku 6-3.

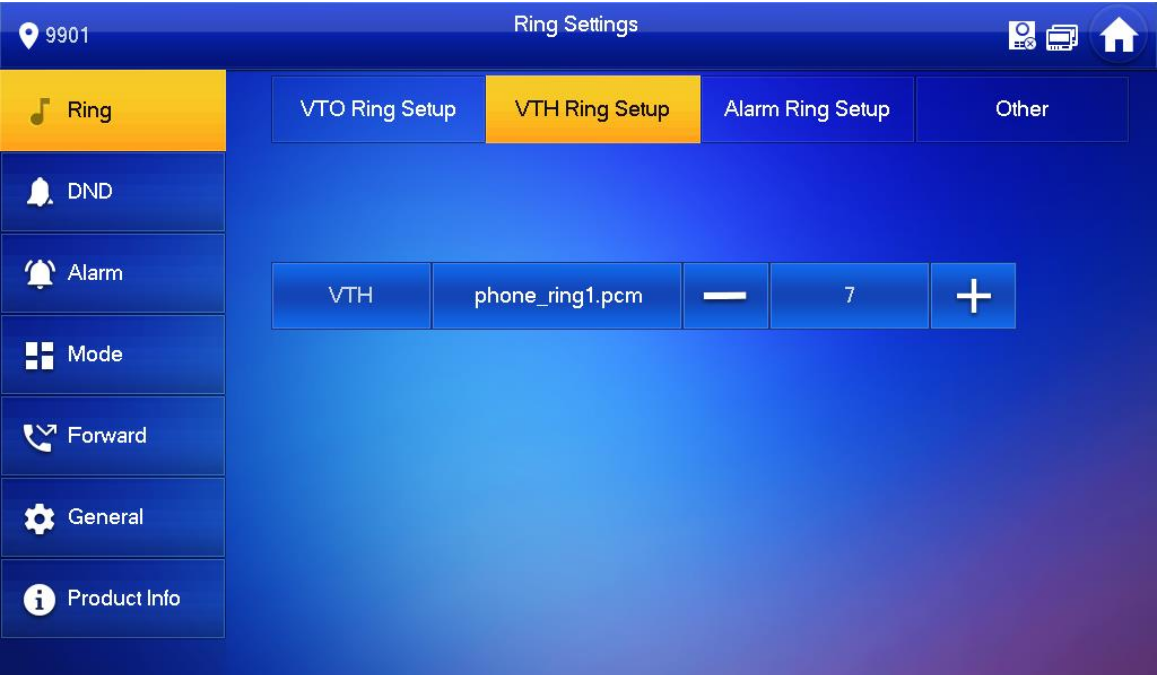

### Rysunek 6-3

Krok 4 Naciśnij pole tekstowe, aby wybrać dzwonki, a następnie naciśnij przycisk <sup>1</sup> , aby ustawić głośność.

# Dzwonek alarmowy

Ustaw dzwonek alarmowy VTH.

Krok 1 Wciśnij [Setting].

W systemie pojawi się okno dialogowe hasła.

Krok 2 Wprowadź hasło logowania i naciśnij przycisk [OK].

 $\square$ 

Domyślne hasło logowania to 123456. Szczegółowe informacje znajdują się w rozdziale "6.2.6.3 Ustawianie hasła".

Krok 3 Wybierz "Ring > Alarm Ring Setup". System wyświetla interfejs "Alarm Ring Setup" jak pokazano na rysunku 6-4.

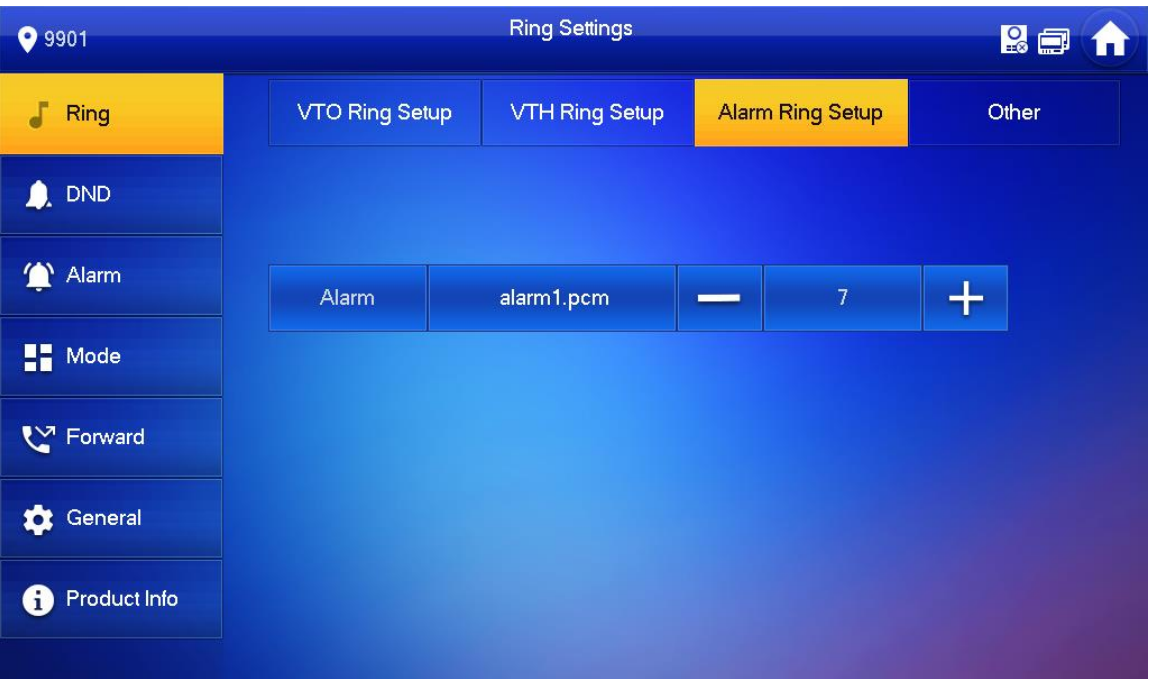

### Rysunek 6-4

Naciśnij pole tekstowe, aby wybrać dzwonki, a następnie naciśnij przycisk **lub alian (zm. 19** aby ustawić głośność.

### Pozostałe ustawienia

Ustawienie czasu dzwonienia VTO, czasu dzwonienia VTH, głośności mikrofonu, głośności rozmów i wyciszenia dzwonka.

"VTO Ring Time" i "VTH Ring Time" dodatkowego VTH są zależne od nadrzędnego VTH i nie mogą być ustawiane.

Krok 1 Wciśnij [Setting].

W systemie pojawi się okno dialogowe hasła.

Krok 2 Wprowadź hasło logowania i naciśnij przycisk [OK].

 $\Box$ 

Domyślne hasło logowania to 123456. Szczegółowe informacje znajdują się w rozdziale "6.2.6.3 Ustawianie hasła".

Krok 3 Wybierz "Ring > Other".

System wyświetli interfejs, jak pokazano na rysunku 6-5.

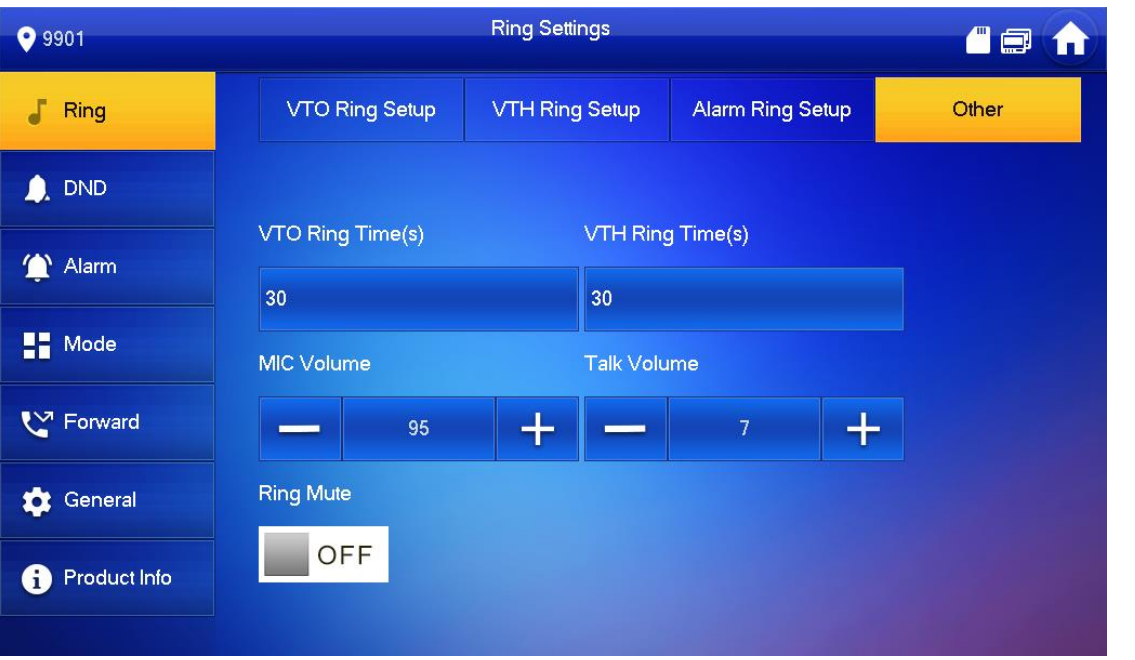

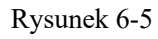

Naciśnij przycisk lub  $\begin{array}{|c|c|c|c|c|c|}\n\hline\n\hline\n\hline\n\end{array}$ lub  $\begin{array}{|c|c|c|c|c|}\n\hline\n\end{array}$  aby włączyć aby włączyć wyciszenie.

Ikona zmieni się na .  $\Box$ 

- l Czas dzwonka VTO: długość dzwonka, gdy VTO wywołuje VTH.
- l Czas dzwonka VTO: długość dzwonka, gdy inne VTH wywołuje to VTH.

# Ustawienia DND

**Ustaw, aby uniknąć połączeń przychodzących w określonym czasie.**

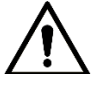

• Funkcja DND nie jest domyślnie włączona.

• W trybie DND, przy wywołaniu VTH nie ma sygnału o połączeniu, ale informacje o połączeniu zostaną zarejestrowane.

l Parametry interfejsu ustawia się tylko w nadrzędnym VTH, a dodatkowe VTH synchronizuje się z nadrzędnym.

Krok 1 Wciśnij [Setting].

W systemie pojawi się okno dialogowe hasła.

Krok 2 Wprowadź hasło logowania i naciśnij przycisk [OK].

M Domyślne hasło logowania to 123456. Szczegółowe informacje znajdują się w rozdziale "6.2.6.3 Ustawianie hasła".

# Krok 3 Wciśnij [DND]. System wyświetla interfejs "DND Settings", jak pokazano na Rysunku 6-6.

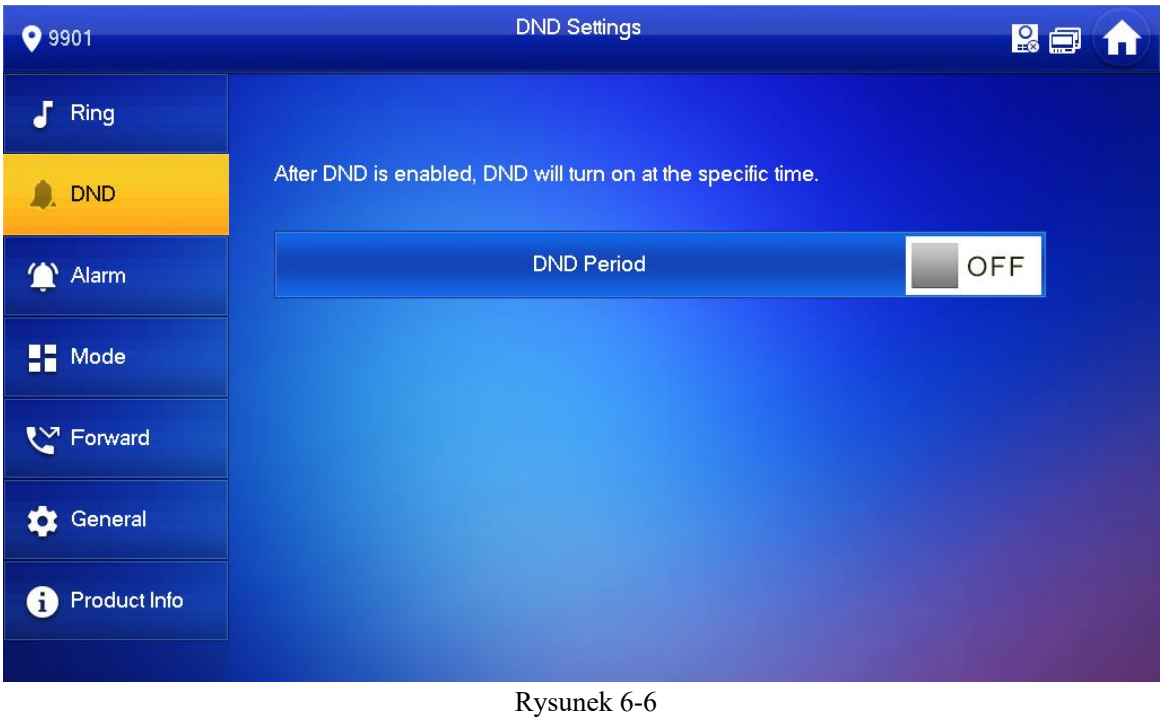

Krok 4 Naciśnij OFF, aby włączyć funkcję DND. Ikona zmieni się na ONA. System wyświetla czas trwania trybu "nie przeszkadzać", jak pokazano na Rysunku 6-7.

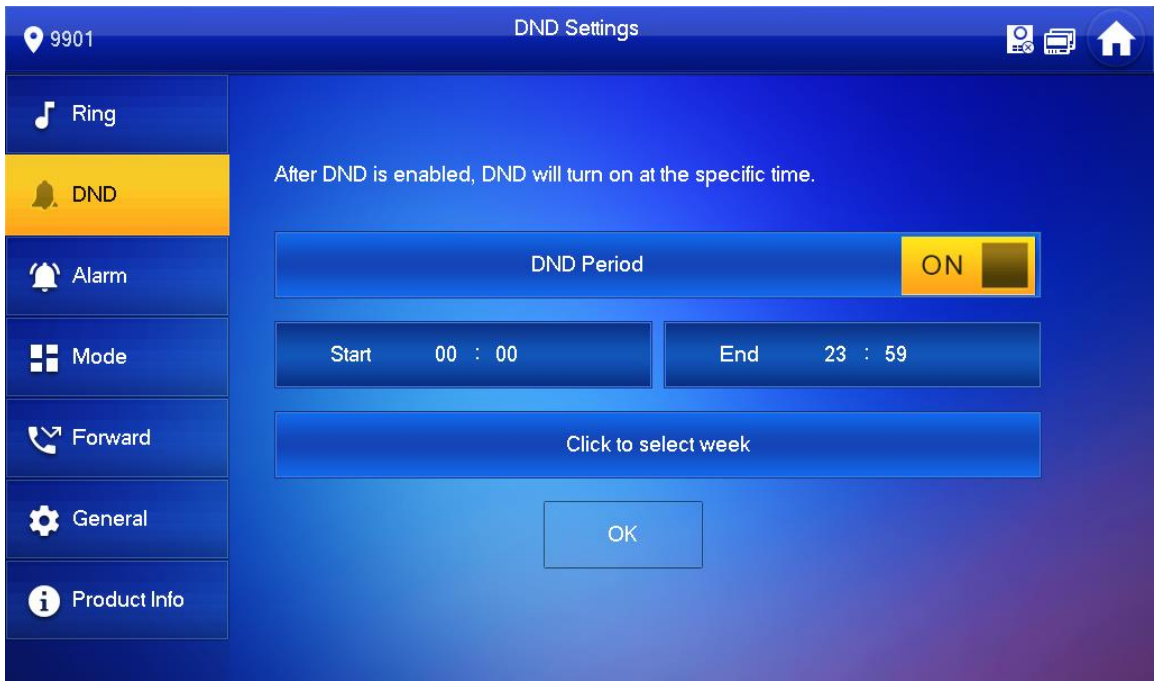

Rysunek 6-7

Krok 5 Naciśnij pole tekstowe czasu; ustaw czas rozpoczęcia i zakończenia.

Krok 6 Naciśnij [Click to select week] wybierz tydzień pracy w trybie DND.

Krok 7 Wciśnij [OK], aby zapisać konfigurację.

# Ustawienia alarmów

Ustawić strefę przewodową, strefę bezprzewodową i wyjście alarmowe.

# Strefa przewodowa

Ustawić typ strefy, NO/NC, stan alarmu i opóźnienie. Możliwe jest ustawienie maksymalnie 8 stref.

- Krok 1 Wciśnij [Setting]. W systemie pojawi się okno dialogowe hasła.
- Krok 2 Wprowadź hasło logowania i naciśnij przycisk [OK]. m Domyślne hasło logowania to 123456. Szczegółowe informacje znajdują się w rozdziale "6.2.6.3 Ustawianie hasła".

Krok 3 Wybierz "Alarm > Wire Zone".

System wyświetla interfejs "Wire Zone", jak pokazano na Rysunku 6-8.

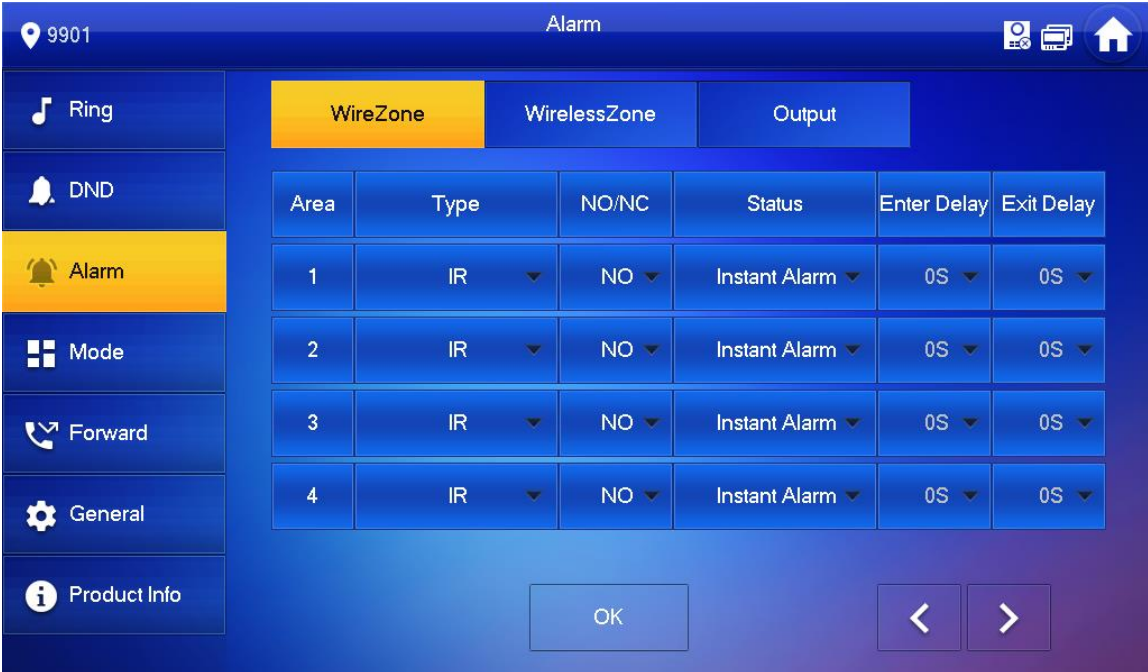

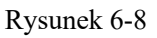

Krok 4 Naciśnij odpowiednie pozycje, aby ustawić typ obszaru, NO/NC, stan alarmu, wprowadzić opóźnienie i opóźnienie wyjścia. Szczegółowe informacje znajdują się w tabeli 6-2.

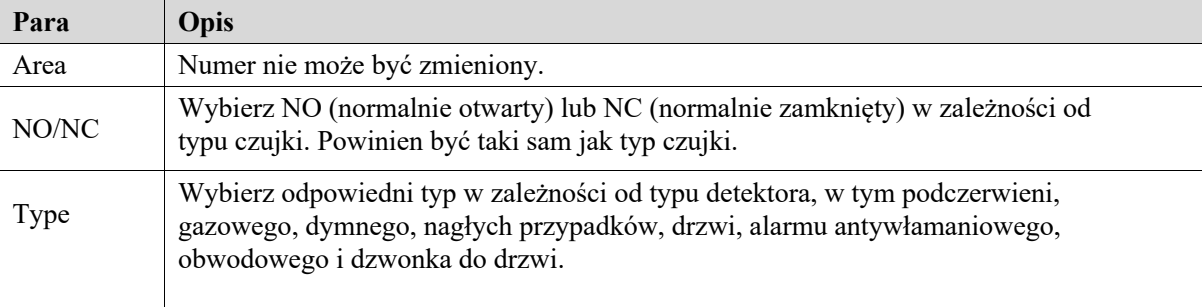
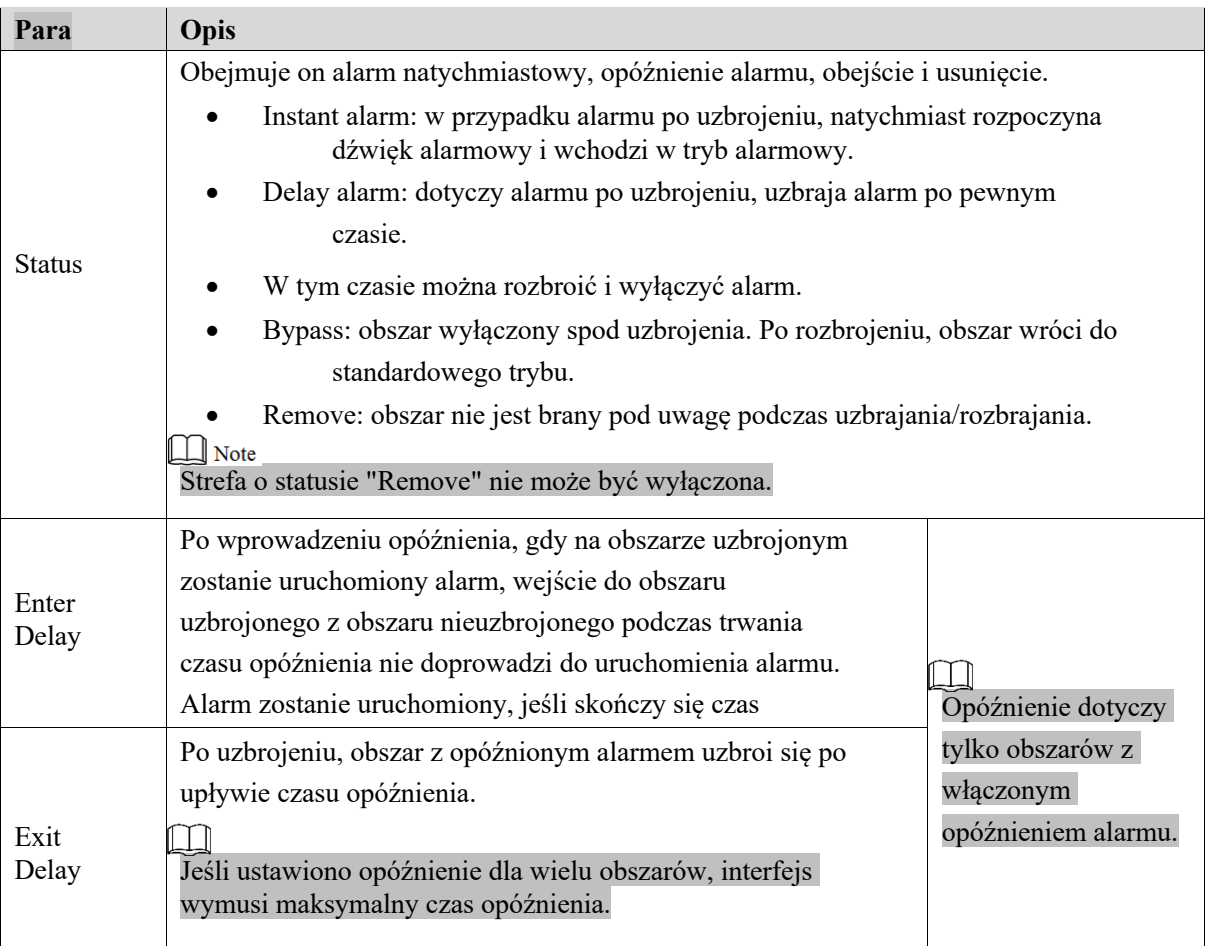

Tabela 6.-2.

Krok 5 Wciśnij [OK], aby zakończyć.

### Strefa bezprzewodowa

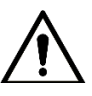

Tylko urządzenia wyposażone w łączność bezprzewodową posiadają tę funkcję.

Dodawanie, usuwanie i ustawianie stref bezprzewodowych.

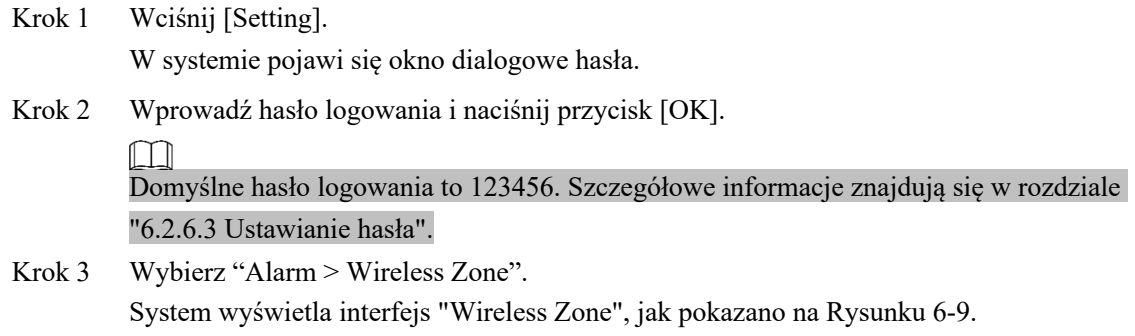

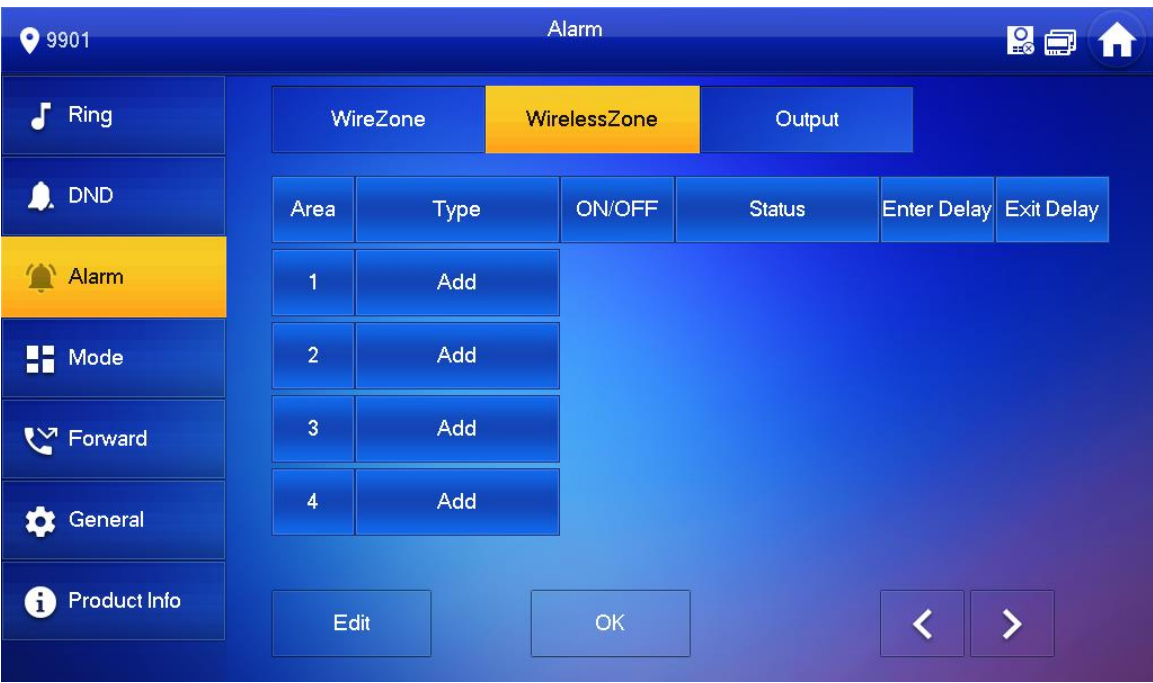

### Rysunek 6-9

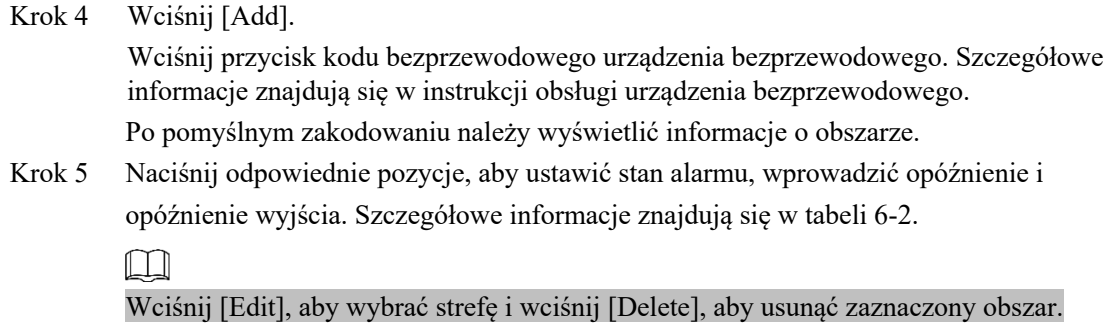

### Wyjście alarmowe

Po włączeniu wyjścia alarmowego, gdy inne urządzenia wywołują to VTH, wyjściowe urządzenie alarmowe wyświetli informacje o alarmie.

Krok 1 Wciśnij [Setting].

W systemie pojawi się okno dialogowe hasła.

Krok 2 Wprowadź hasło logowania i naciśnij przycisk [OK].

 $\Box$ 

Domyślne hasło logowania to 123456. Szczegółowe informacje znajdują się w rozdziale "6.2.6.3 Ustawianie hasła".

Krok 3 Wybierz "Alarm > Output".

System wyświetla interfejs "Output", jak pokazano na rysunku 6-10.

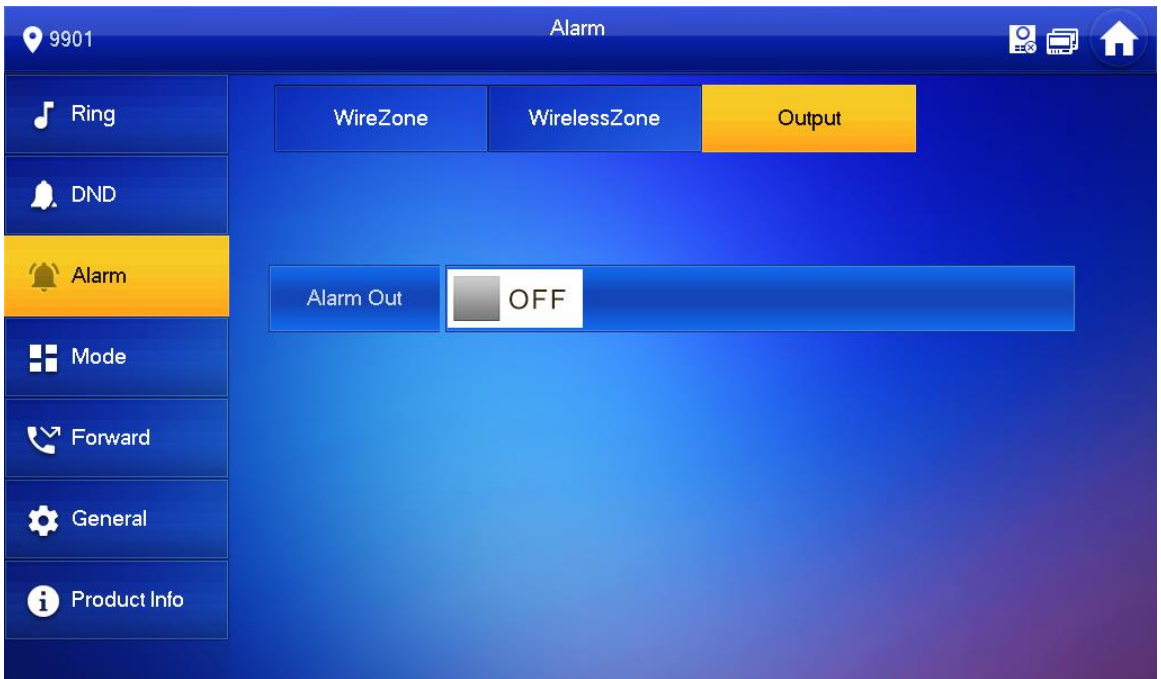

Rysunek 6-10

Krok 4 Naciśnij **olla** OFF, aby włączyć funkcję wyjścia alarmu. Ikona zmieni się na **ON .** 

### Ustawienie trybu pracy

Ustawianie włączenie/wyłączenie obszaru dla różnych trybów.

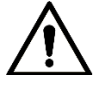

Tryb obszaru może być ustawiony tylko, gdy urządzenie jest rozbrojone.

Krok 1 Wciśnij [Setting]. W systemie pojawi się okno dialogowe hasła. Wprowadź hasło logowania i naciśnij przycisk [OK].  $\Box$ Domyślne hasło logowania to 123456. Szczegółowe informacje znajdują się w rozdziale "6.2.6.3 Ustawianie hasła".

Krok 2 Wciśnij [Mode]. System wyświetla interfejs "Mode", jak pokazano na rysunku 6-11.

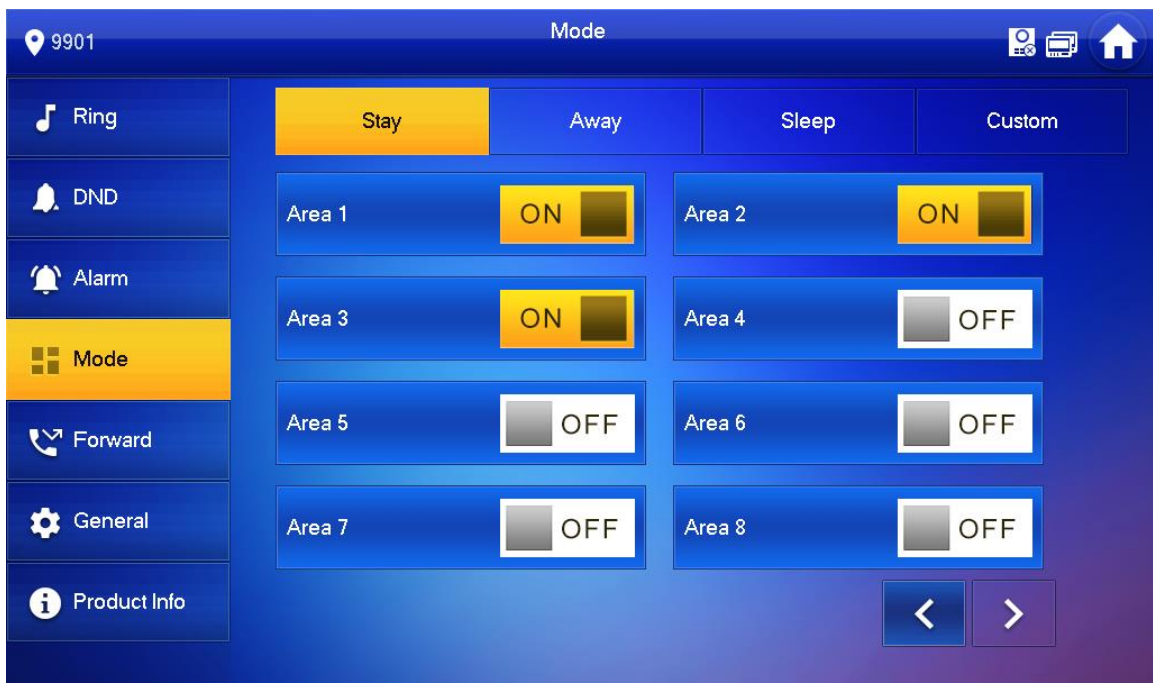

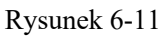

Krok 4 Na każdej karcie należy wybrać tryb uzbrojenia.

Krok 5 Wciśnij **przy każdym obszarze**, aby dodać go do trybu uzbrojonego.

Do jednego trybu uzbrojonego można równocześnie dodać kilka obszarów, natomiast jeden obszar może być dodany do różnych trybów.

### Ustawienie przekazywania

Przekazywanie połączeń przychodzących.

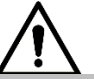

Parametry interfejsu ustawia się tylko w nadrzędnym VTH, a dodatkowe VTH synchronizuje się z nadrzędnym.

Krok 1 Wciśnij [Setting].

W systemie pojawi się okno dialogowe hasła.

Krok 2 Wprowadź hasło logowania i naciśnij przycisk [OK].

 $\square$ 

Domyślne hasło logowania to 123456. Szczegółowe informacje znajdują się w rozdziale "6.2.6.3 Ustawianie hasła".

Krok 3 Wciśnij [Forward].

System wyświetla interfejs "Forward", jak pokazano na rysunku 6-12.

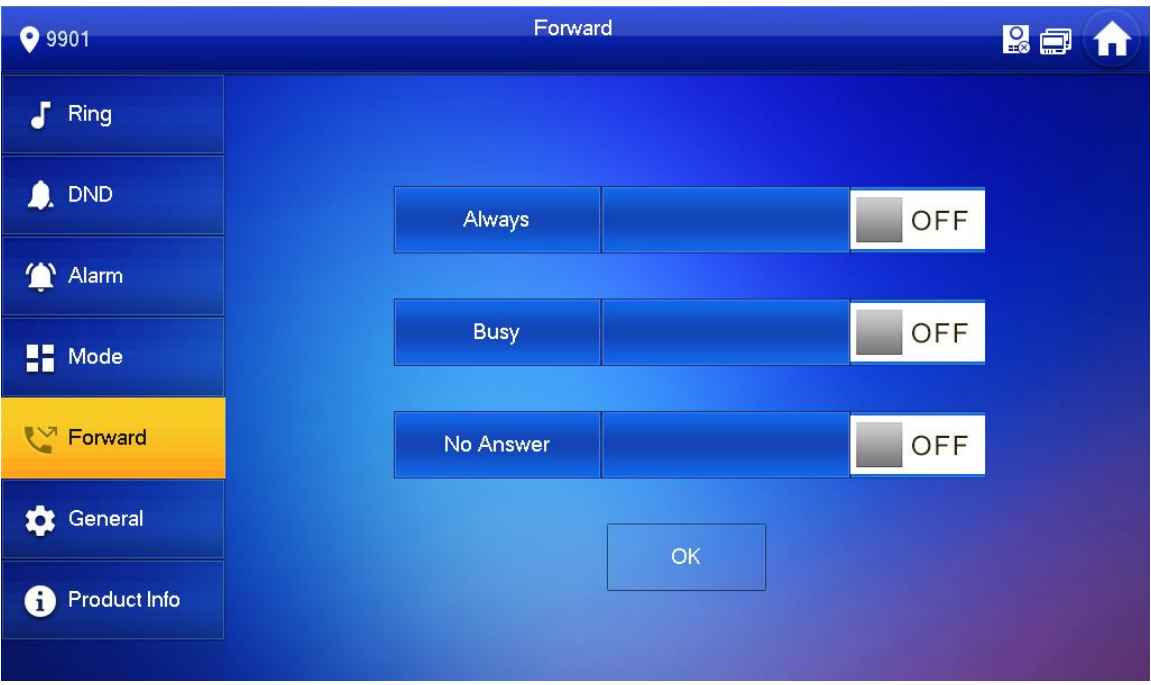

### Rysunek 6-12

Krok 4 Wprowadzić numer VTH w odpowiednim trybie przekazywania, nacisnąć przycisk OFF, aby włączyć funkcję przekazywania.

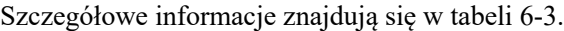

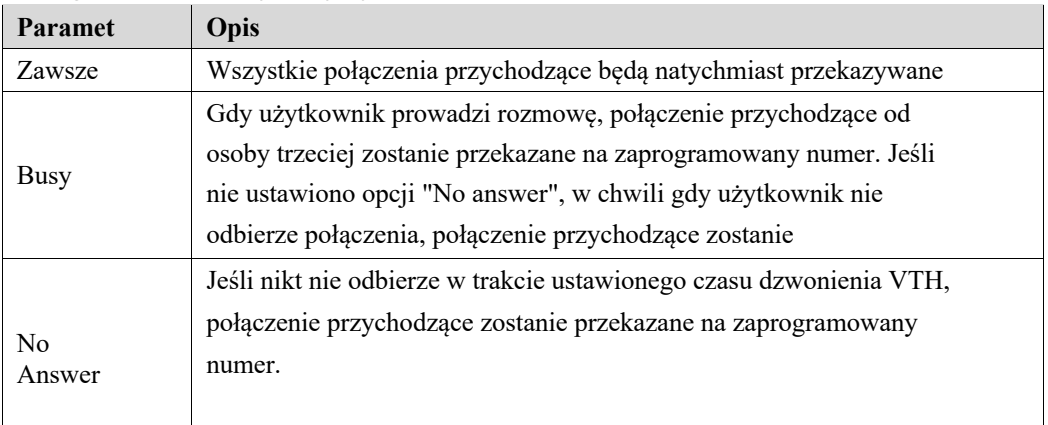

### Tabela 6-3.

### $\Box$

- 0101101 101 dla lokalu nr 1, w budynku nr 1. • W celu przekazania połączenia do użytkownika w innym budynku lub innej jednostki, numer powinien mieć wzór "numer budynku + numer jednostki + lokal VTH". Na przykład, wprowadź
- l W celu przekazania połączenia do użytkownika w ramach tej samej jednostki, numerem jest numer lokalu VTH.

Krok 5 Wciśnij [OK], aby zapisać konfigurację.

### Ustawienia ogólne

Ustawianie czasu VTH, wyświetlania, hasła i innych parametrów.

### Ustawienie czasu

Ustaw czas systemowy VTH, strefę czasową i DST.

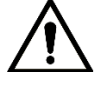

Parametry interfejsu ustawia się tylko w nadrzędnym VTH, a dodatkowe VTH synchronizuje się z nadrzędnym.

- Krok 1 Wciśnij [Setting]. W systemie pojawi się okno dialogowe hasła.
- Krok 2 Wprowadź hasło logowania i naciśnij przycisk [OK].

 $\mathbb{M}$ 

Domyślne hasło logowania to 123456. Szczegółowe informacje znajdują się w rozdziale "6.2.6.3 Ustawianie hasła".

Krok 3 Wybierz "General > Time".

System wyświetla interfejs "Time", jak pokazano na rysunku 6-13.

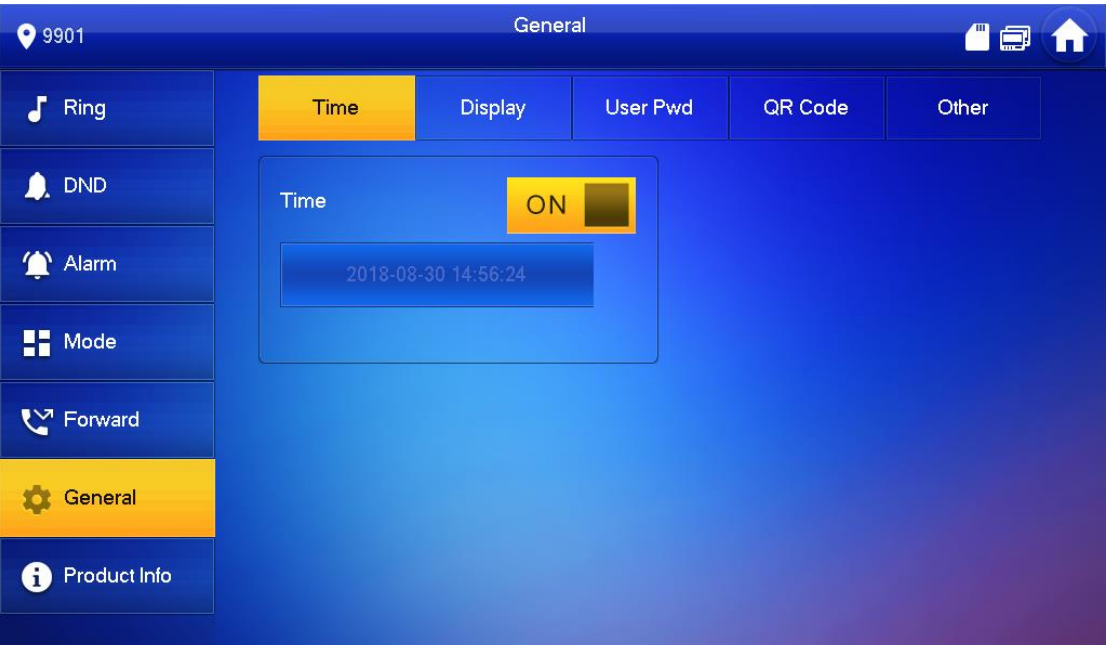

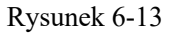

Krok 4 Ustaw parametr czasu.

Gdy czas systemowy jest **ON**, jednostka pobierze domyślny czas serwera; gdy jest , ustaw czas, strefę czasową i DST ręcznie.

- Ręczne ustawianie czasu systemowego
- 1) Naciśnii przycisk <sup>ON</sup> czasu systemowego, ikona zmieni się na <sup>OFF</sup>, co umożliwi ręczne wprowadzenie czasu.
- 2) Naciśnij pole tekstowe czasu, aby ustawić czas systemowy.
- Ustawianie stref czasowych
- 1) Naciśnij przycisk <sup>ON</sup> czasu systemowego, ikona zmieni się na <sup>OFF</sup>, co umożliwi ręczne wprowadzenie czasu.

2) Nacisnąć pole tekstowe strefy czasowej i wybrać lokalną strefę czasową, jak pokazano na rys. 6-14.

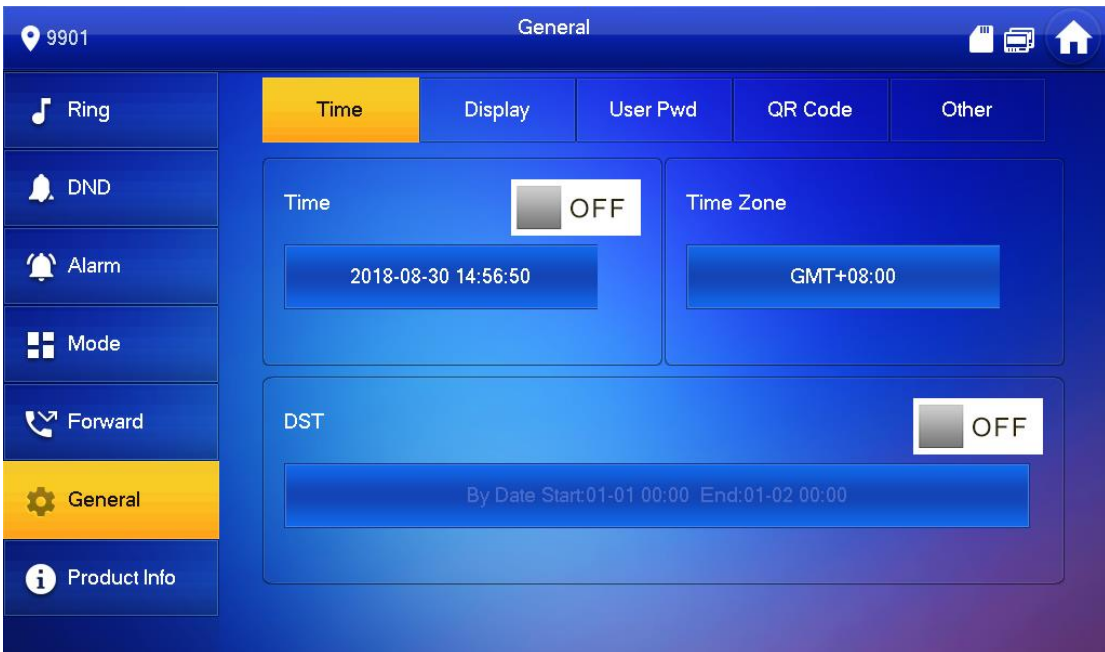

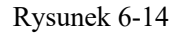

• Ustawienie DST

Naciśnij przycisk <sup>ON</sup> zasu systemowego, ikona zmieni się na <sup>OFF</sup>, co umożliwi ręczne wprowadzenie czasu.

Naciśnij <sup>OFF</sup>, aby włączyć DST.

Nacisnąć pole tekstowe DST, a następnie wybrać czas rozpoczęcia i zakończenia DST.

### Ustawienia wyświetlacza

Ustaw jasność ekranu VTH oraz czas wygaszacza ekranu i czyszczenia.

Krok 1 Wciśnij [Setting]. W systemie pojawi się okno dialogowe hasła. Krok 2 Wprowadź hasło logowania i naciśnij przycisk [OK].  $\Box$ Domyślne hasło logowania to 123456. Szczegółowe informacje znajdują się w rozdziale "6.2.6.3 Ustawianie hasła". Krok 3 Wybierz "General > Display". System wyświetla interfejs "Display", jak pokazano na rysunku 6-15.

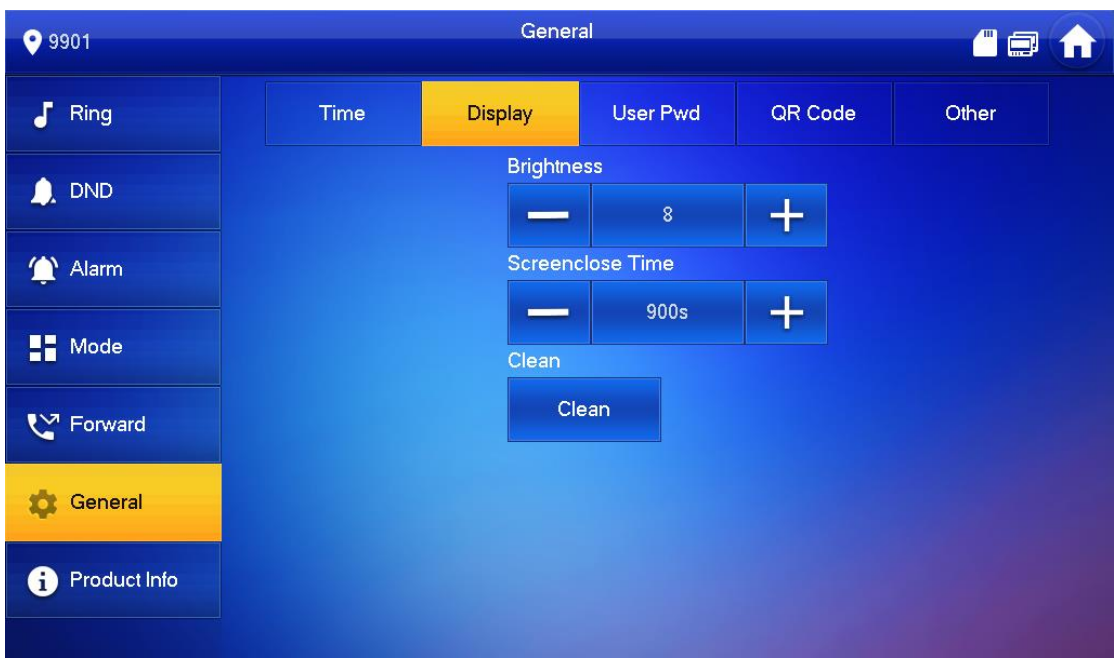

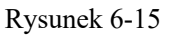

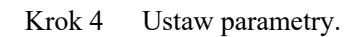

• Naciśnij  $\begin{bmatrix} 1 \\ 1 \end{bmatrix}$ ; ustaw jasność i czas wygaszacza ekranu.

• Wciśnij [Clean]. Ekran zostanie zablokowany na 10 sekund. W tym czasie należy wyczyścić ekran. Ekran stanie się aktywny po 10 sekundach.

### Ustawianie hasła

Ustaw hasło logowania, hasło uzbrajania/rozbrajania, hasło odblokowywania i hasło antywłamaniowe jednostki VTH. Hasło logowania, hasło uzbrajania/rozbrajania i hasło odblokowywania domyślnie ma wartość 123456, natomiast hasło anywłamaniowe to odwrócone hasło logowania.

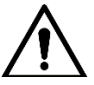

Parametry interfejsu ustawia się tylko w nadrzędnym VTH, a dodatkowe VTH synchronizuje się z nadrzędnym.

Krok 1 Wciśnij [Setting].

W systemie pojawi się okno dialogowe hasła.

- Krok 2 Wprowadź hasło logowania i naciśnij przycisk [OK].
- Krok 3 Wybierz "General > User Password".

System wyświetla interfejs "User Password", jak pokazano na Rysunku 6-16.

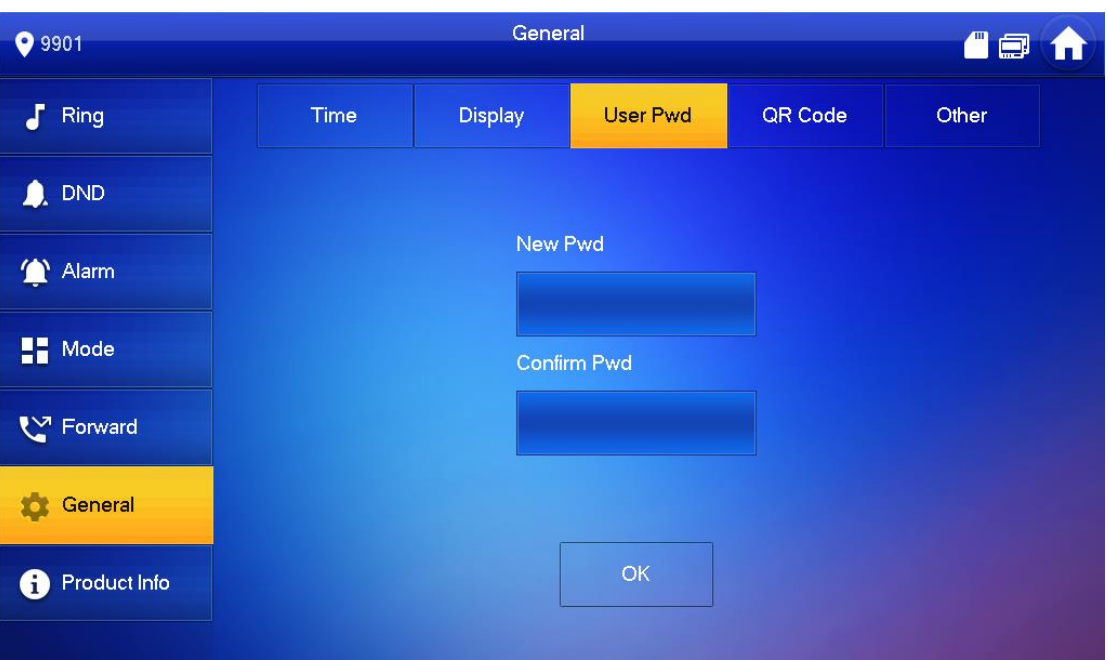

Rysunek 6-16

Krok 4 Wprowadź nowe hało i potwierdź je. Krok 5 Wciśnij [OK], aby zakończyć zmianę hasła.

### Pozostałe ustawienia

 Ustawianie czasu monitorowania, czasu nagrywania, czasu wyświetlania komunikatów VTO, czasu rozmów VTO, włączania pomiędzy mieszkańcami, czasu rozmów pomiędzy mieszkańcami, automatycznego zapisywania i dzwonka.

Można ustawić parametry automatycznego przechwytywania i dzwonka dla dodatkowego VTH, ale pozostałe parametry synchronizują się z głównym VTH i nie mogą być ustawione.

Krok 1 Wciśnij [Setting].

W systemie pojawi się okno dialogowe hasła.

Krok 2 Wprowadź hasło logowania i naciśnij przycisk [OK].

 $\Box$ 

Domyślne hasło logowania to 123456. Szczegółowe informacje znajdują się w rozdziale "6.2.6.3 Ustawianie hasła".

Krok 3 Wybierz "General > Other".

System wyświetli interfejs, jak pokazano na rysunku 6-17.

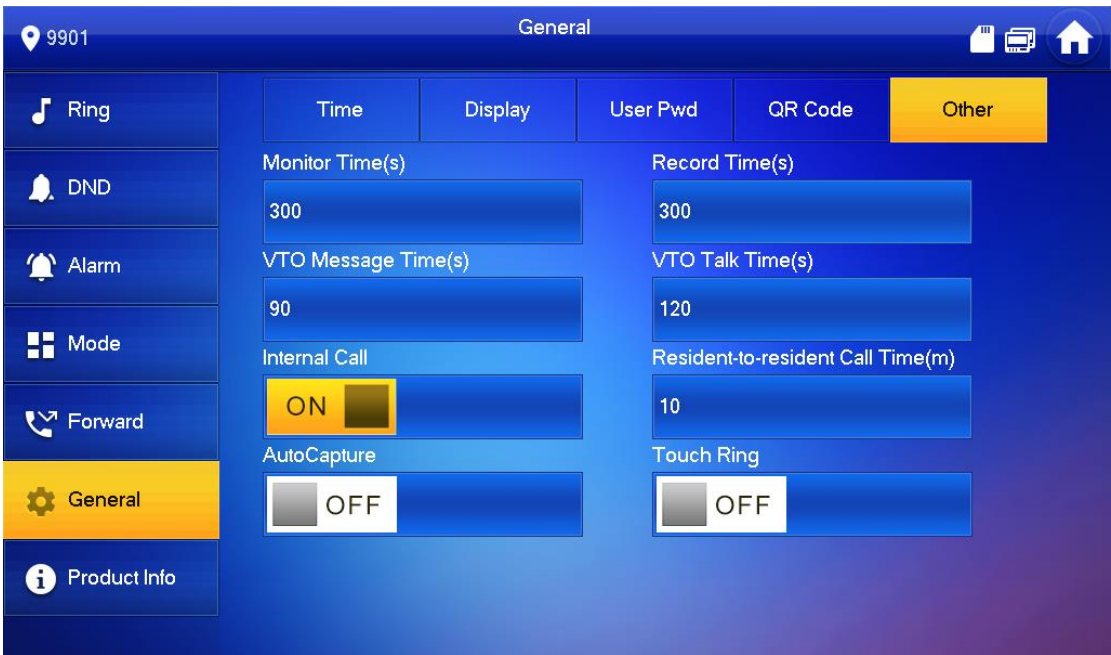

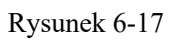

Ustawianie parametrów. Szczegółowe informacje znajdują się w tabeli 6-4.

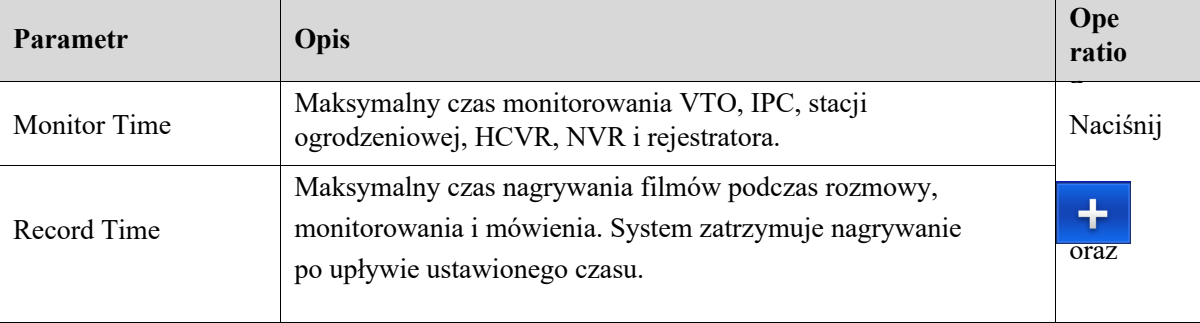

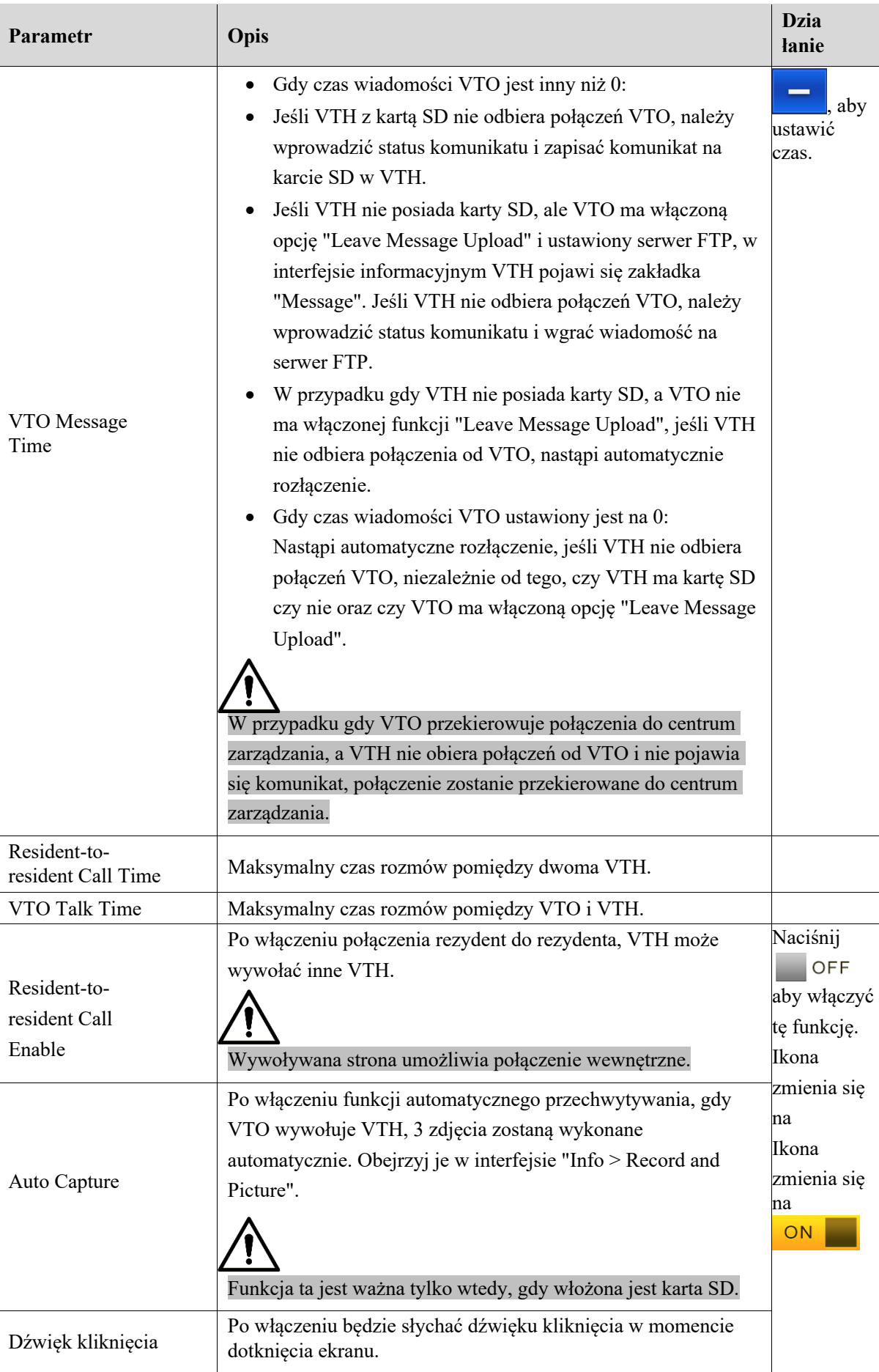

Tabela 6-4.

# Informacje o produkcie

Uruchom ponownie system i sformatuj kartę SD.

# Jeśli karta SD nie jest włożona do urządzenia, funkcja jest niedostępna.

Krok 1 Wciśnij [Setting].

W systemie pojawi się okno dialogowe hasła.

- Krok 2 Wprowadź hasło logowania i naciśnij przycisk [OK].  $\mathbb{M}$ Domyślne hasło logowania to 123456. Szczegółowe informacje znajdują się w rozdziale "6.2.6.3 Ustawianie hasła".
- Krok 3 Naciśnij [Product Info].

System wyświetla interfejs "Product Info", jak pokazano na Rysunku 6-18.

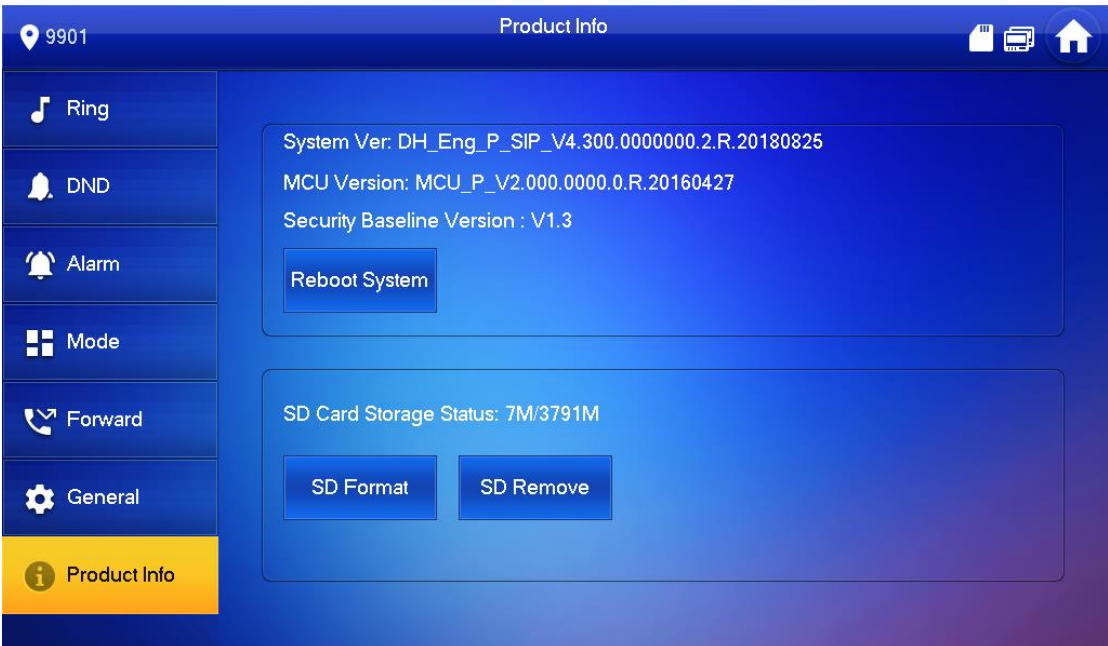

Rysunek 6-18

• Reboot

Wciśnij [Reboot] a następnie [OK]. Urządzenie zostanie zrestartowane.

• SD Format

Wciśnij [Format SD] a następnie [OK]. Karta SD zostanie sformatowana.

# Ustawienia projektu

# Utrata hasła

Jeśli dojdzie do utraty hasła inicjującego, zresetuj hasło poprzez "Forget Password" w interfejsie lub w narzędziu VDPconfig.

### Resetowanie hasła w interfejsie

Krok 1 Przytrzymaj przycisk [Setting] dłużej niż 6 sekund. W systemie pojawi się okno dialogowe hasła.

### Krok 2 Wciśnij [Forget Password].

System wyświetla interfejs "QR Code", jak pokazano na rysunku 6-19.

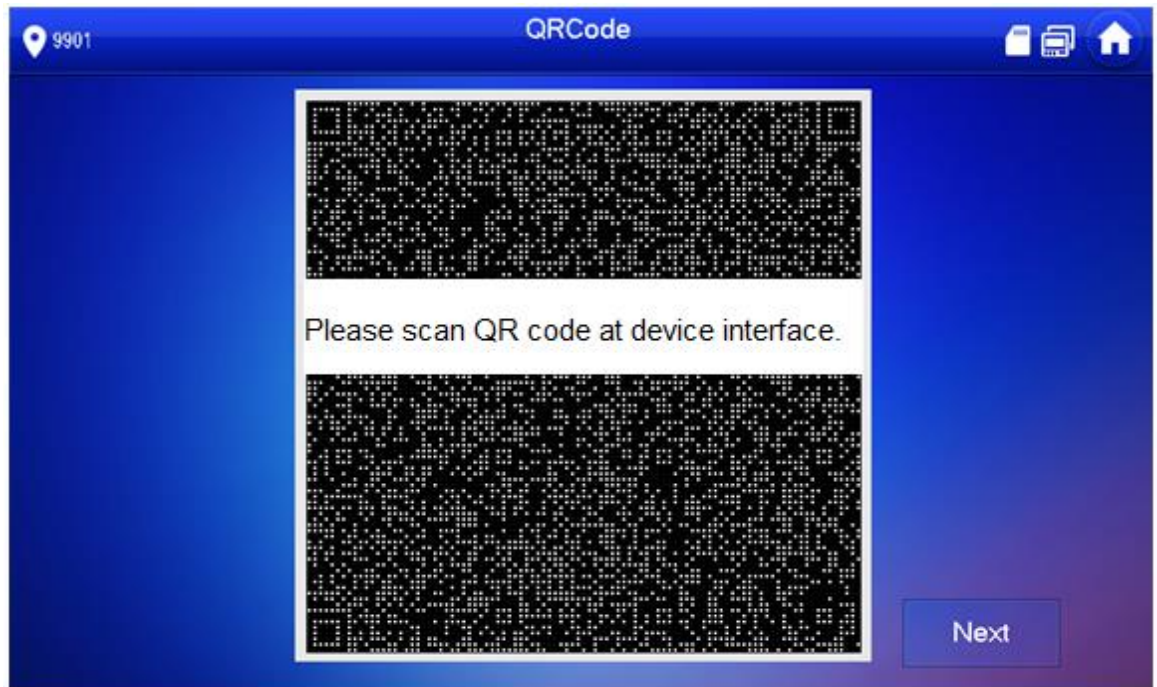

Rysunek 6-19

- Krok 3 Zeskanuj kod QR za pomocą dowolnej aplikacji do skanowania kodów, dodaj adres e-mail, wyślij wiadomość na adres support cpwd@htmicrochip.com i w ten sposób uzyskasz kod bezpieczeństwa.
- Krok 4 Naciśnij [Next].
- Krok 5 Wprowadź hasło, potwierdź hasło i uzyskaj kod bezpieczeństwa.
- Krok 6 Wciśnij [OK], aby zakończyć resetowanie hasła.

### Resetowanie hasła w VDPconfig

Za pomocą narzędzia VDPconfig można wyeksportować plik XML (ExportFile.xml), wysłać go pocztą elektroniczną na adres support cpwd@htmicrochip.com, a następnie otrzymać plik XML (result.xml). Następnie zaimportuj plik i zresetuj nowe hasło.

ſTħ

Szczegółowe informacje znajdują się w "VDPconfig Help Document".

### Ustawienia sieciowe

Ustaw informacje o sieci VTH w zależności od rzeczywistych warunków, ponieważ różne typy urządzeń obsługują różne tryby dostępu.

 $\Box$ 

Adresy IP VTH i VTO powinny znajdować się w tym samym segmencie sieci. W przeciwnym razie po zakończeniu konfiguracji VTH nie uzyska informacji o VTO.

- Krok 1 Przytrzymaj przycisk [Setting] dłużej niż 6 sekund.
- Krok 2 W systemie pojawi się okno dialogowe hasła.
- Krok 3 Wprowadź hasło ustawione podczas inicjalizacji i naciśnij przycisk [OK].
- Krok 4 Wciśnij [Network].

System wyświetli interfejs "Network", jak pokazano na rysunku 6-20 lub 6-21.

 $\square$ 

Do sieci bezprzewodowej mają dostęp tylko urządzenia wyposażone w moduł sieci bezprzewodowej.

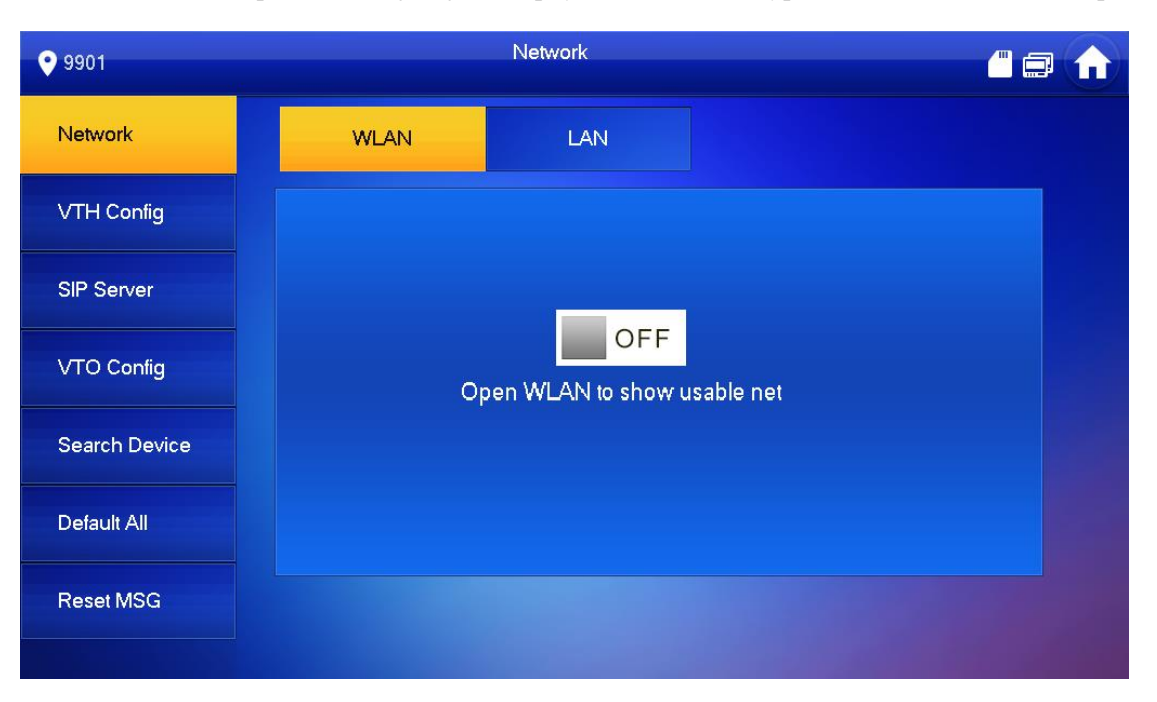

Rysunek 6-20

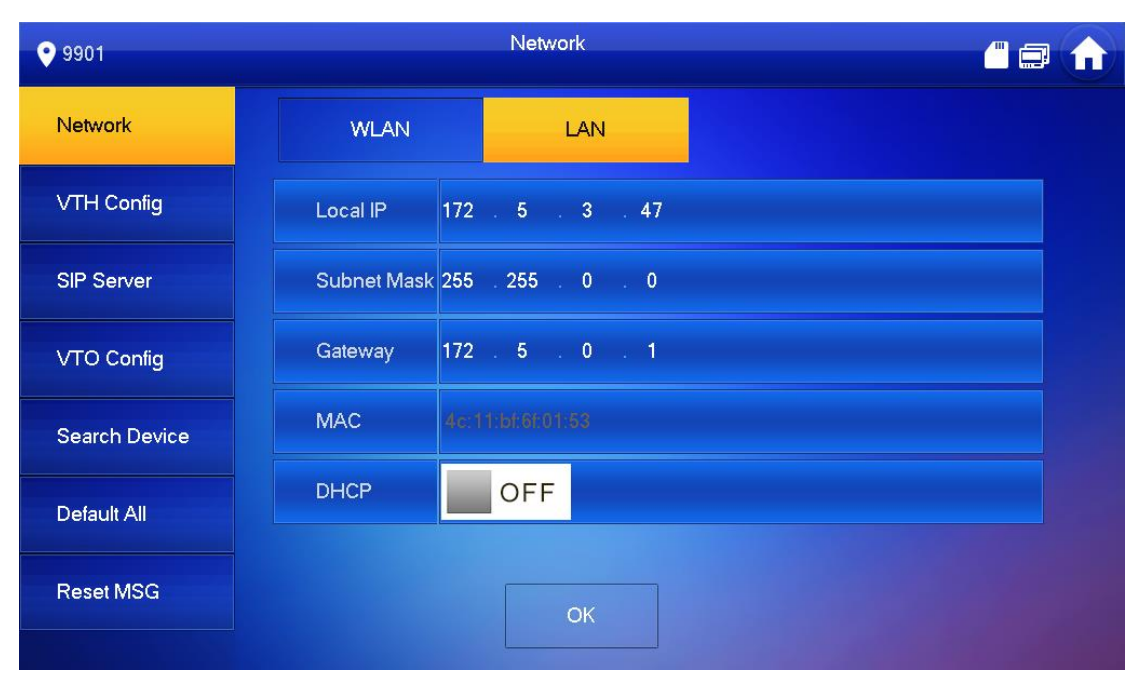

Rysunek 6-21

Krok 4 Ustaw zgodnie z faktycznym trybem dostępu do sieci.

 $\bullet$  LAN

Ręcznie wprowadź lokalny adres IP, maskę podsieci i adres bramy, wciśnij [OK]. Lub naciśnij  $\blacksquare$ <sup>OFF</sup>, aby włączyć funkcję DHCP i automatyczne uzyskiwanie adresu IP.  $\Box$ 

Jeśli urządzenie posiada funkcję WLAN, proszę kliknąć zakładkę "WLAN".

- $\bullet$  WLAN
- 1) Naciśnij <sup>OFF</sup>, aby włączyć funkcję Wi-Fi.

### System wyświetla dostępną listę Wi-Fi, jak pokazano na Rysunku 6-22.

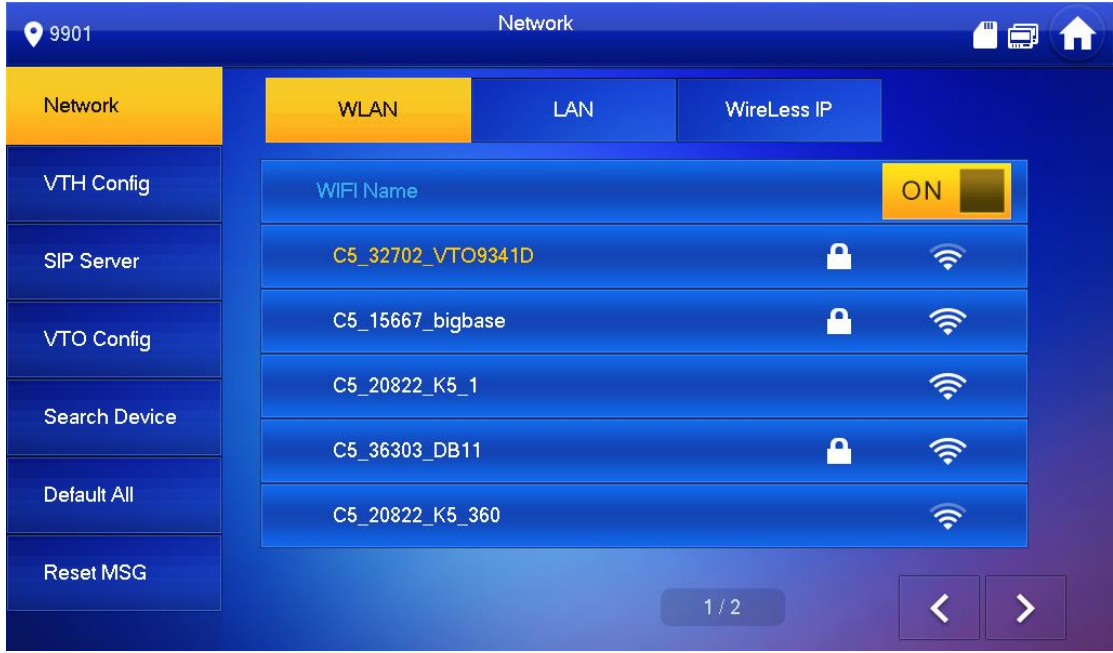

Rysunek 6-22

2) Włącz Wi-Fi.

System posiada 2 następujące sposoby dostępu.

- ◇ W interfejsie "WLAN" wybierz Wi-Fi, kliknij zakładkę "Wireless IP", aby wprowadzić "Local IP", "Subnet Mask" i "Gateway", a następnie naciśnij [OK].
- ◇ W interfejsie "WLAN" wybierz Wi-Fi, kliknij zakładkę "Wireless IP", naciśnij **STRAN** OFF, aby włączyć funkcję DHCP i automatycznie uzyskać adres IP, jak pokazano na rysunku 6-23.  $\Box$

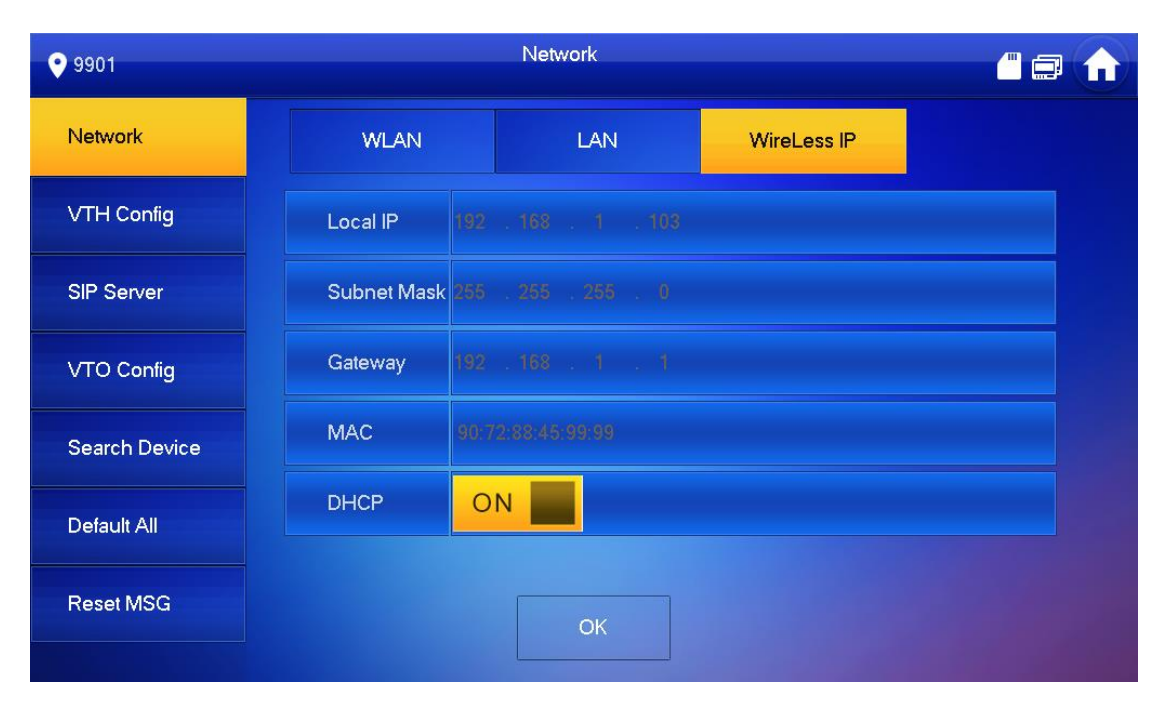

Aby uzyskać adres IP korzystając z funkcji DHCP, należy użyć routera z funkcją DHCP.

# Konfiguracja VTH

Skonfiguruj informacje o VTH.

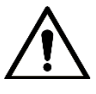

VTH "Room No." jest taki sam jak "VTH Short No.", który ustawia się w interfejsie webowym VTO lub na serwerze Express/DSS.

- Krok 1 Przytrzymaj przycisk [Setting] dłużej niż 6 sekund. W systemie pojawi się okno dialogowe hasła.
- Krok 2 Wprowadź hasło ustawione podczas inicjalizacji i naciśnij przycisk [OK].
- Krok 3 Wciśnij [VTH Config].

System wyświetla interfejs "VTH Config", jak pokazano na Rysunku 6-24.

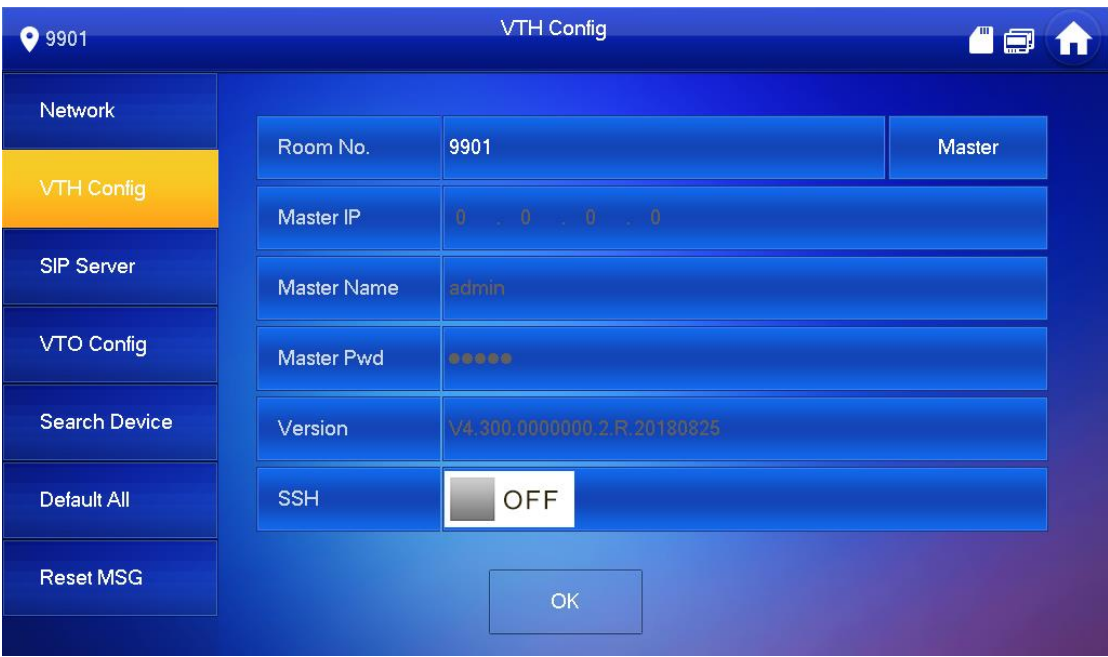

Rysunek 6-24

Krok 4 Ustaw informacje o VTH.

• Stosować jako nadrzędny VTH.

Wpisz "Room No. (np. 9901 lub 101#0).  $\square$ 

l "Room no." jest taki sam jak "VTH Short No.", który jest ustawiany przy dodawaniu VTH w interfejsie webowym. W przeciwnym razie nie uda się poprawnie połączyć z VTO.

- l W przypadku dodatkowego VTH, numer lokalu powinien kończyć się #0. W przeciwnym razie nie uda się poprawnie połączyć z VTO.
- **•** Stosować jako dodatkowy VTH.
- 1) Wciśnij [Master] i przełącz na "Extension".
- 2) Wpisz "Room No." (np. 101#1) i "Master IP" (adres IP nadrzędnego urządzenia VTH).

 $\Box$ 

"User Name" i "Password" to nazwa użytkownika i hasło Master VTH. Domyślna nazwa użytkownika to admin, a hasło jest ustawiane podczas inicjalizacji.

- Krok 5 (Opcjonalnie) Naciśnij aby włączyć SSH. Po włączeniu SSH, terminal debuggujący łączy VTH przez protokół SSH, aby umożliwić obsługę i debugowanie
- Krok 6 Wciśnij [OK], aby zapisać konfigurację.

# Konfiguracja VTO

Dodaj VTO i informacje o stacji ogrodzeniowej, a następnie połącz VTH z VTO po stronie VTH.

- Krok 1 Przytrzymaj przycisk [Setting] dłużej niż 6 sekund.
	- W systemie pojawi się okno dialogowe hasła.
- Krok 2 Wprowadź hasło ustawione podczas inicjalizacji i naciśnij przycisk [OK].
- Krok 3 Wciśnij [VTO Config].

System wyświetla interfejs "VTO Config", jak pokazano na Rysunku 6-25.

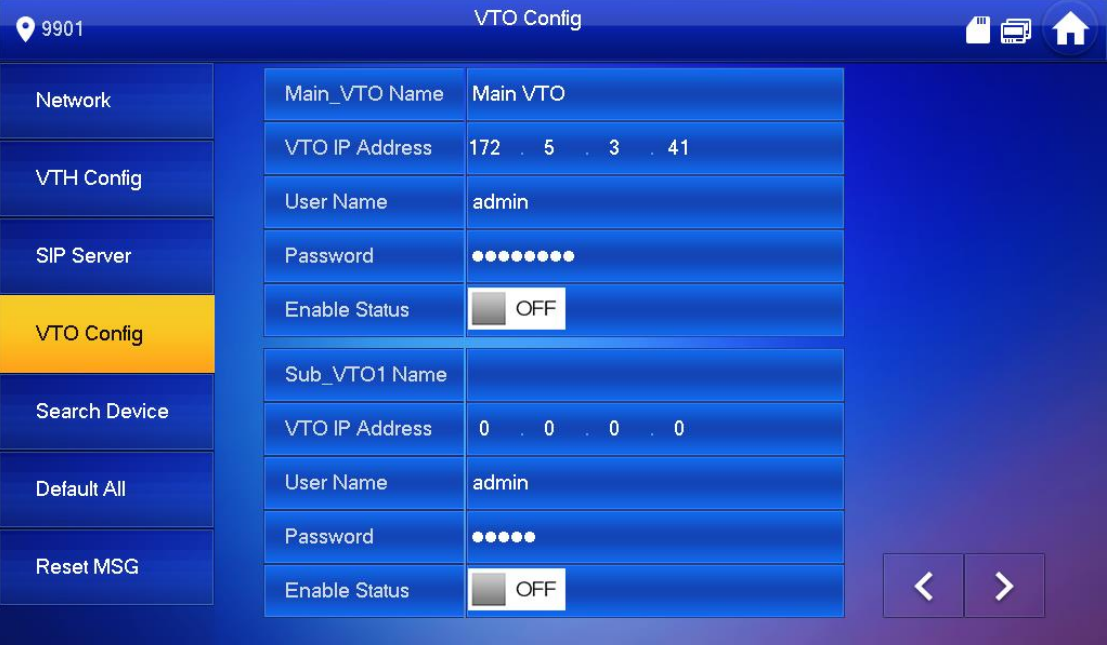

Rysunek 6-25

Dodaj VTO lub stację ogrodzeniową.

- Dodaj główny VTO.
	- 1) Wprowadź nazwę głównego VTO, adres IP VTO, "User Name" i "Password".
	- 2) Zmień "Enable Status" na ON .

 $\square$ "User Name" i "Password" powinny być zgodne z nazwą użytkownika i hasłem logowania do panelu webowego VTO. W przeciwnym razie nie uda się poprawnie połączyć.

• Dodaj Sub VTO lub stację ogrodzeniową.

Wprowadź nazwę podrzędnego VTO/stacji ogrodzeniowej, nazwę użytkownika i hasło.

Zmień "Enable Status" na **ON** ...

# Ustawienia domyślne

M

Wszystkie parametry urządzenia, z wyjątkiem adresu IP, mogą być przywrócone do początkowych wartości domyślnych.

- Krok 1 Przytrzymaj przycisk [Setting] dłużej niż 6 sekund. W systemie pojawi się okno dialogowe hasła.
- Krok 2 Wprowadź hasło ustawione podczas inicjalizacji i naciśnij przycisk [OK].
- Krok 3 Wciśnij [Default].

System wyświetla interfejs "Default".

Krok 4 Zaakceptuj naciskając [OK].

> Urządzenie uruchamia się ponownie i wchodzi w interfejs inicjalizacji, co oznacza pomyślne przywrócenie ustawień.

# Resetowanie MSG

Zmień adres e-mail.

- Krok 1 Przytrzymaj przycisk [Setting] dłużej niż 6 sekund. W systemie pojawi się okno dialogowe hasła.
- Krok 2 Wprowadź hasło ustawione podczas inicjalizacji i naciśnij przycisk [OK]. Wciśnij [Resetuj MSG].
- Krok 3 System wyświetla interfejs "Reset MSG", jak pokazano na rysunku 6-26.

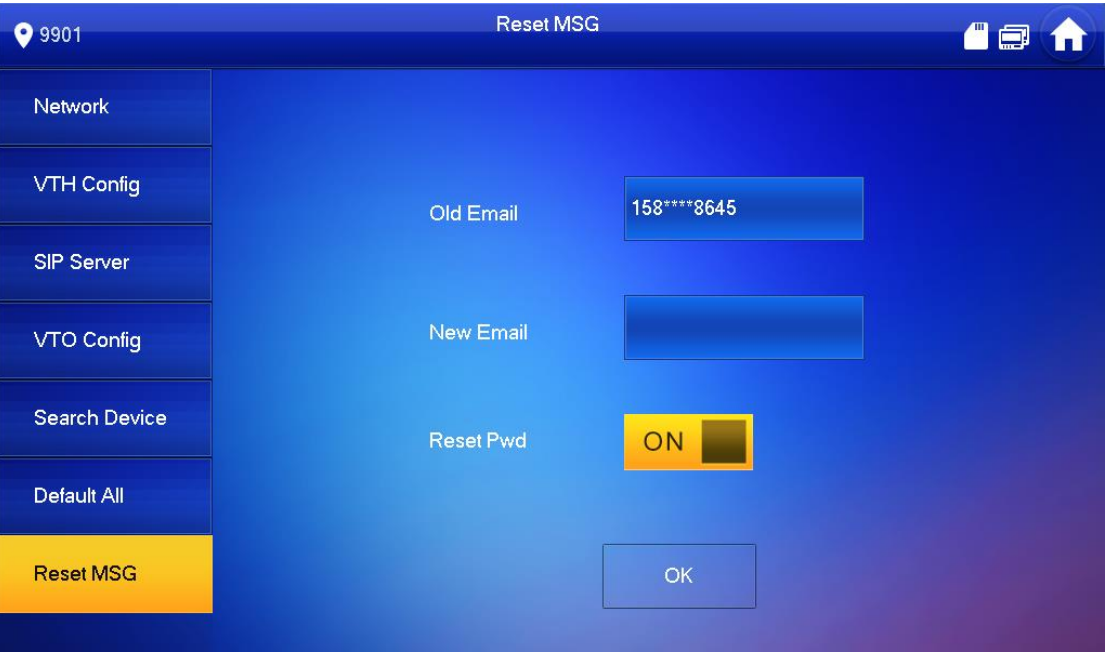

Rysunek 6-26

Krok 4 Wprowadź "New Email" i naciśnij [OK].

M Podczas resetowania hasła na adres email wysłany zostanie kod bezpieczeństwa. Szczegóły znajdują się w rozdziale "6.3.1 Utrata hasła".

# Połączenie

Zarządzaj kontaktami, połączeniami z użytkownikami i przeglądaj najnowszy rejestr połączeń.

# Kontakt

Dodaj i edytuj VTH oraz numer rozszerzenia.

Wybierz "Call > Contact", po czym system wyświetli interfejs "Contact", jak pokazano na rysunku 6-27.

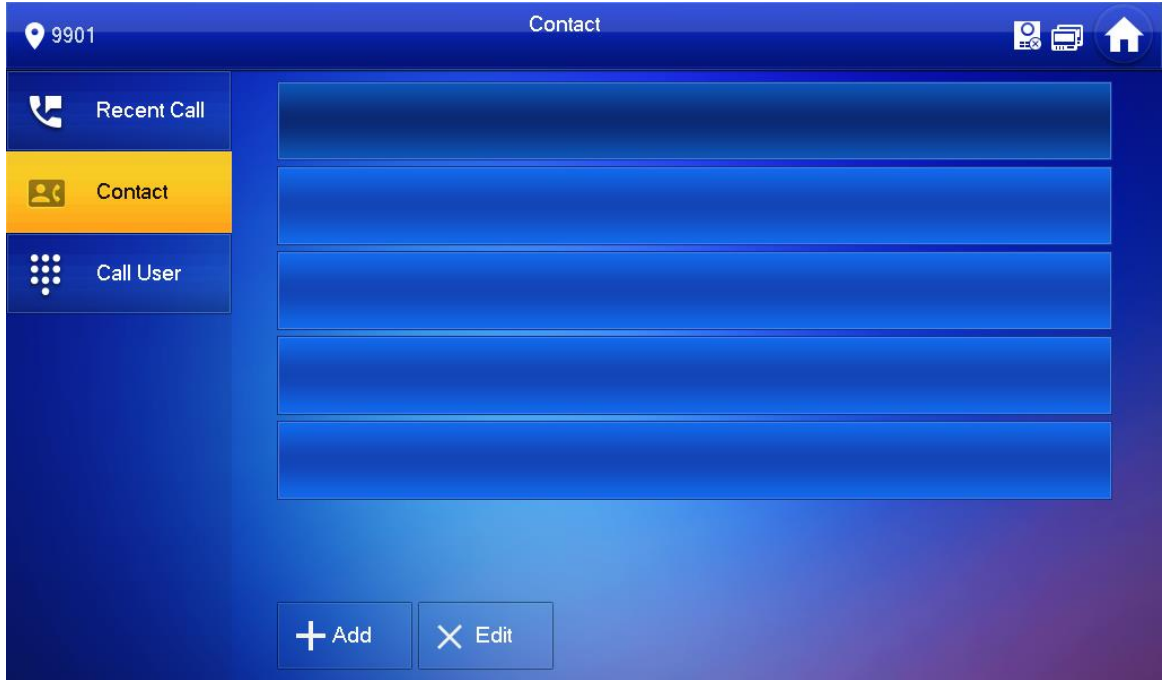

Rysunek 6-27

### Dodawanie użytkownika

Krok 1 Wciśnij [Add].

System wyświetla interfejs "User Info", jak pokazano na Rysunku 6-28.

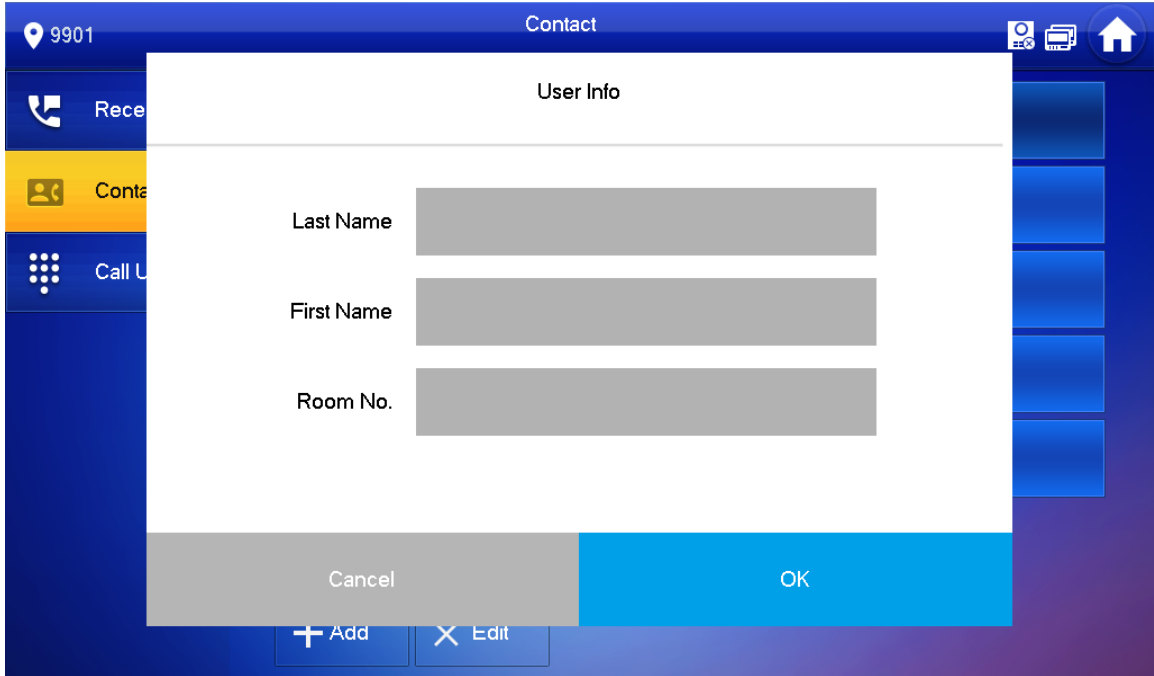

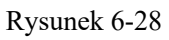

- Krok 2 Wpisz "Nazwisko", "Imię" i "Numer pokoju" osoby kontaktowej.
- Krok 3 Wciśnij [OK], aby zakończyć.

### Edycja danych kontaktowych

Wybierz osobę, naciśnij  $\bullet$ , aby edytować dane.

### Usuń kontakt

Wciśnij [Edit], aby wybrać osobę i wciśnij [Delete], aby usunąć.

```
\Box
```
Można wybrać wybrać kilka osób równocześnie.

# Nawiązywanie połączenia

### $\Box$

- l Upewnij się, że funkcja połączeń pomiędzy mieszkańcami została włączona. Szczegółowe informacje znajdują się w rozdziale "6.2.6.4 Pozostałe Ustawiania".
- l Funkcja wywoływania VTH przez VTH jest włączona.
- Jeśli oba urządzenia VTH są wyposażone w kamerę, możliwe jest prowadzenie dwustronnych rozmów wideo.

### Bezpośrednie wybieranie i wywoływanie użytkownika

W interfejsie "Call User" wybierz i zadzwoń do użytkownika.

Krok 1 Wybierz "Call > Call User". System wyświetla interfejs "Call User", jak pokazano na Rysunku 6-29.

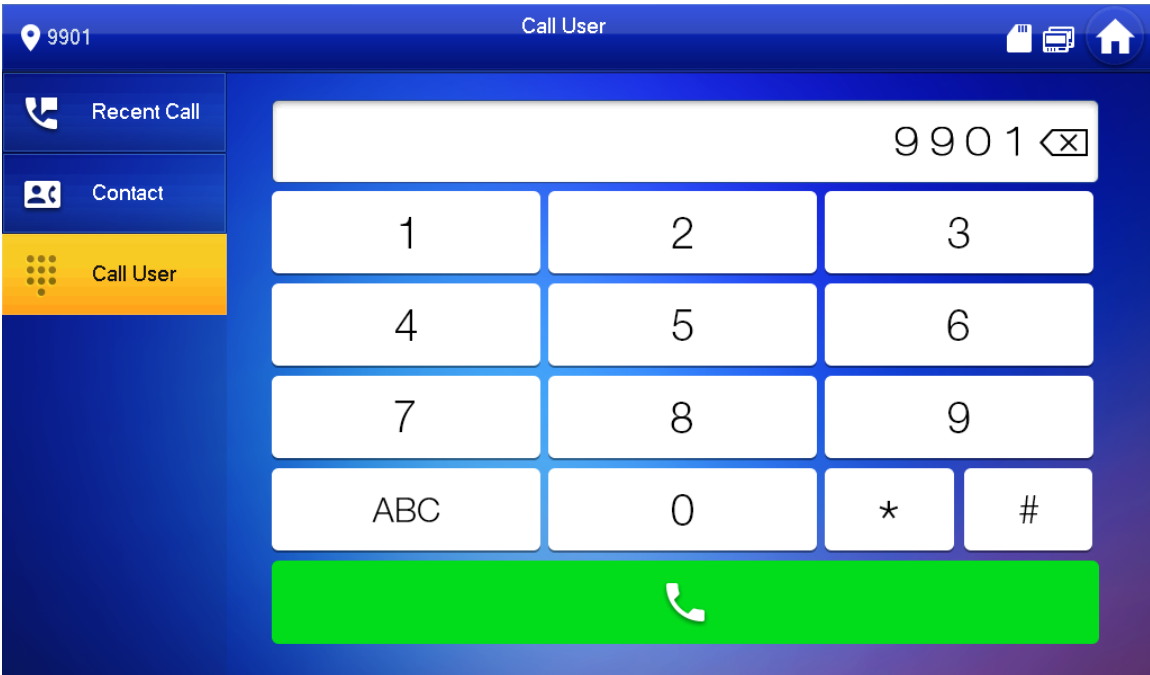

### Rysunek 6-29

- Krok 2 Wpisz numer pokoju użytkownika. (Nr lokalu VTH).
	- $\bullet$  Jeśli VTO działa jako serwer SIP, należy wybrać bezpośrednio numer lokalu.
	- $\bullet$  Jeśli platforma działa jako serwer SIP:

¯ Zadzwoń do użytkownika w tym samym budynku, wybierając bezpośrednio numer lokalu.

¯ Zadzwoń do użytkownika w innym budynku, dodając numer budynku. Na przykład, wybierz 1#1#101, aby zadzwonić do budynku 1 w jednostce 1 lokalu 101.

Jeśli nadrzędny VTH (101#0) wybiera rozszerzenie (101#1), proszę wprowadzić numer pokoju: #1; jeśli rozszerzenie dzwoni do nadrzędnego VTH, proszę podać nr lokalu: 0 .

Krok 3 Naciśnij , aby rozpocząć.

System wyświetla interfejs połączenia, jak pokazano na rysunku 6-30. Po odebraniu połączenia przez użytkownika, obie strony rozmawiają ze sobą, jak pokazano w **Błąd! Nie można odnaleźć źródła odwołania.**.. Opis interfejsu znajduje się w tabeli 6-5.

### $\Box$

Jeśli VTH wyposażone jest w kamerę, po odebraniu rozmowa zostanie nawiązana w trybie wideokonferencji.

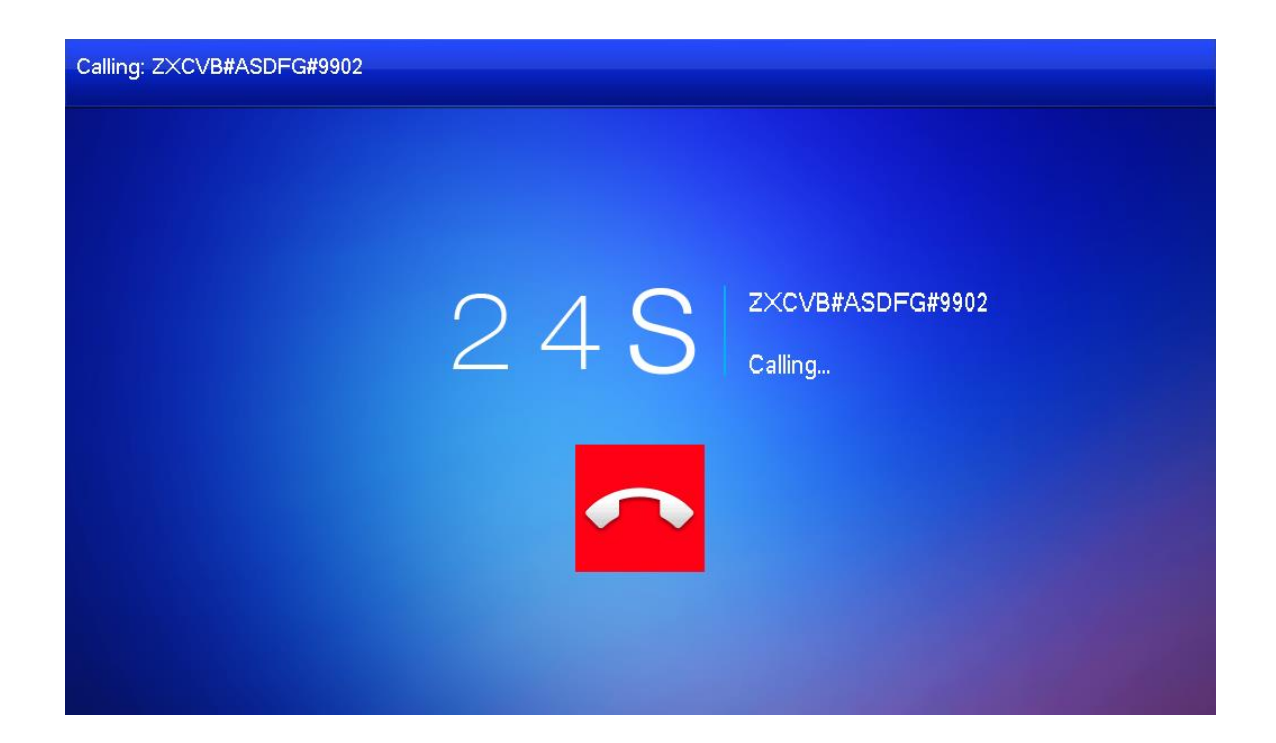

Rysunek 6-30

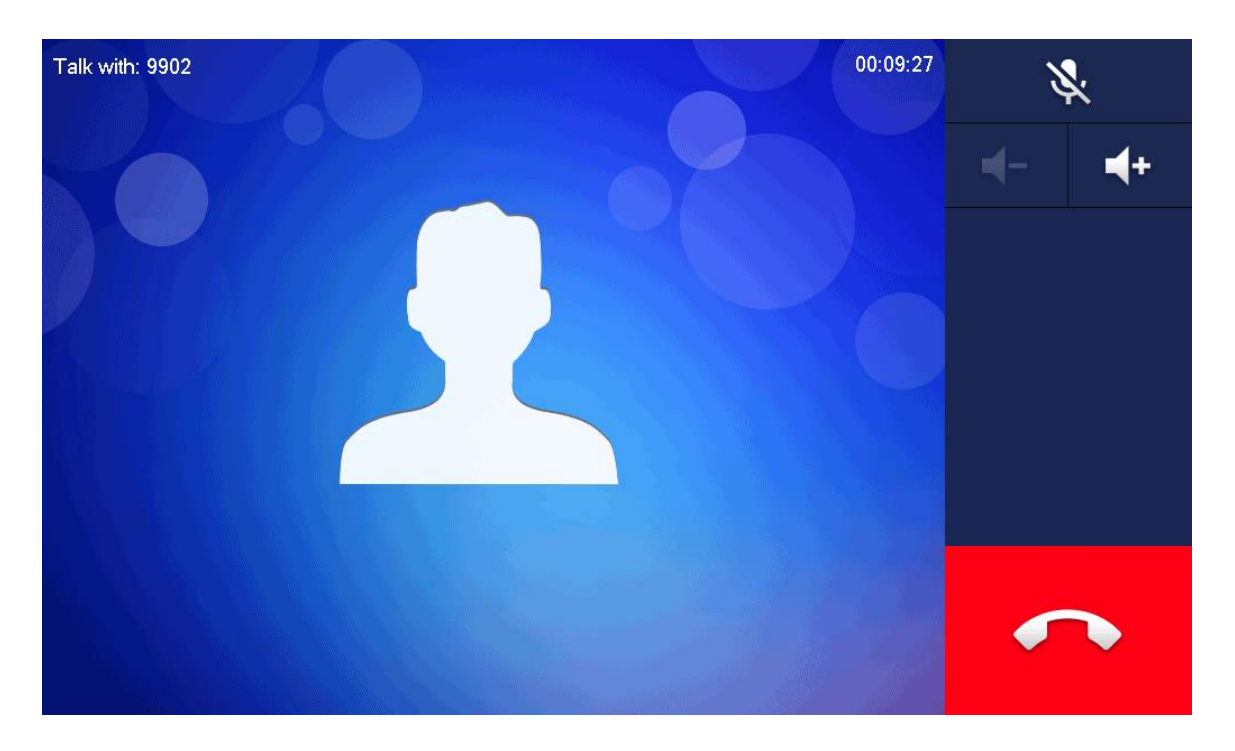

Rysunek 6-31

Połączenie z użytkownikiem z bazy kontaktów

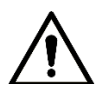

Proszę dodać osoby kontaktowe, zgodnie z "6.4.1.1 Dodawanie użytkownika".

Krok 1 Wybierz "Call > Contact".

Krok 2 Wybierz kontakt, do którego chcesz zadzwonić.

Krok 3 Naciśnij  $\Box$ , aby rozpocząć.

# Odbieranie połączenia

Gdy inne VTH wywołuje to VTH, wyświetlany jest interfejs wywołania, jak pokazano na Rysunku 6-32.

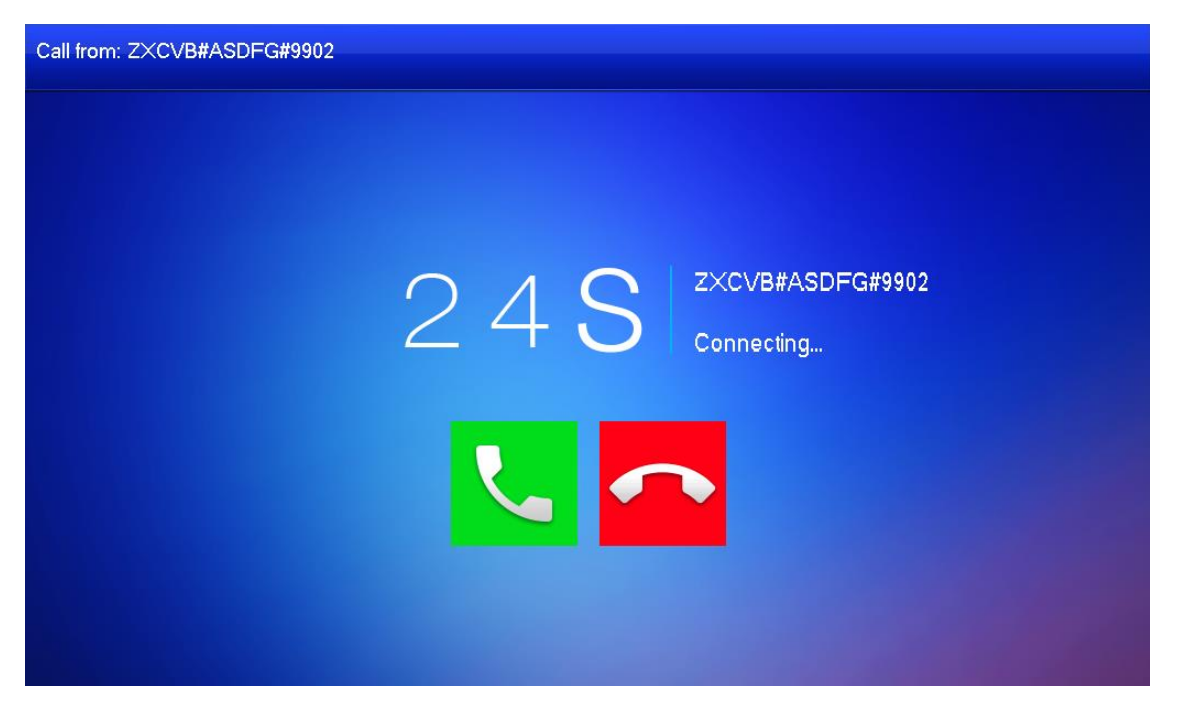

Rysunek 6-32

- Naciśnij  $\blacksquare$ , aby rozpocząć rozmowę, jak pokazano na rysunku 6-33. Opis przedstawia Tabela 6-5.
- $\bullet$  Naciśnij , aby rozłączyć się.

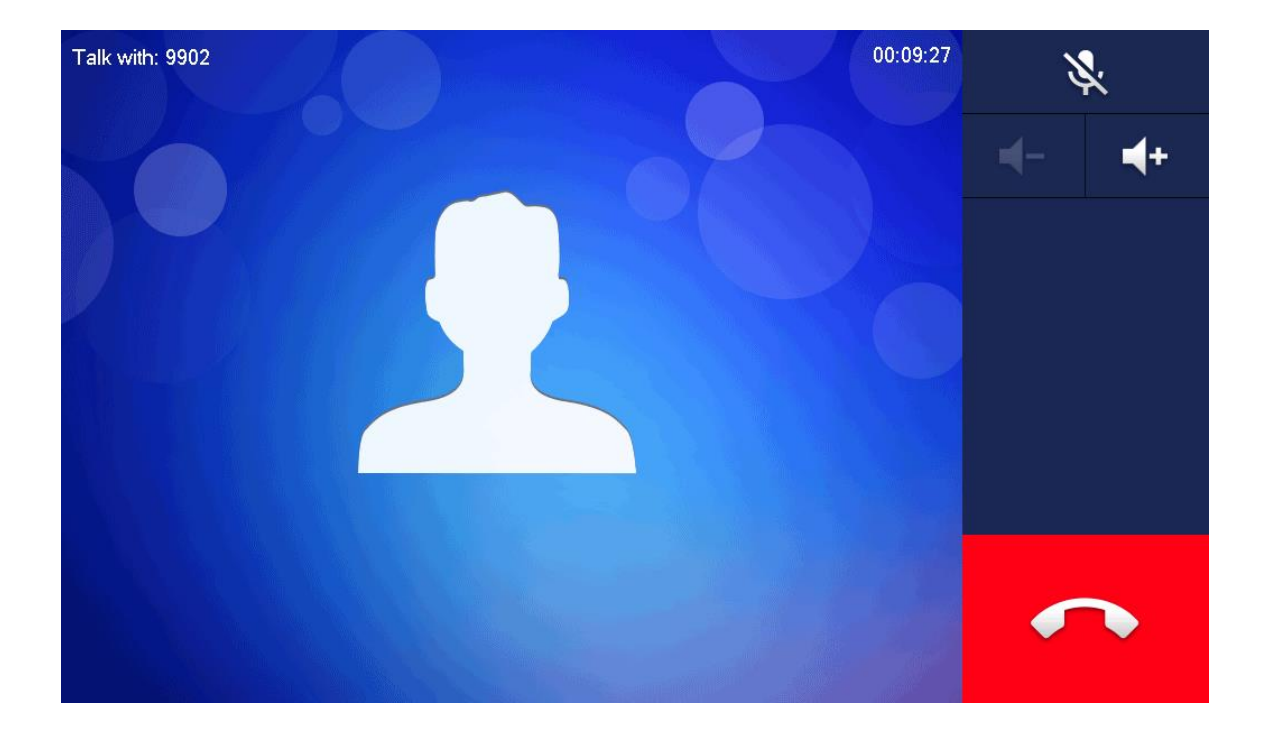

# Wywołanie z VTO

- Krok 1 Wybierz numer lokalu VTH (np. 9901) na VTO i połącz się z VTH. VTH wyświetla obraz oczekiwania, jak pokazano na Rysunku 6-34.
- Krok 2 W interfejsie VTH, naciśnij [Answer].

Odbierz i prowadź rozmowę. Opis znajduje się w tabeli 6-5.

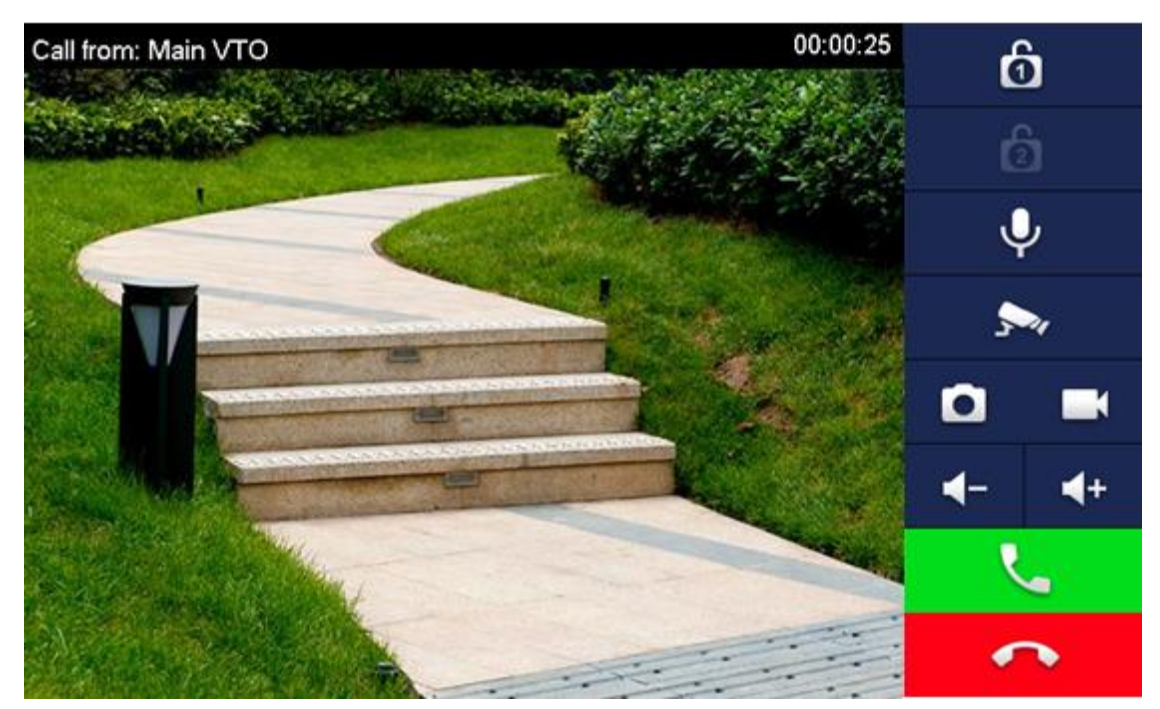

Rysunek 6-34

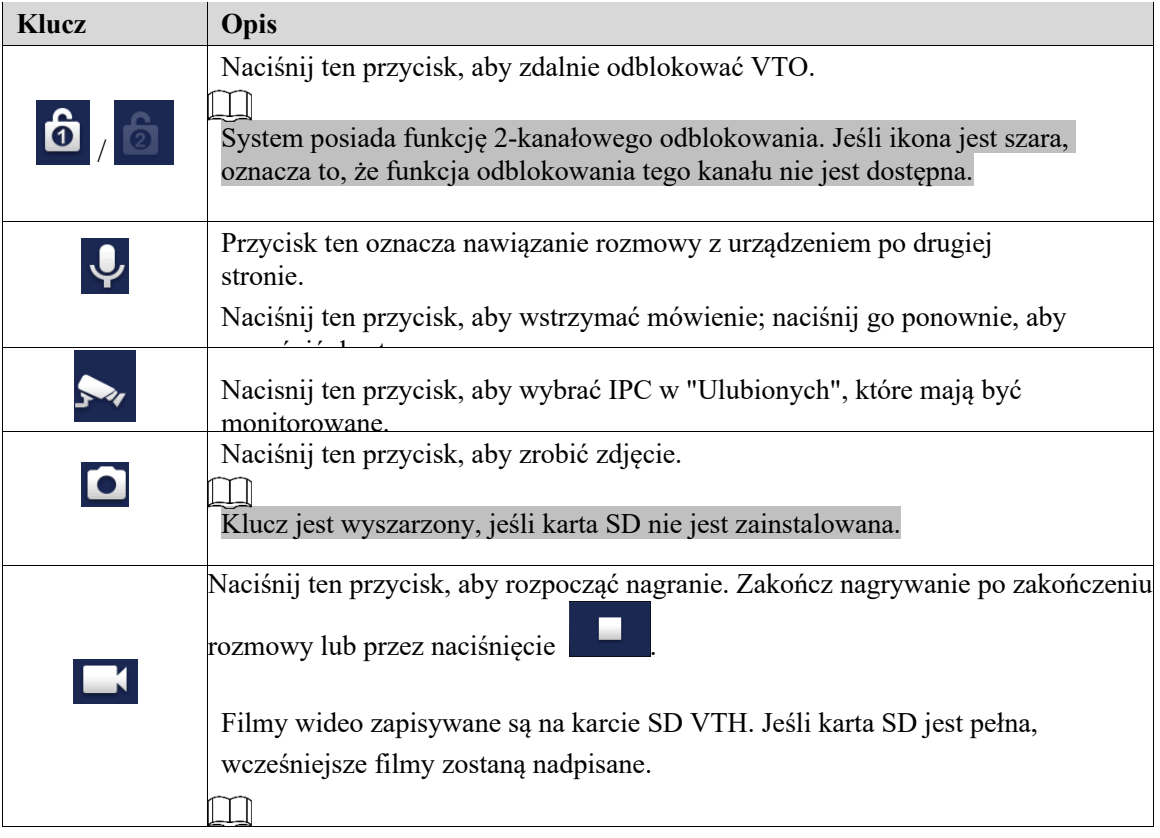

| Klucz | <b>Opis</b>                                                   |
|-------|---------------------------------------------------------------|
|       | Klucz jest wyszarzony, jeśli karta SD nie jest zainstalowana. |
|       | Naciśnij ten przycisk, aby zmniejszyć głośność.               |
|       | Naciśnij ten przycisk, aby zwiększyć głośność.                |
|       | Naciśnij ten przycisk, aby odebrać i porozmawiać.             |
|       | Naciśnij ten przycisk, aby odrzucić.                          |

Tabela 6-5.

# Ostatnie połączenia

Wyświetl i zarządzaj połączeniami nieodebranymi, połączeniami odebranymi i rejestrem połączeń VTH. Masz również możliwość oddzwonienia do osób z listy kontaktów. Wybierz "Call> Recent Call", a system wyświetli interfejs "Recent Call", jak pokazano na Rysunku 6-35.

 $\mathbb{L}$ 

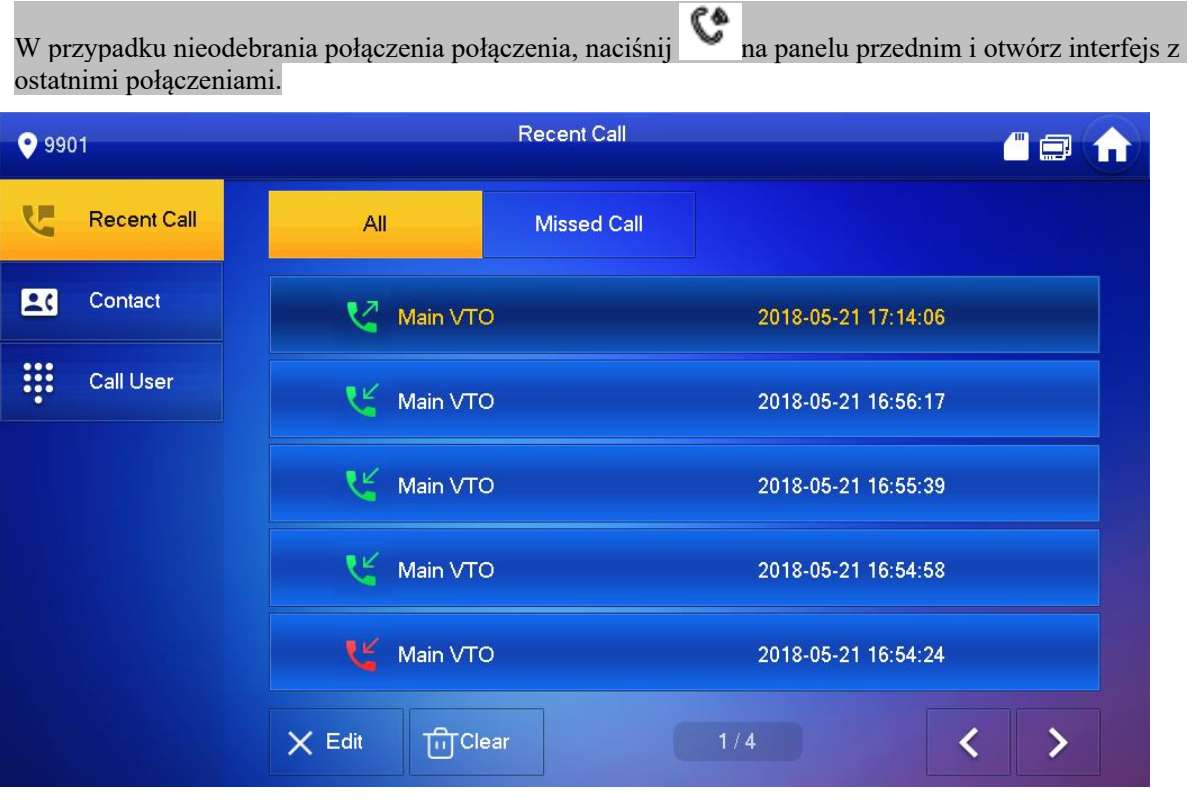

Rysunek 6-35

### Oddzwanianie

Wybierz ostatnie połączenie z wymaganym VTH, naciśnij przycisk [Call], aby zadzwonić do osoby kontaktowej.

### Kasowanie

Wciśnij [Edit], wybierz ostatni zapis rozmowy i wciśnij [Delete], aby go usunąć.

Kasowanie

Wciśnij [Clear], aby wykasować wszystkie ostatnie połączenia w tej zakładce.

# Monitorowanie

VTH jest w stanie monitorować VTO, stację ogrodzeniową lub IPC.

### Monitorowanie VTO

Proszę potwierdzić nazwę użytkownika i hasło w VTH, które zostały ustawione podczas dodawania VTO. Powinny być zgodne z nazwą użytkownika i hasłem logowania do panelu webowego VTO. W przeciwnym razie nie uda mu się uzyskać dostępu do plików wideo podczas monitorowania.

VTH jest w stanie monitorować stację ogrodzeniową VTO. W trakcie monitorowania, naciśnij przycisk wywołania na przednim panelu, aby połączyć się z VTO. VTO automatycznie odbierze połączenie.

Krok 1 Wybierz "Monitor > VTO".

System wyświetla listę dodanych stacji VTO i stacji ogrodzeniowych, jak pokazano na Rysunku 6-36.

Naciśnij  $\star$ , aby dodać często używane stacje VTO lub stacje ogrodzeniowe do ulubionych.

Wyświetlą się w zakładce "Favorite", dzięki czemu można przełączać nagrania podczas pracy monitoringu.

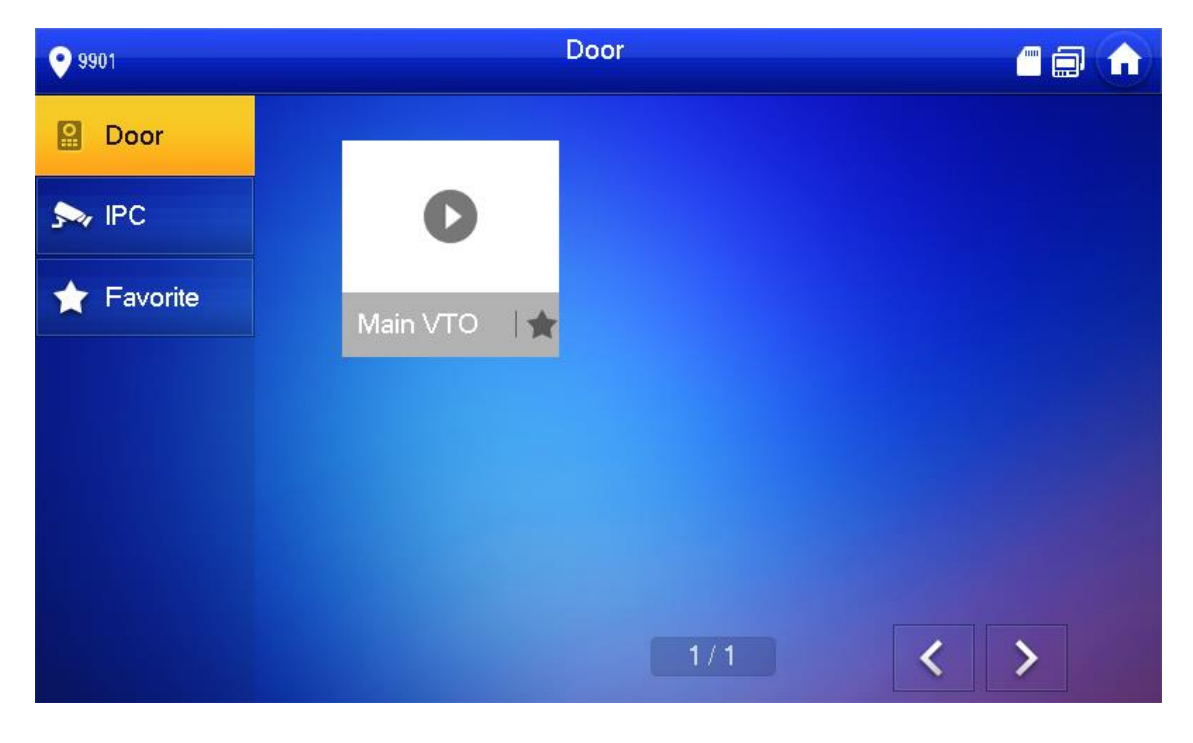

Rysunek 6-36

Naciśnij  $\bullet$ , aby wybrać VTO, które ma być monitorowane.

Urządzenie wchodzi w tryb monitorowania, jak pokazano na rysunkach 6-37. Więcej na temat funkcji monitorowania

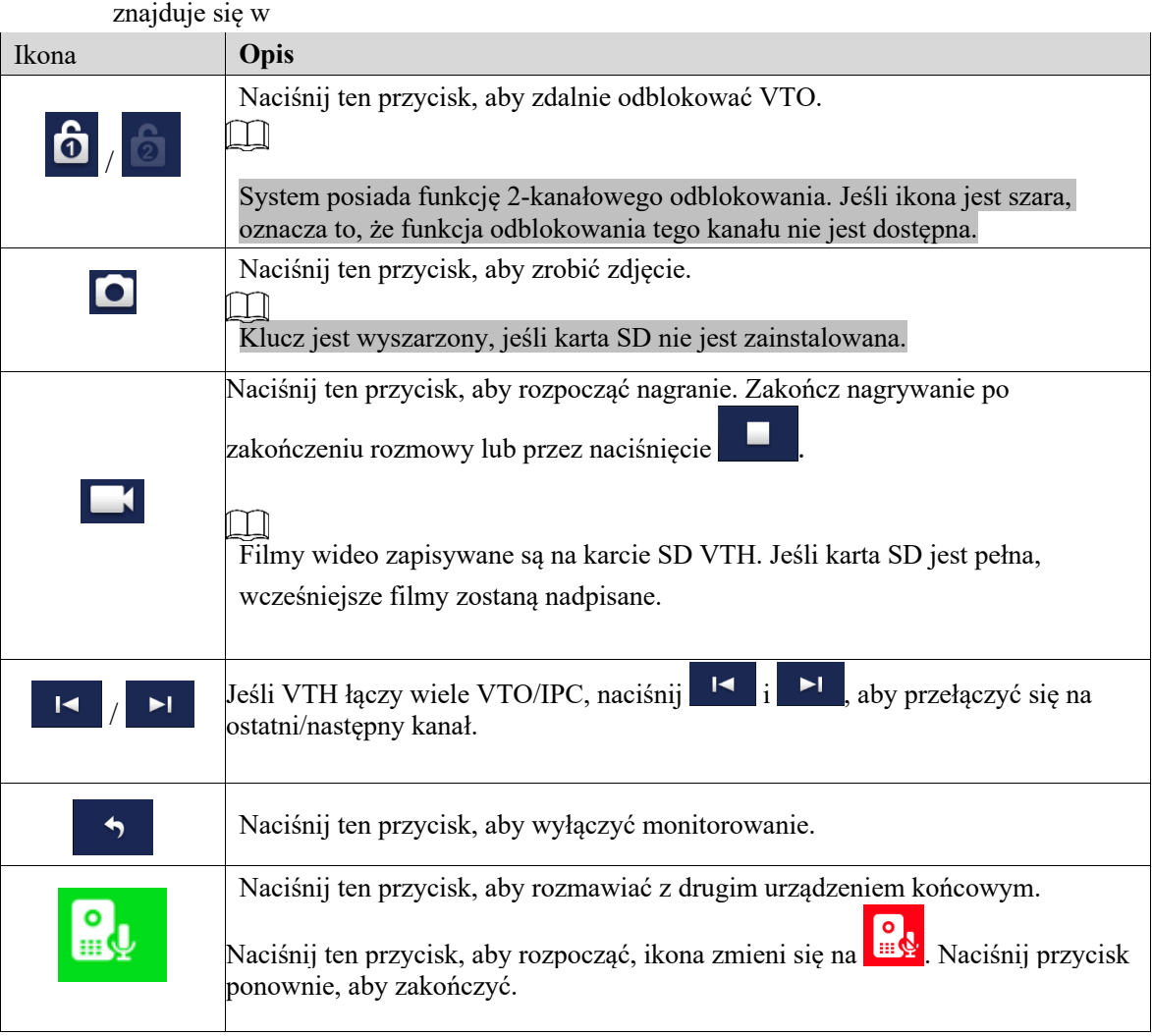

Tabela 6-6.

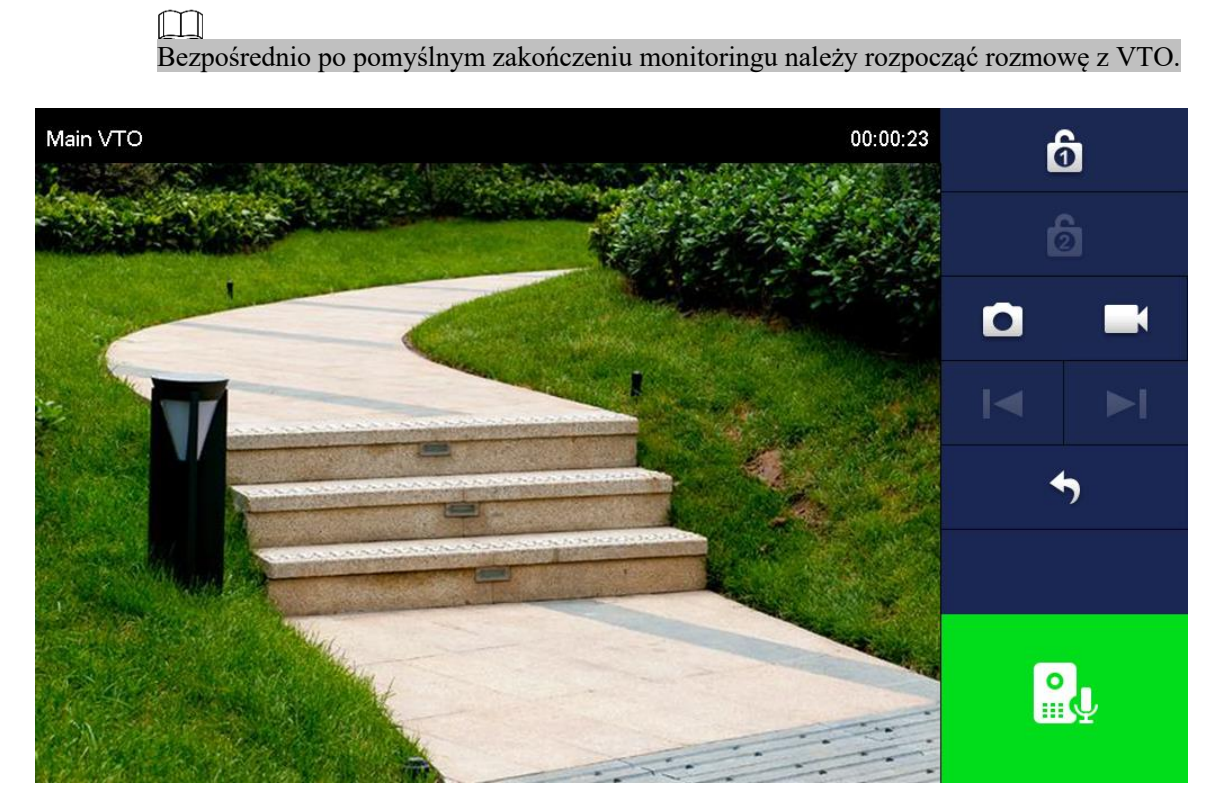

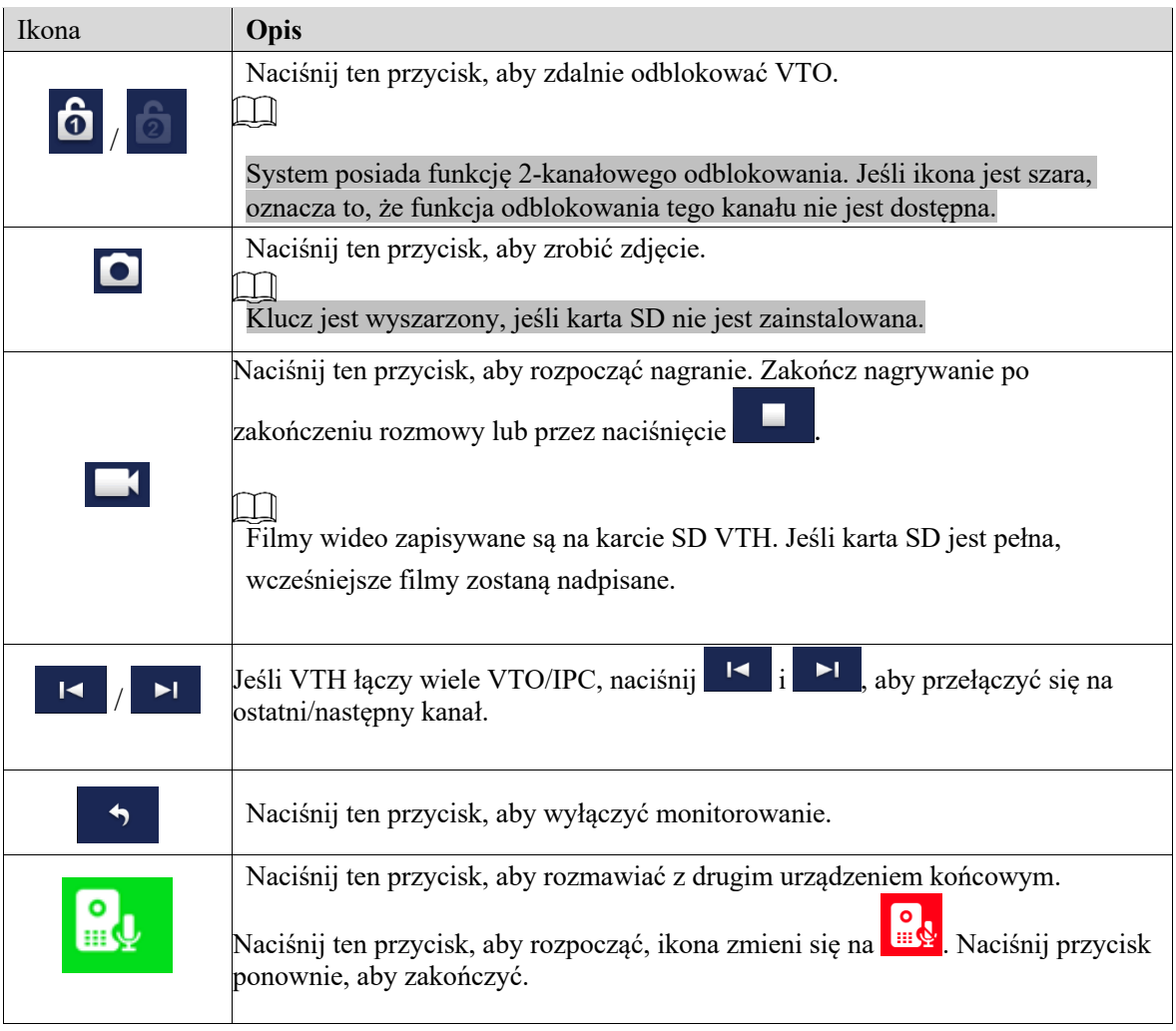

Tabela 6-6.

# Monitorowanie IPC

Dodaj IPC przed monitorowaniem IPC.

### Dodawanie IPC

### $\Box$

- IPC dodane w głównym interfejsie VTO i interfejcie "IPC" Express/DSS zostanie zsynchronizowane z VTH. Nie można usunąć zsynchronizowanego IPC.
- l Przed dodaniem IPC, sprawdź czy IPC zostało włączone i podłączone do tej samej sieci wraz z VTH.

Krok 1 Wybierz "Monitor > VTO".

System wyświetla interfejs "IPC", jak pokazano na rysunku 6-38. Naciśnij  $\star$ , aby dodać często używane IPC do ulubionych, które będą wyświetlane w zakładce "Ulubione", i pozwolą przełączać nagrania podczas monitorowania.

| 99901                  | IPC.                            | O O A              |  |
|------------------------|---------------------------------|--------------------|--|
| $\blacksquare$<br>Door |                                 |                    |  |
| $\sum_{i=1}^{n}$       | $\mathbf{E}$                    |                    |  |
| Favorite               | ipc00<br>vtoipc<br>大量<br>宜      |                    |  |
|                        |                                 |                    |  |
|                        |                                 |                    |  |
|                        |                                 |                    |  |
|                        | 1/1<br>$+$ Add<br>$\times$ Edit | $\mathbf{\lambda}$ |  |

Rysunek 6-38

### Krok 2 Wciśnij [Add].

System wyświetla interfejs "Add IPC", jak pokazano na Rysunku 6-39.

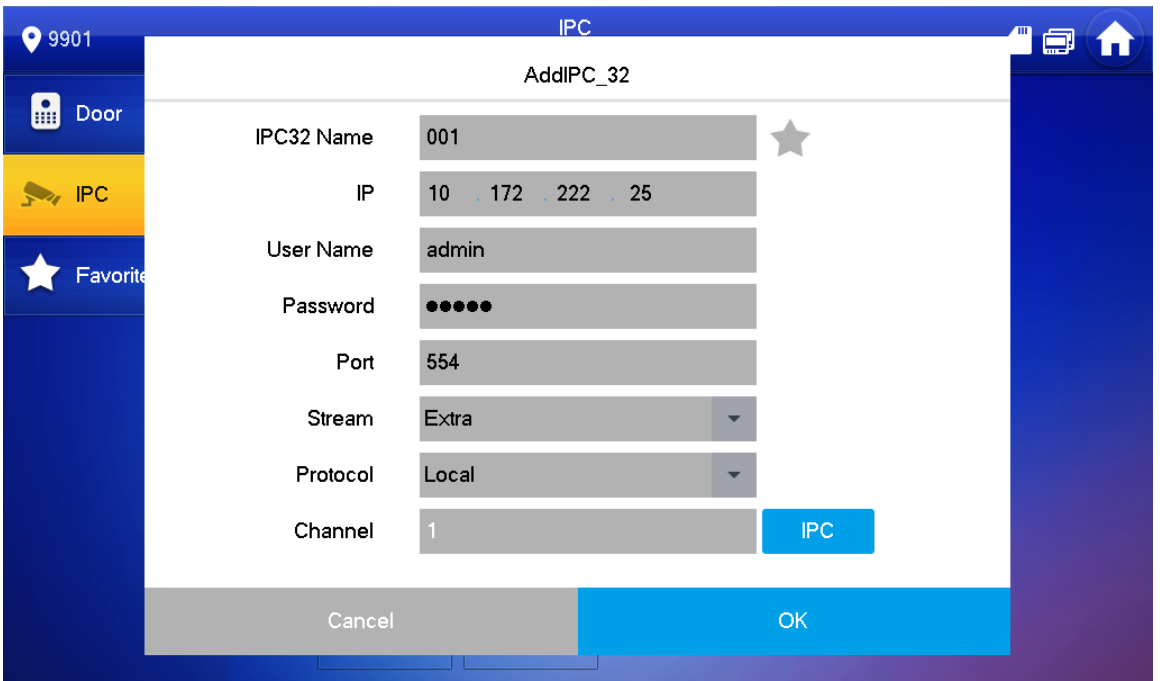

Rysunek 6-39

Krok 3 Aby skonfigurować parametry kamery, zapoznaj się z tabelą 6-7.

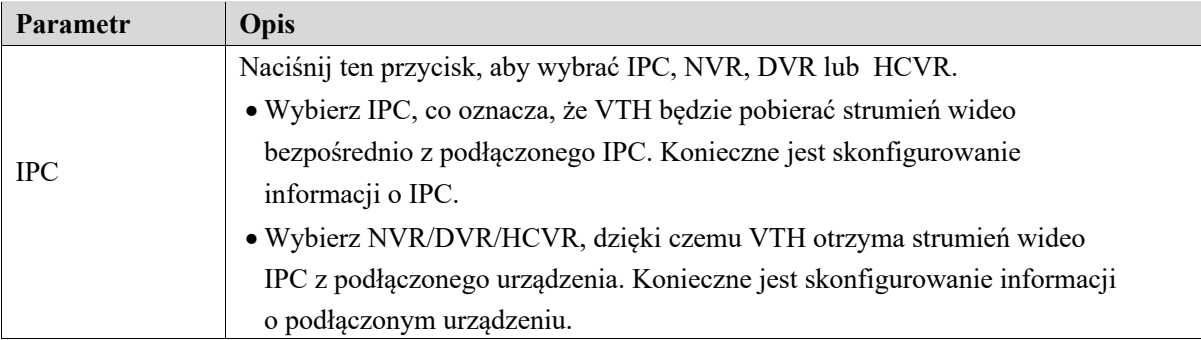

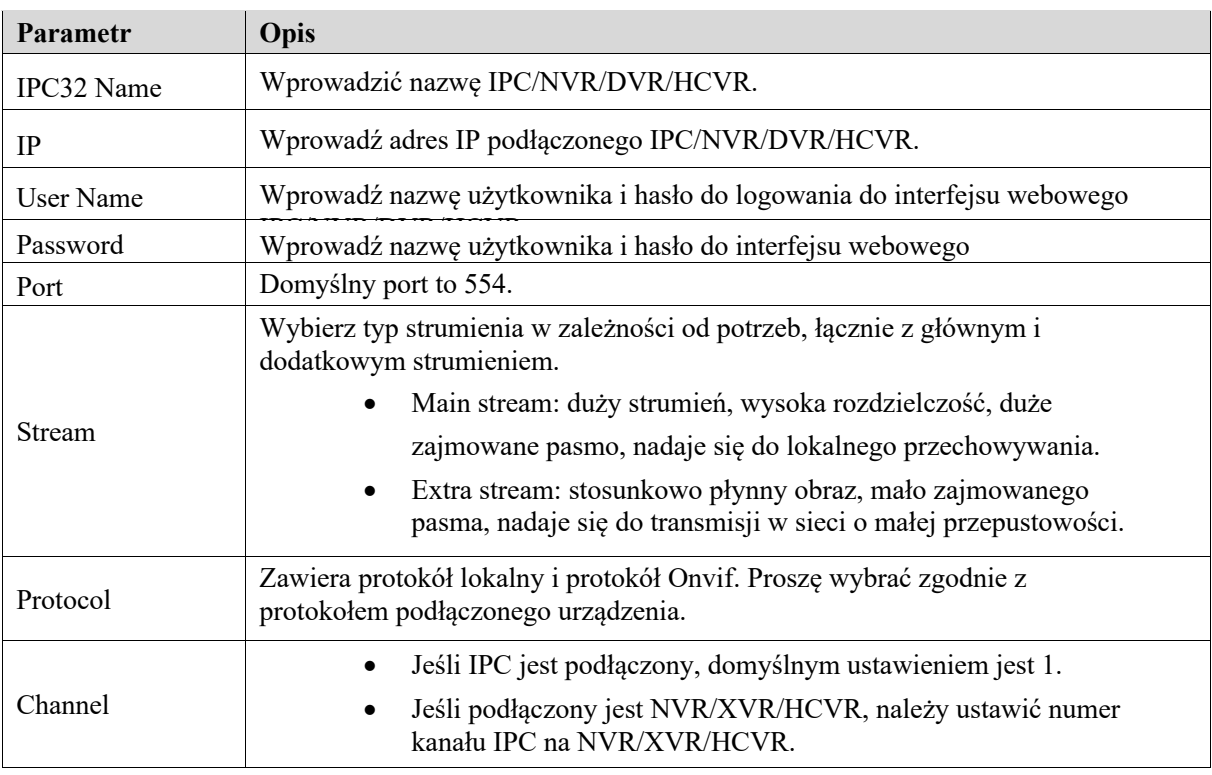

Tabela 6-7.

Krok 4 Naciśnij [OK], aby zakończyć.

### Modyfikacja IPC

### Zmień informacje IPC.

Krok 1 Wybierz "Monitor > IPC". System wyświetla interfejs "IPC".

Krok 2 Naciśnij IPC.

Krok 3 Zmień parametry IPC. Szczegółowe informacje znajdują się w tabeli 6-7.

Krok 4 Naciśnij [OK], aby zakończyć.

### Skasowanie IPC

Usuń IPC, które zostało dodane. Nie można jednak usunąć IPC zsynchronizowanego z VTO ani z platformą.

Krok 1 Wybierz "Monitor > IPC".

System wyświetla interfejs "IPC".

Krok 2 Wciśnij [Edit].

Krok 3 Wybierz IPC.

Krok 4 Wciśnij [Delete], aby usunąć wybrane IPC.

### Monitorowanie IPC

### Monitoruj IPC.

Krok 1 Wybierz "Monitor > IPC". System wyświetla interfejs "IPC".

Krok 2 Wybierz IPC, które ma być monitorowane, i naciśnij System wyświetla interfejs monitorowania, jak pokazano na rysunku 6-40.

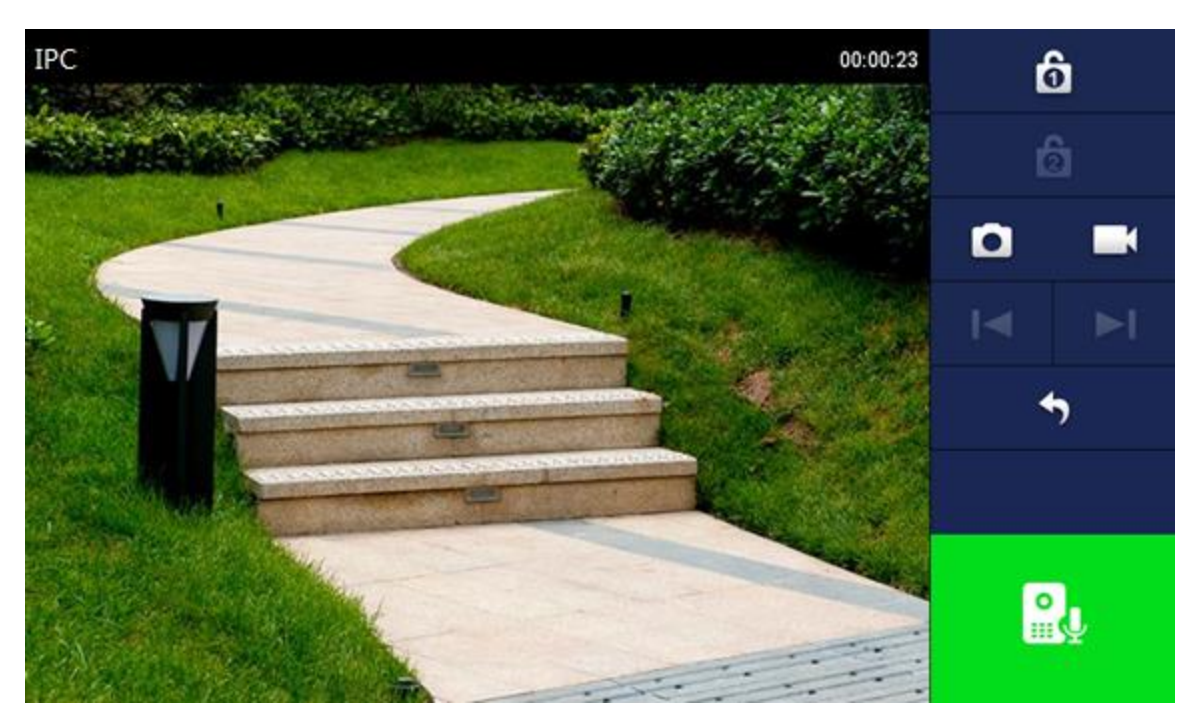

Rysunek 6-40

Monitoruj VTO zgodnie z tabelą 6-6.

# Ulubione

Wyświetlanie VTO, stacji ogrodzeniowych lub IPC, które zostały dodane do ulubionych.

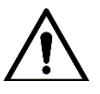

Aby wyświetlić listę ulubionych, należy upewnić się, że VTO, stacja ogrodzeniowa lub IPC zostały dodane do ulubionych. W przeciwnym razie, lista jest nie będzie działać.

Krok 1 Wybierz "Monitor> Favorite".

System wyświetla interfejs "Favorite", jak pokazano na rysunku 6-41.

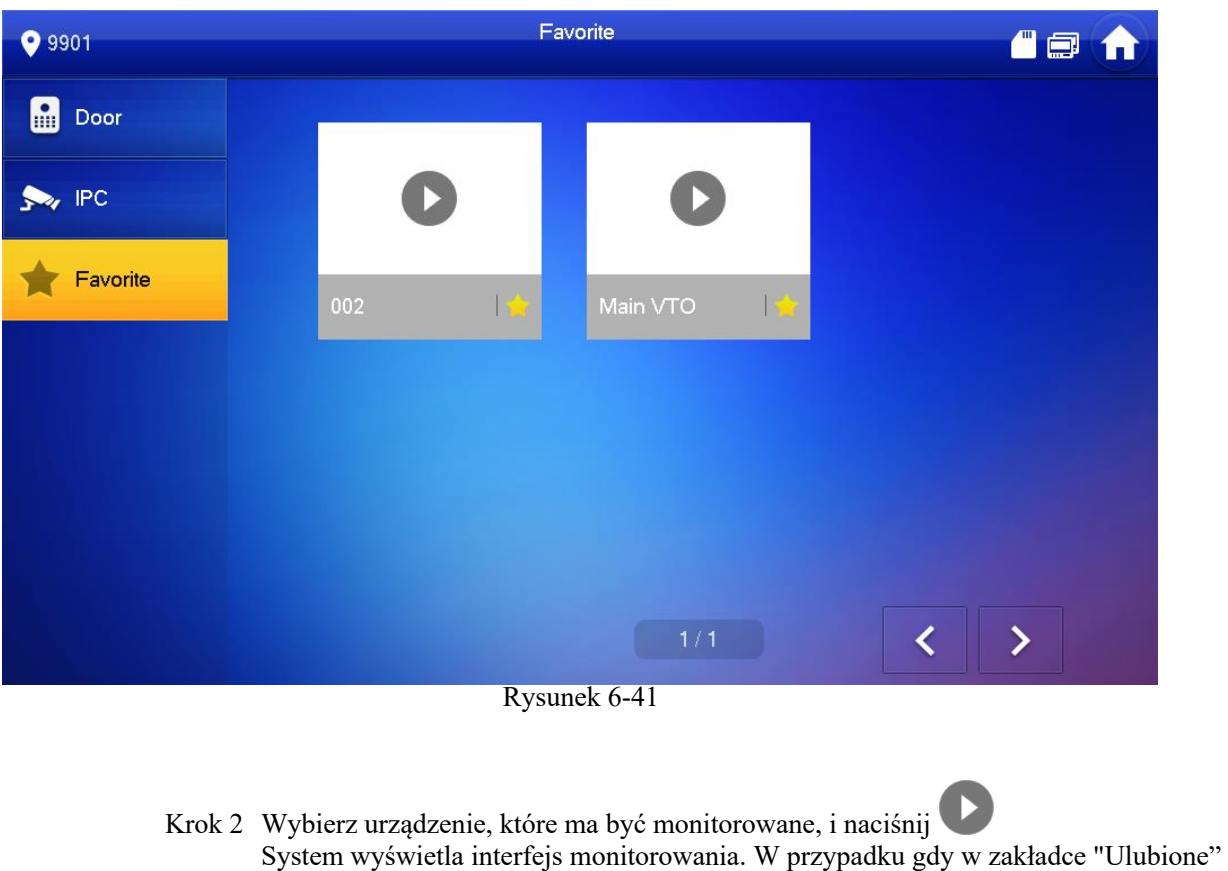

jest wiele urządzeń, naciśnij  $\begin{bmatrix} 1 \\ 1 \end{bmatrix}$   $\begin{bmatrix} 1 \\ 0 \end{bmatrix}$ , aby je przełączyć i monitorować.

### SOS

Proszę sprawdzić czy centrum zarządzania zostało podłączone. W przeciwnym razie nie uda się nawiązać połączenia.

W nagłych przypadkach, aby uruchomić centrum zarządzania połączeniami, naciśnij przycisk 505 na panelu przednim lub naciśnij [SOS] w interfejsie głównym.

# Info

# Alarm bezpieczeństwa

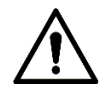

Wszystkie informacje o alarmach zapisywane są w urządzeniu.

Po wyzwoleniu alarmu rozlega się 15 sekundowy dźwięk alarmu. Pojawia się interfejs alarmowy, jak pokazano na Rysunku 6-42, informacje o alarmie zostają wgrane do historii alarmów i platformy zarządzania.

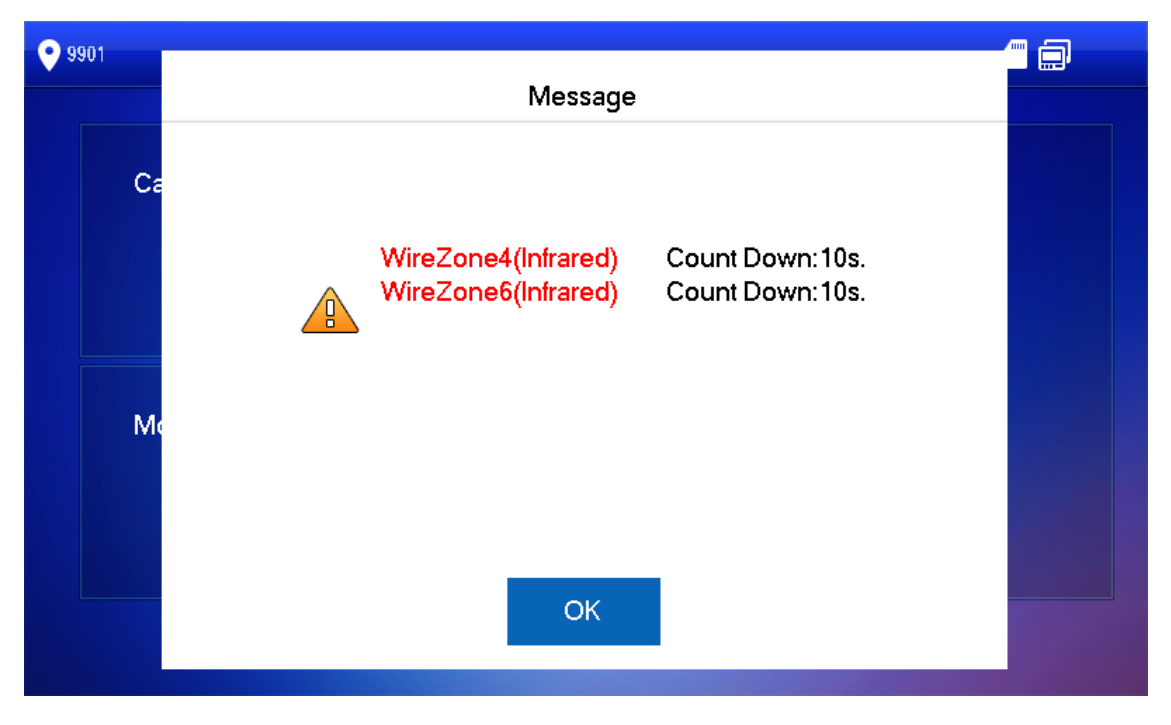

### Rysunek 6-42

Można również wybrać "Info > Security Alarm", po czym system wyświetli interfejs "Security Alarm", jak pokazano na Rysunku 6-43. Zakładka "All" wyświetla wszystkie informacje o alarmach systemu, natomiast zakładka "Unread" wyświetla nieprzeczytane informacje o alarmach.

- Wciśnij [Edit], aby wybrać informacje; wciśnij [Delete], aby usunąć wybrane informacje.
- l Wciśnij [Clear], aby potwierdzić i usunąć wszystkie wpisy.

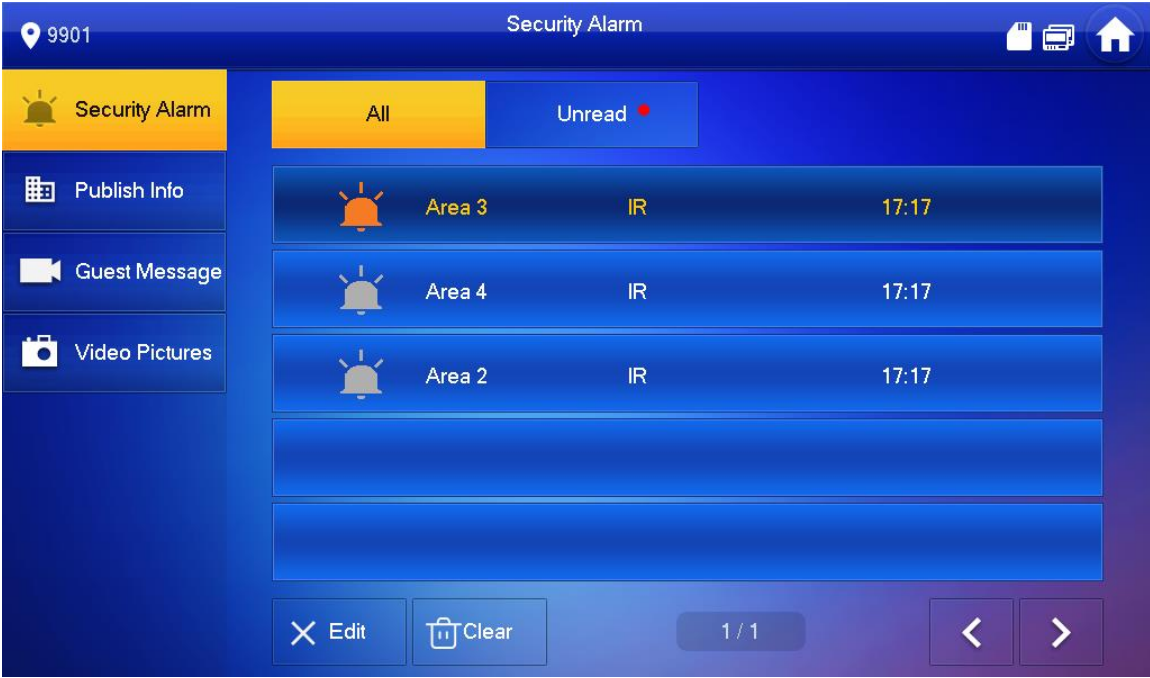

# Wiadomość gości

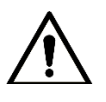

- l Funkcja działa po włożeniu karty SD do urządzenia. Wszystkie komunikaty zapisywane są na karcie SD.
- l Funkcja również działa, jeśli karta SD nie jest włożona, ale w interfejsie webowym VTO wybrano FTP i opcję "Video-audio Message Upload". Wszystkie wiadomości będą wgrywane na FTP.

Wybierz "Info > Guest Message", a system wyświetli interfejs "Guest Message", jak pokazano na Rysunku 6-44. Zakładka "All" wyświetla wszystkie wiadomości, natomiast zakładka "Unread" wyświetla te nieprzeczytane.

- Wciśnij [Edit], aby wybrać informacje; wciśnij [Delete], aby usunąć wybrane informacje.
- Wciśnij [Clear], aby po potwierdzeniu usunąć wszystkie wiadomości.

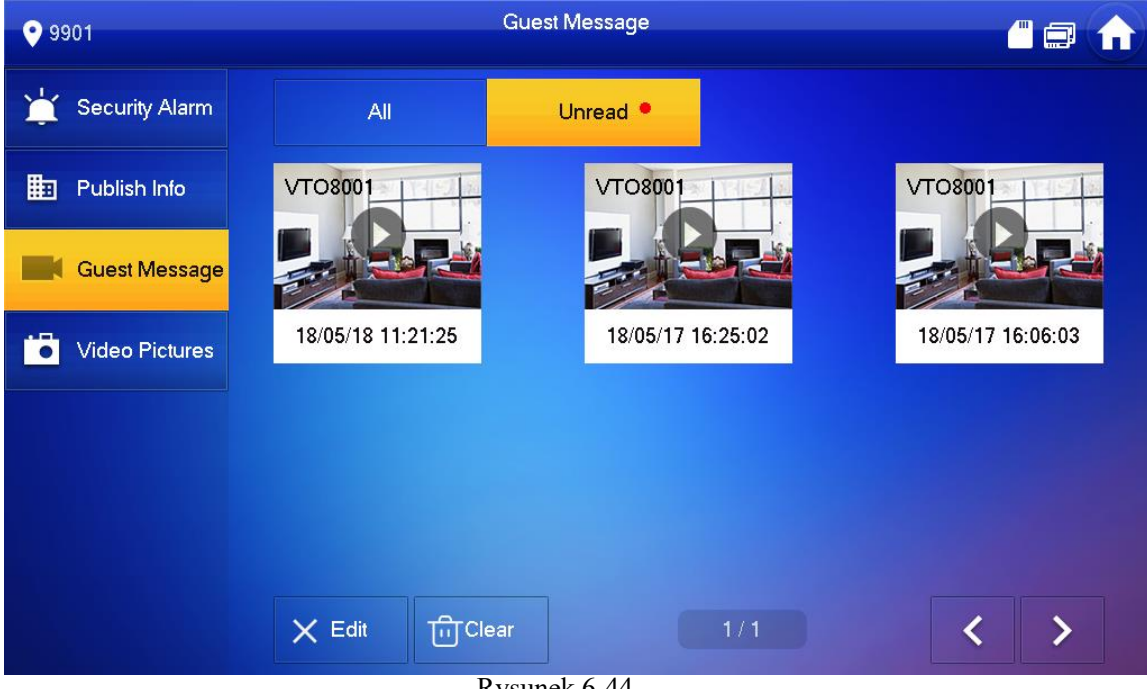

Rysunek 6-44

# Publikowanie informacji

# Informacje udostępniane przez centrum zarządzania przechowywane są w urządzeniu, a zdjęcia, jeśli takie są, przechowywane są na FTP.

Wybierz "Info > Publish Info", po czym system wyświetli interfejs "Publish Info", jak pokazano na Rysunku 6-45. Zakładka "All" wyświetla informacje na temat systemu, natomiast zakładka "Unread" wyświetla nieprzeczytane informacje.

- Wciśnij [Edit], aby wybrać informacje; wciśnij [Delete], aby usunąć wybrane informacje.
- l Wciśnij [Clear], aby po potwierdzeniu usunąć wszystkie informacje.

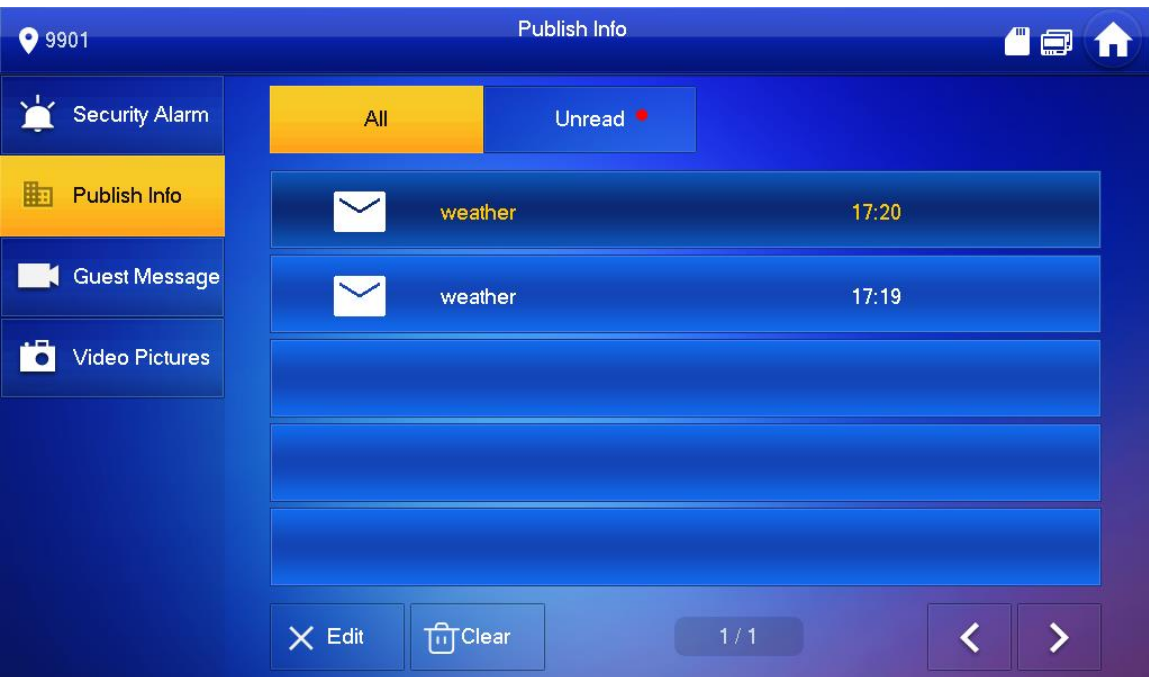

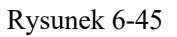

# Zdjęcia i nagrania

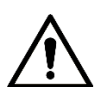

Funkcja działa po włożeniu karty SD do urządzenia. Wszystkie zdjęcia i nagrania zapisywane są na karcie SD.

Wybierz "Info > Video Pictures", po czym system wyświetli interfejs "Video Pictures", jak pokazano na Rysunku 6-46.

- l Wciśnij [Edit], aby wybrać film lub zdjęcie; wciśnij [Delete], aby usunąć wybrany film lub zdjęcie.
- l Wciśnij [Clear], aby po potwierdzeniu usunąć wszystkie filmy i zdjęcia.

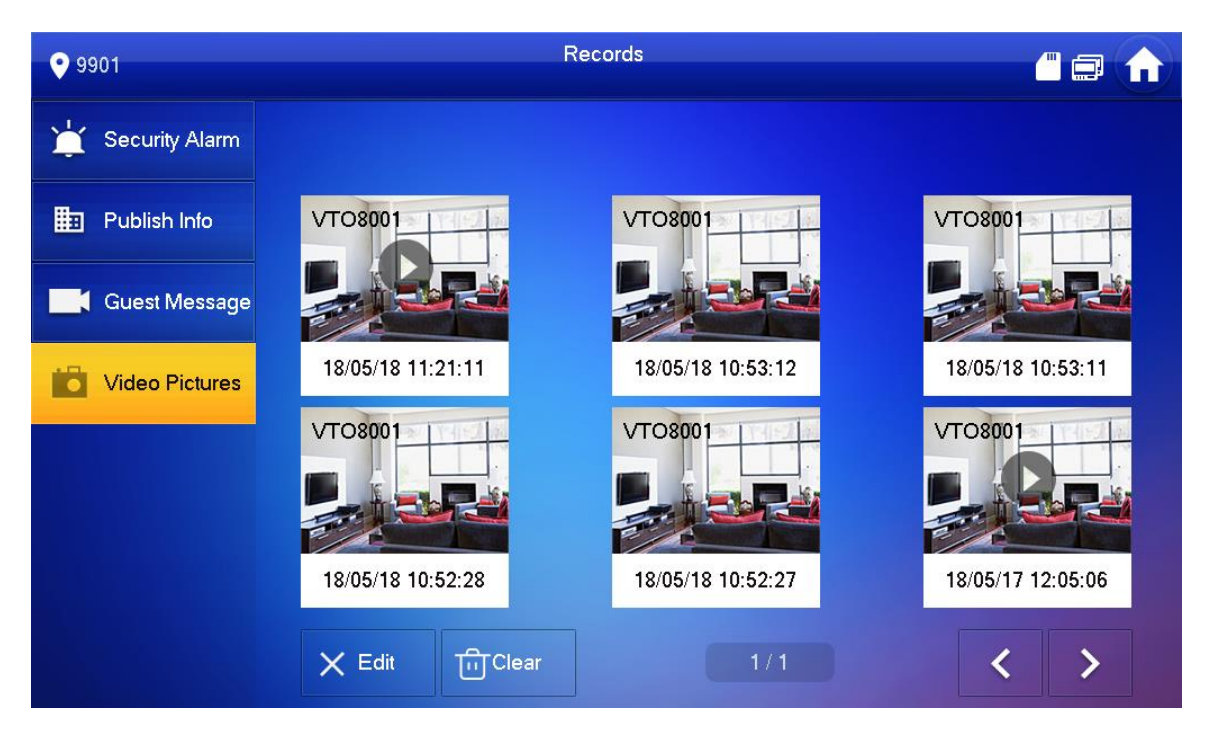

Rysunek 6-46

# Funkcja Odblokowania

Gdy podczas monitorowania lub rozmowy VTH zostanie wywołane, naciśnij przycisk odblokowania, a VTO zostanie zdalnie odblokowane.

# Funkcja uzbrajania i rozbrajania

# Uzbrajanie

W przypadku wyzwolenia alarmu po uzbrojeniu, stwórz alarm powiązany i wgraj informacje o alarmie.

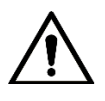

l Proszę sprawdzić czy obszar został dodany do trybu uzbrojonego. W przeciwnym razie alarm nie zadziała po uzbrojeniu.

Proszę sprawdzić alarm jest rozbrojony. W przeciwnym razie, uzbrajanie alarmu nie zadziała.

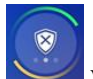

Krok 1 Nacisnij w interfejsie głównym. System wyświetla tryb uzbrojony, jak pokazano na Rysunku 6-47.
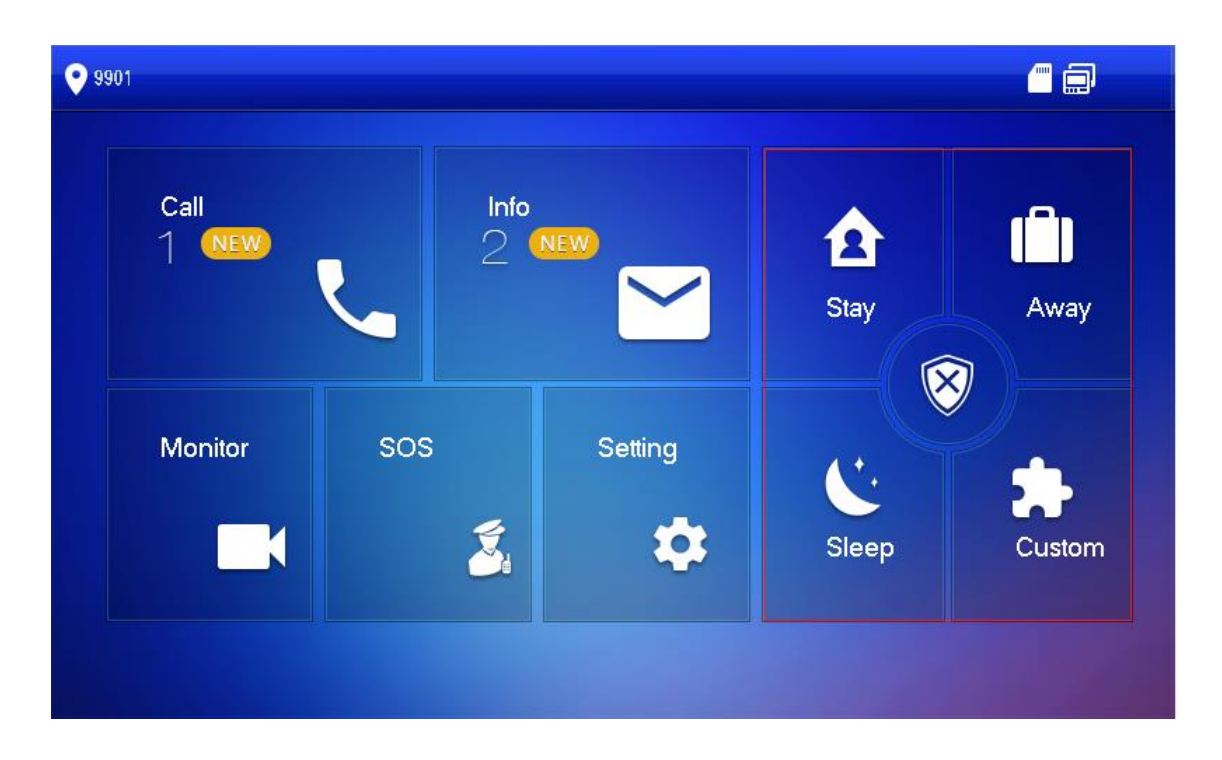

## Rysunek 6-47

- Krok 2 Wybierz tryb uzbrojony. System wyświetla interfejs wprowadzania hasła.
- Krok 3 Wprowadź hasło uzbrajania i rozbrajania; naciśnij klawisz [OK]. Urządzenie emituje ciągły sygnał dźwiękowy, co oznacza udane uzbrojenie alarmu. Na ekranie wyświetla się odpowiedni tryb pracy uzbrajania alarmu.
	- $\Box$
	- l Domyślne hasło uzbrajania i rozbrajania to 123456. Szczegółowe informacje znajdują się w rozdziale "6.2.6.3 Ustawianie hasła".
	- Jeśli dla obszaru ustawione jest opóźnienie alarmu, pod koniec czasu opóźnienia urządzenie będzie emitowało ciągły sygnał dźwiękowy.

## Rozbrojenie

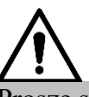

Proszę sprawdzić czy alarm jest uzbrojony. W przeciwnym razie, rozbrojenie alarmu nie zadziała.

- Krok 1 Wciśnij symbol rozbrojenia w prawym dolnym rogu głównego interfejsu. System wyświetla interfejs wprowadzania hasła.
- Krok 2 Wprowadź hasło uzbrajania i rozbrajania; naciśnij klawisz [OK]. System informuje o udanym rozbrojeniu.

 $\Box$ 

- l Domyślne hasło uzbrajania i rozbrajania to 123456. Szczegółowe informacje znajdują się w rozdziale "6.2.6.3 Ustawianie hasła".
- Jeśli w nagłych przypadkach będziesz zmuszony do wprowadzenia hasła rozbrajania, wprowadź hasło antywłamaniowe, które jest odwróconym hasłem uzbrajania. System rozbroi się i jednocześnie wyśle informacje o alarmach do centrum zarządzania.